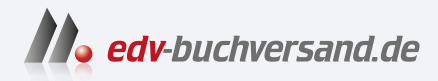

## Lightroom Classic Schritt für Schritt zu perfekten Fotos

**» Hier geht's direkt [zum Buch](https://www.edv-buchversand.de/product/rw-10188/Lightroom%20Classic)**

# DIE LESEPROBE

Diese Leseprobe wird Ihnen von www.edv-buchversand.de zur Verfügung gestellt.

# **Die Route festlegen**

**SANN** 

C.

Der Einstieg in Lightroom Classic erscheint vielen Anwenderinnen und Anwendern etwas mühselig und verschlungen. Deshalb soll dieses Kapitel Ihnen eine klare Route aufzeigen, um das Katalogprinzip, die Lightroom-Bildorganisation und die nicht-destruktive Bildentwicklung zu verinnerlichen. Sie erhalten alle dafür wichtigen Grundlagen und Voreinstellungen, bevor Sie ohne Verzug in die Praxis eintauchen. Schon im ersten Workshop werden Sie Schritt für Schritt Bilder von der Speicherkarte importieren und so die Ordnerstruktur von Lightroom Classic erfassen. Weitere typische Aufgaben der Bildorganisation, wie Verschlagwortung, Bewertung, Auswahl und Filterung, werden Sie in diesem Kapitel ebenso kennenlernen wie die ersten Entwicklungsschritte und die Ausgabe der entwickelten Bildversionen. Also starten wir!

### **Der Workflow mit Lightroom** Digitale Bilderfluten bewältigen ....................................................... 18 **EINFÜHRUNG: Mit Lightroom auf Du und Du** Meine Tipps vor dem ersten Bildimport in Lightroom Classic ........... 26 **AUF EINEN BLICK: Allgemeine Bedienelemente** Der erste Überblick über die Lightroom-Oberfläche ......................... 28 **Mit Lightroom Classic starten**  Der fotografische Workflow Schritt für Schritt .................................. 30 **Die Voreinstellungen** Ein Blick hinter die Kulissen von Lightroom Classic ........................... 38 **Den Beispielkatalog nutzen** So starten Sie Ihre Übungen mit den Online-Beispieldaten ............... 42 **GRUNDLAGENEXKURS: Nicht-destruktive Bildentwicklung** Mit Lightroom sind Ihre Originalfotos immer geschützt .................... 44

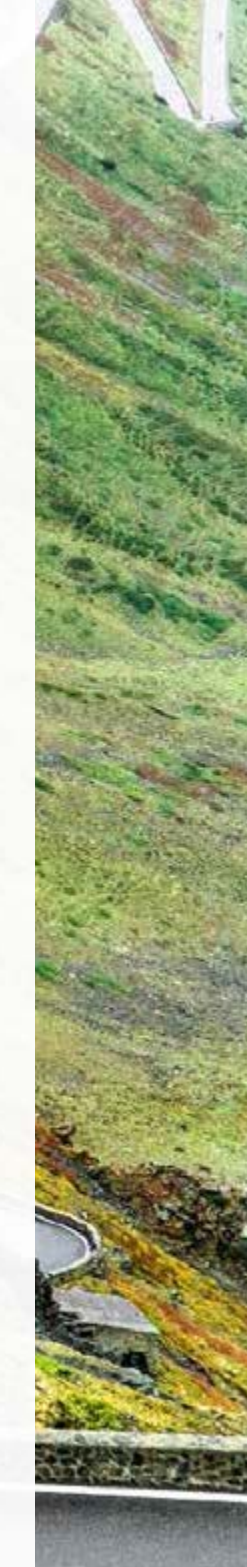

# **Der Workflow mit Lightroom**

*Digitale Bilderfluten bewältigen*

Lightroom ist 2006 das erste Mal als Beta-Version veröffentlicht worden und seit Anfang 2007 auf dem Markt. Seitdem hat es sich als Standard für den fotografischen Workflow etabliert. Für Fotografie-Profis ist der frühere »Platzhirsch« Photoshop längst in die zweite Reihe getreten und wird nach der Lightroom-Bildentwicklung nur noch für Spezialaufgaben herangezogen. Ambitionierte Amateurinnen und Amateure ziehen immer öfter Lightroom der Amateur-Variante Photoshop Elements vor. Worin liegt also die Stärke von Lightroom?

Die Antwort erschließt sich ganz automatisch, wenn man seine ersten Schritte mit Lightroom Classic gemacht hat. Denn dieses Programm bildet den ganzen Fotografie-Arbeitsablauf ab, den Sie heute zur Bewältigung Ihrer »**Bilderfluten**« benötigen. Ein solches Bildaufkommen wie heute hat es noch nicht gegeben, als derzeit Photoshop und seine Geschwisterprogramme Elements, Bridge und Camera Raw entwickelt wurden.

#### **Die Geschichte der Bildbearbeitung**

Im klassischen, analogen fotografischen Workflow wurden Bilder meist auf Dia-Material fotografiert. Alle Aufnahmen wurden entwickelt, die besten wurden ausgewählt und erst dann digitalisiert. Die Aufgabe des Bildbearbeitungsprogrammes war es nun, diese einzelnen Bilder zu optimieren, für den Druck vorzubereiten, abzuspeichern und dem weiteren Bearbeitungsprozess, wie dem Layout, zuzuführen.

Mit der Verbreitung der digitalen Fotografie verlagerte sich auch die Bildauswahl in den digitalen Bereich. Die Bridge von Photoshop oder der Organizer von Elements waren die Werkzeuge der Wahl, um den immer größer werdenden Bildbestand zu sichten und zu ordnen. Es waren also immer mehr Bilder zu bearbeiten, dennoch blieben Photoshop und Photoshop Elements Programme zur Einzelbildbearbeitung. Die steigende Zahl von zu bearbeitenden Bildern konnte man nur mit Stapelverarbeitungen, Aktionen und Skripten oder sehr viel Zeit

 $\nabla$  Digitale Einzelbilder sind selten, digitale Bilderfluten die Regel.

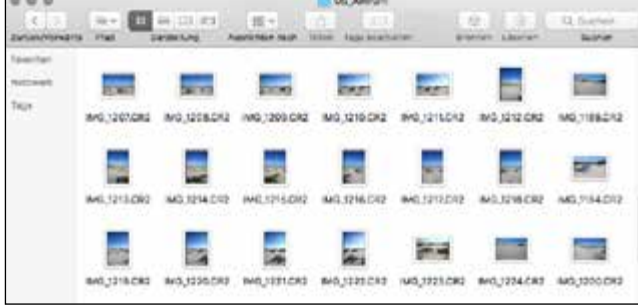

bewältigen. Trotzdem blieben die Ergebnisse Einzelbilder, die man – noch zusätzlich zu den Originalen – zu organisieren hatte.

2005 fügte dann **Adobe Camera Raw** (ACR) dem Workflow eine weitere Komponente hinzu. Mit dem Raw-Format, dem digitalen Negativ, besaß der Fotograf einen »Rohdiamanten«, den er im Raw-Konverter zum (fast) perfekten Bild entwickeln konnte. Und hier änderten sich noch zwei weitere entscheidende Dinge: Die Aufgaben eines Bildbearbeitungsprogrammes wie Photoshop wurden reduziert auf letzte Retuscheaufgaben, Finetuning oder aufwendige Freistellungs-, Montage- und letzte Druckvorbereitungsaufgaben. Außerdem gab es mit der Raw-Datei noch eine zusätzliche Bildvariante. Fotografinnen und Fotografen haben nun zumeist drei bis vier **Bildversionen** auf dem Rechner zu organisieren: die Original-Raw-Datei, die entwickelte Version, die Photoshop-Arbeitsdatei und eine fertige JPEGoder TIFF-Variante. Gleichzeitig wurden die Aufnahmen immer zahlreicher und wuchsen in ihrer Dateigröße an.

#### **Von der Aufnahme zur digitalen Bilderflut**

Vielleicht haben Sie bereits Erfahrung mit Bildbearbeitungssoftware wie Photoshop oder Photoshop Elements. Nach der Raw-Entwicklung arbeiten beide nach dem Prinzip der Einzelbildbearbeitung: Ein Bild wird also entwickelt, gespeichert, geöffnet, bearbeitet, gesichert und wieder geschlossen.

Für mehrere Varianten eines Fotos gibt es dann auch mehrere **Dateiversionen**. Diese Dateiversionen verwalten Sie über den Finder (Mac) oder Explorer (Windows), den Organizer von Elements oder die Bridge. Wollen Sie Bilder ausdrucken, präsentieren oder in andere Größen oder Dateiformate ausgeben, müssen Sie sie erst wieder zusammenstellen, einzeln öffnen und bearbeiten, gegebenenfalls auch noch in anderen Programmen. Und was ist, wenn Sie nach all diesen Dateiversionen beim ersten Ausdruck feststellen, dass die Farben des Bildes doch noch eine grundsätzliche Korrektur gebrauchen können? Dann fangen Sie wieder von vorne an. Oder Sie geben sich mit dem faulen Kompromiss

zufrieden und bearbeiten das fertige JPEG oder TIFF – und schon bekommt der Arbeitsablauf Risse. Welche Dateiversion archivieren Sie dann? Das qualitativ bessere Raw-Bild mit dem Farbstich? Oder das fertige JPEG, das durch weitere Bearbeitungen immer mehr an Qualität verliert?

#### **Foto-Workflow statt Einzelbildbearbeitung**

Mit Lightroom Classic gehören solche Probleme der Vergangenheit an, denn es arbeitet anders: Es bildet den **kompletten fotografischen Workflow** ab, den es in logische Module für Bildorganisation, Bildentwicklung und Bildausgabe unterteilt und dauerhaft miteinander verknüpft. Die Übergänge dieser Arbeitsschritte sind fließend, und die Reihenfolge ist nicht zwingend. Dafür benötigt Lightroom nur **eine Dateiversion**, nämlich das Originalbild. Lightroom Classic hält dauerhaft die Verbindung zu den Bildern auf Ihrer Festplatte und den darin vorgenommenen Arbeitsschritten. So können Sie auch kurz vor dem Präsentieren einer Aufnahmeserie noch Entwicklungskorrekturen vornehmen, ohne dass

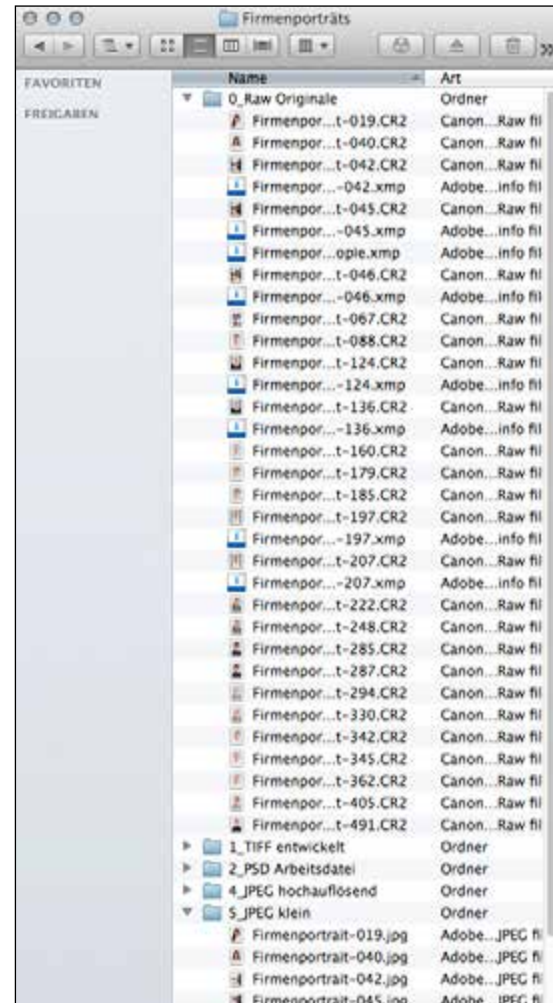

A Auch ein kleiner Job kann im konventionellen Workflow schnell auf das Mehrfache der Datenmenge anwachsen.

Sie unnötig Dateiversionen ersetzen müssen. Die Arbeit mit Lightroom ist so viel schneller, flexibler, sicherer und deutlich weniger speicherintensiv. Und Spaß macht es auch noch!

#### **Die Lightroom-Familie**

Jeder Nutzer eines Adobe-Foto-Abos könnte sich wundern, warum es zwei Lightroom-Versionen gibt. Die bewährte Lightroom-Desktop-Version heißt inzwischen **Lightroom Classic** und die Variante für den mobilen Fotoworkflow nennt sich schlicht **Lightroom** – die Benennung ist nicht das Einzige, was Sie vielleicht verwirrend finden. Warum gibt es zwei Lightroom-Versionen?

Mit Lightroom Classic liefert Adobe uns eine bewährte Lightroom-Version für den Rechner. Das mobile Lightroom ist eine eigenständige App, die sowohl auf dem Desktop als auch auf mobilen Geräten und auch als Web-Applikation jeweils eine sehr ähnliche Oberfläche und nahezu identische Bearbeitungsmöglichkeiten bietet. Mit der Lightroom-App abonnieren Sie – abhängig vom Abomodell – bis zu 1 Terabyte Cloudspeicher-Volumen, das auch noch erweiterbar ist. Die App richtet sich damit an einen Anwenderkreis, der unkompliziert seine Bilder – auch mit mobilen Geräten – aufnehmen, organisieren, bearbeiten und jederzeit ohne weiteren Speicher- und Transferaufwand im Zugriff haben möchte. Während Sie also mit Lightroom Classic nach wie vor die volle Kontrolle über die Speicherung und Dateistruktur Ihrer Bilddaten auf dem Rechner haben, übernimmt beim cloudbasierten Lightroom der Cloudspeicher die Organisation Ihrer Bilder. Das ist beileibe nicht für jeden Anwendungszweck geeignet, für den professionellen Einsatz wohl eher selten, und vielen ist es auch nicht recht. Ein solches Konzept spricht aber wahrscheinlich viele aus dem Amateurbereich an, denen die Bildorganisation mit dem klassischen Lightroom bisher zu aufwendig war oder die jetzt erst anfangen, ihre Bilder zu organisieren und nichts gegen eine Speicherung der Bilder in der Cloud haben.

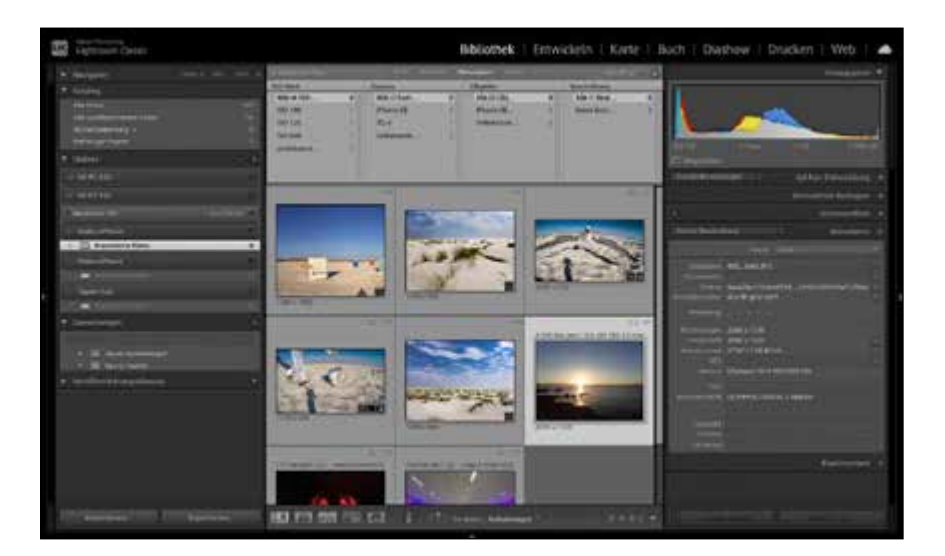

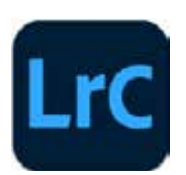

▲ Lightroom Classic bietet die klassische, rechnergestütze Bildorganisation in Ordnern und Verzeichnissen. Damit ist sie zumindest im deutschsprachigen Raum immer noch die am meisten genutzte Lightroom-Variante.

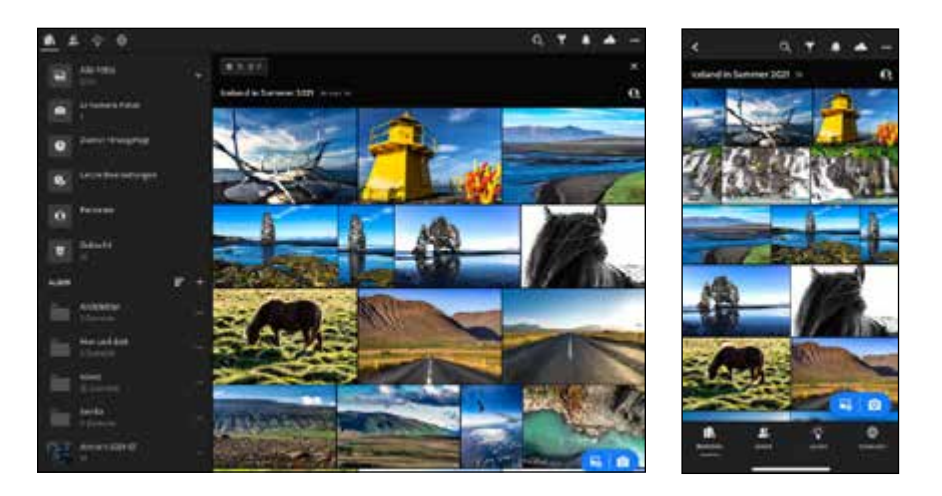

F Die mobile Lightroom-App steht für iOS, Android, als Web-App und als Desktop-App zur Verfügung und vereint auf allen Oberflächen den gleichen Look und gleiche Funktionalitäten.

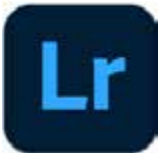

#### **Lightroom oder Lightroom Classic?**

Welche Version von Lightroom ist nun für Sie die richtige? Ich möchte das noch einmal zusammenfassen: Lightroom Classic umfasst den kompletten fotografischen Workflow und verteilt diesen auf mittlerweile sieben Module – Import und Export nicht mitgezählt: Bibliothek, Entwickeln, Karte, Buch, Diashow, Drucken und Web. Das cloudbasierte Lightroom konzentriert sich vorerst auf die zwei Hauptaufgaben Bildorganisation und Bildbearbeitung und natürlich das schnelle Teilen von Bildern, das wir von mobilen Geräten erwarten.

Mit Lightroom Classic bestimmen Sie beim Import den Speicherort der Bilder auf Ihrer Festplatte. Die Lightroom-App hingegen speichert die importierten Bilder in der Regel in der Cloud, kann aber auch wie ein Browser Bilder auf dem jeweiligen Gerät verwalten und bearbeiten.

Lightroom Classic ist eine reine Desktop-Anwendung, die Lightroom-App wiederum gibt es auf dem Smartphone und Tablet für iOS und Android, als Desktop-Anwendung und als Web-Applikation.

Während des Imports in die Lightroom-App geben Sie keinen neuen Speicherort für die Bilder an – diese werden direkt in Ihren Cloudspeicher kopiert. Sie arbeiten also im cloudbasierten Lightroom ausschließlich mit den Vorschaubildern. Für die Bildorganisation ist das auch voll ausreichend – für die Bildbearbeitung wird bei Bedarf eine Smart-Vorschau, also eine 2 540 Pixel lange DNG-Version des Bildes heruntergeladen. So ist auch eine Raw-Entwicklung möglich, obwohl die Bilder in der Cloud sind.

Aber welche Wege aus der Cloud stehen dann zur Verfügung? Zunächst der wichtigste: Auch wenn es nicht zum Konzept passt, können Sie natürlich Ihre Bilder nach der Lightroom-Arbeit auch lokal speichern. Sie haben dabei die Wahl zwischen einer entwickelten Kopie im JPEG- oder TIFF-Format oder einer Raw-Datei im DNG-Format oder im Original mit den separat in XMP gespeicherten Entwicklungseinstellungen. Trotzdem synchronisiert Lightroom die weitere Entwicklungsarbeit nicht mit den lokal gespeicherten Bildern, sondern mit den immer noch vorhandenen Originalen in der Cloud.

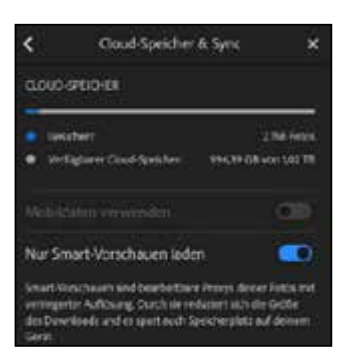

▲ Die Lightroom-App speichert die Bilder vorzugsweise in der Cloud. Die Größe des Cloud-Speichers wird vom Abo-Modell definiert und ist erweiterbar.

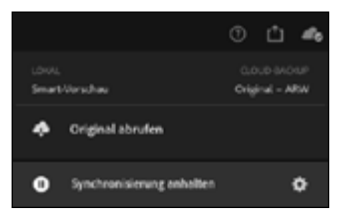

▲ Für die Bearbeitung der Bilder wird lokal eine Smart-Vorschau gespeichert.

### Bibliothek | Entwickeln | Karte | Buch | Diashow | Drucken | Web | <a>

G Mit seinen sieben Modulen bildet Lightroom Classic einen kompletten fotografischen Workflow ab.

Natürlich können Sie Ihre mobile Lightroom-Bibliothek auch mit Lightroom Classic synchronisieren und so beide Bildorganisationen verbinden. Lesen Sie dazu Kapitel 10 »Unterwegs mit der mobilen Lightroom-App« ab Seite 356, in dem ich Ihnen den mobilen Workflow mit Lightroom vorstelle.

Nach wie vor bleibt aber Lightroom Classic das »große« Mutterprogramm, das ungleich mehr für den fotografischen Workflow bietet: Neben den Möglichkeiten der direkten Ausgabe in ein Fotobuch, in eine Diashow, in eine komplette Website oder in größere Druckaufträge ist auch die Organisation der Bilddaten ungleich flexibler, offener, lokal und daher von Ihnen individueller und lückenlos zu kontrollieren.

Der Schwerpunkt dieses Buches liegt deshalb auch in der Darstellung des kompletten Workflows von Lightroom Classic – mit allen Raffinessen. Die Lightroom-App hat allerdings ebenso ihren berechtigten Platz und ein eigenes Kapitel.

#### **Bildverwaltung mit Lightroom Classic**

Die erste Berührung mit Lightroom Classic ist oft mit Fragen, manchmal mit Missverständnissen verbunden. Die meisten drehen sich um den **Kataloggedanken** von Lightroom; »**Wo sind meine Bilder?**« ist nur eine dieser Fragen, aber eine typische. In diesem Buch werde ich ausführlich und im Detail auf diese Fragen eingehen und Sie Schritt für Schritt an die Arbeitsweise von Lightroom heranführen. An dieser Stelle möchte ich Ihnen schon eine erste Vorstellung von dem Gesamtkonzept von Lightroom geben – dazu gehören das Katalogprinzip und die nicht-destruktive Bildbearbeitung.

Die auf den vorangegangenen Seiten beschriebene Flexibilität von Lightroom Classic wird ermöglicht durch den sogenannten **Lightroom-Katalog**. Dieser beinhaltet nicht – wie oft irrtümlich angenommen wird – die in Lightroom importierten Bilder, sondern nur alle Informationen zu diesen Bildern: den Speicherort, die Metadaten, Stichwörter, die Vorschaubilder, Entwicklungseinstellungen und Informationen zur weiteren Verwendung für Diashows, Fotobücher etc.

Lightroom Classic verfügt mit der Katalogdatei also über eine **Datenbank**, die alle wichtigen Informationen zu den Bildern zentral verwaltet – und zwar selbst dann, wenn die Bilddateien aktuell gar nicht zur Verfügung stehen!

Auch für Fotos, die Sie auf externen Festplatten gespeichert haben, kann Lightroom Classic die Informationen jederzeit abrufen. So können Sie Ihren ganzen lokalen Bildbestand verwalten, bisherige Arbeitsschritte einsehen und sogar in die Vorschaubilder einzoomen, **ohne dass diese Bilder tatsächlich verfügbar sein müssen**. Denn auch die Vorschaubilder werden in einer eigenen Datei mit dem Katalog, unabhängig von den Originaldaten, abgespeichert.

Darüber hinaus gibt es das Konzept der **Smart-Vorschauen** – diese ermöglichen Ihnen, die Bilder sogar dann zu entwickeln, wenn die Originaldaten gerade nicht greifbar sind – ein Prinzip, das auch die mobile Schwesterapplikation

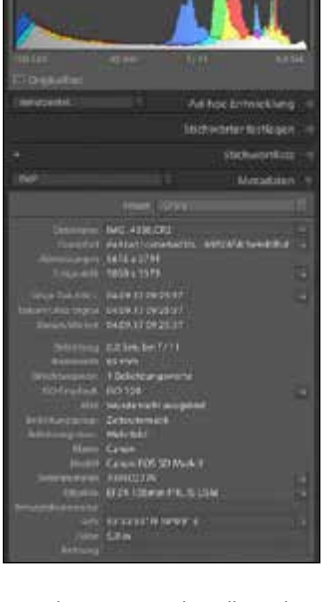

▲ Lightroom verwaltet alle wichtigen Bildinformationen.

Lightroom nutzt. Insbesondere bei großen Bildbeständen, die auf mehreren verschiedenen Datenträgern gespeichert sind, haben Sie so einen enormen Vorteil gegenüber einer Einzelbildbearbeitung, bei der die Bilder immer im direkten Zugriff sein müssen.

Schauen Sie sich diese Dateien einfach einmal an: Öffnen Sie die Katalogeinstellungen – auf dem Mac unter dem Menü LIGHTROOM CLASSIC, auf dem PC unter BEARBEITEN –, und klicken Sie dort auf die Schaltfläche Anzeigen. Die gespeicherten Dateien, hier rechts oben zu sehen, sind der Dreh- und Angelpunkt Ihrer Bildorganisation im Lightroom-Katalog und Ihrer Bildentwicklung.

Noch mal, um es ganz klar zu machen: Der Begriff »Katalog« bedeutet nicht, dass Ihre Bilddaten in diesem »weggeschlossen« werden. Ihre Bilder liegen nach dem Import in Lightroom Classic genau dort, wo Sie sie haben wollen – frei verfügbar, auch für andere Programme, auf der Festplatte.

Den genauen **Speicherort** bestimmen Sie gleich beim Import der Bilder, aber auch nachträglich können Sie in Lightroom Classic Ihre Bilddateien an andere Orte der Festplatte – oder auf andere von Lightroom verwaltete Festplatten – verschieben. Deshalb ist auch der Begriff »importieren« meiner Meinung nach irreführend. Besser trifft es der Ausdruck »aufpassen« oder »verwalten«: Beim Bildimport sorgen Sie nur dafür, dass Lightroom Classic von jetzt an auf Ihre Bilder und alle relevanten dazugehörigen Informationen »aufpasst« und diese Informationen in der Katalogdatei speichert und stetig aktualisiert. Die Bilder bleiben dabei nach wie vor frei auf dem gewünschten Speichermedium.

#### **Vorteil bei großen Aufnahmeserien**

Dieses Prinzip zeigt besonders bei einem großen Bildaufkommen seine Stärken. Wenn Sie nach einem Shooting oder einer Fotoreise **Tausende von Bild dateien**  organisieren und bearbeiten wollen, können Sie in Lightroom mit wenigen Klicks die Bilder an die gewünschten Speicherorte kopieren, Stichwörter und

▼ Auch wenn die Bilddateien komplett auf einer externen Festplatte oder auf Servervolumes ausgelagert sind, ermöglicht der Lightroom-Katalog einen beständigen Zugriff darauf.

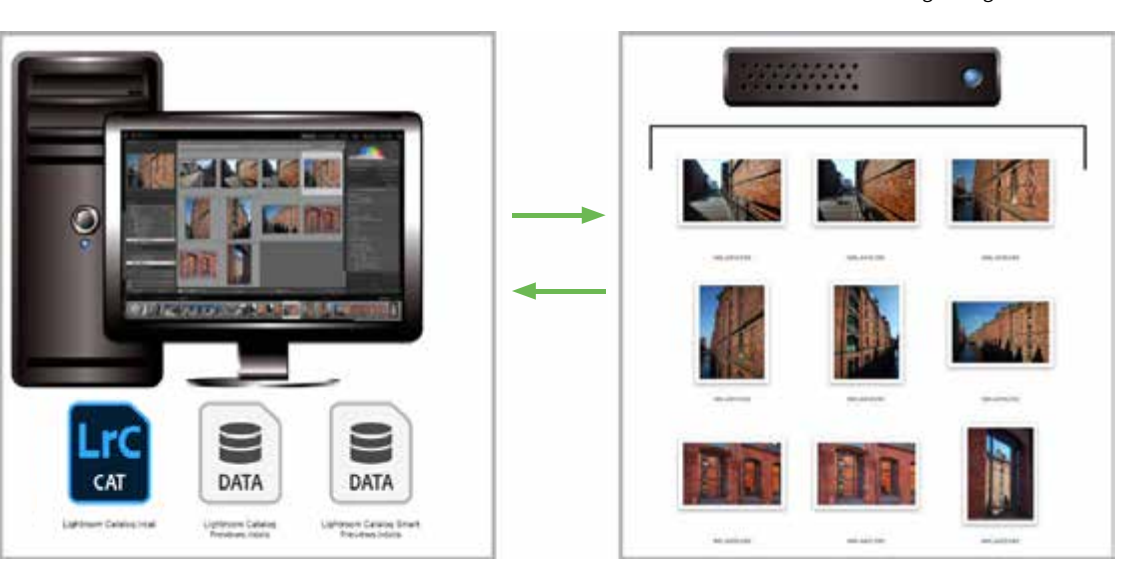

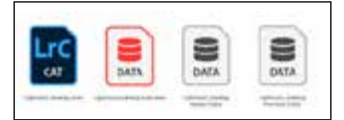

Diese Dateien sind der Drehund Angelpunkt Ihrer Lightroom-Arbeit: Die Lightroom-Datenbank wird komplett in der Katalogdatei »[ …].lrcat« gespeichert. Für die unabhängige Bildanzeige und Entwicklung sorgen die Previews.

Copy right-Verweise vergeben, erste Bildanpassungen für ganze Aufnahmeserien durchführen und die favorisierten Bilder schon für eine spätere Weiterverarbeitung markieren.

Für routinierte Lightroom-Anwenderinnen und -Anwender – und dazu sollten Sie nach der Lektüre dieses Buches samt praktischer Vertiefung auch gehören – ist der Zeitaufwand dafür in Minuten zu messen und nicht mehr, wie bei der Einzelbildbeurteilung und -bearbeitung, in Stunden.

Dafür ist auch die Lightroom-Datenbank verantwortlich, denn alle Arbeitsschritte und Bildinformationen werden in die Katalogdatei geschrieben und nicht direkt in die Bilddateien. So findet kein gleichzeitiger Festplattenzugriff auf 30, 300 oder 3 000 Dateien statt, sondern nur auf eine – die »[…].lrcat«-Katalogdatei. Das beschleunigt die Verarbeitung der Arbeitsschritte immens und damit auch Ihre Bildorganisation und -bearbeitung.

#### **Nicht-destruktive Bildbearbeitung**

Das »Prinzip Lightroom« ist unmittelbar mit dem **nicht-destruktiven Prinzip** der Raw-Daten-Verarbeitung verknüpft. Lightroom ist als Programm eine logische Weiterentwicklung von Adobe Camera Raw, das bereits Bestandteil von Photoshop ist. Denn der **Raw-Daten-Konverter** ist der eigentliche Entwicklungsprozessor, der im Entwickeln-Modul von Lightroom schon integriert ist. Und die Bildentwicklung ist natürlich das Kernstück des Foto-Workflows.

Um gleich eine weitere häufige Frage vorweg zu beantworten: Natürlich können Sie nicht nur Raw-, sondern auch TIFF-, JPEG-, PNG-, Photoshop- und Video-Dateien in Lightroom entwickeln und verarbeiten. Dabei werden selbst Ebenen und transparente Anteile in PSD- und TIFF-Dateien übernommen.

Das Prinzip der Raw-Daten-Entwicklung ist aber der Kern von Lightroom: Raw-Dateien sind nicht standardisiert – jede Kamera erzeugt andere »rohe« Bildinformationen. Deshalb können diese Daten auch von einem Standardprogramm

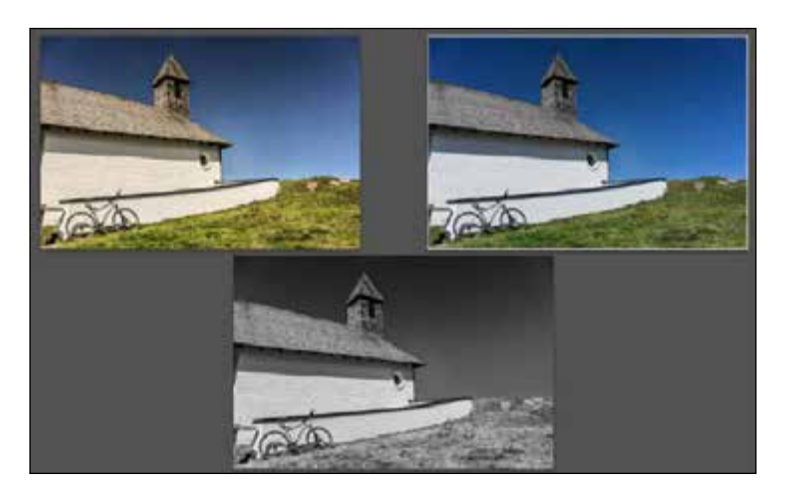

G Durch das nicht-destruktive Bearbeitungsprinzip sind Bildvarianten von nur einer einzigen Originaldatei möglich.

nicht verändert werden, sondern die vorgenommenen Entwicklungseinstellungen müssen anders gespeichert werden.

In der Einzelbildverarbeitung mit dem Raw-Konverter von Photoshop oder Elements werden dafür sogenannte **Filialdateien** im XMP-Format neben den Originalbildern gespeichert. Die Originaldatei wird nie angefasst, verändert oder überspeichert – sie bleibt als »digitales Negativ« immer vorhanden. Und das ist der wesentliche, nicht zu unterschätzende Vorteil des »Prinzips Raw«.

#### **Ein kompletter fotografischer Workflow**

Lightroom kann mit seinem Datenbankkonzept diesen Vorteil noch weiter ausbauen. Denn nicht nur die Entwicklungseinstellungen, sondern jeder einzelne Bearbeitungsschritt wird in der Lightroom-Datenbank, der Katalogdatei, gespeichert – so haben Sie zu jedem Zeitpunkt Zugriff auf jeden Entwicklungsschritt, können jederzeit zurück zum Original oder alternative Entwicklungen ausprobieren, ohne die Datei duplizieren zu müssen.

Das gilt nicht nur für Entwicklungseinstellungen – auch alle anderen Bearbeitungsschritte sind jederzeit abrufbar: Metadaten wie Stichwörter oder Bewertungen, die Auswahl von Bildern für eine Sammlung, die Verwendung in Präsentationen wie Diashow oder Webgalerie, verwendete Druckeinstellungen, erstellte Fotobücher, bereits veröffentlichte Bilder und auch die GPS-Positionen im Karte-Modul.

#### **Das ist noch längst nicht alles**

Das nicht-destruktive Prinzip und die intelligente Katalogdatei ermöglichen zahlreiche Optionen, die in der Einzelbildbearbeitung nur mit vergleichsweise großem Aufwand möglich sind:

- **Smart-Vorschauen** ermöglichen die Entwicklungsarbeit an Bildern, die physisch nicht verfügbar sind. Mit ihrer Hilfe kann die Lightroom-App Bilder, die in der Cloud gespeichert sind, auch unterwegs bearbeiten.
- Mit dem Bibliotheksfilter erfassen Sie praktisch jede Form von Bildinformation und können danach Ihren Bildbestand filtern – auch an Speicherorten, die aktuell nicht verfügbar sind, etwa externen Festplatten.
- **Intelligente Bildanalysen,** wie die Gesichtserkennung oder die Analyse der Lightroom-Bildinhalte in der Cloud (Sensei), überprüfen und indizieren Ihre Fotos im Hintergrund und beschleunigen so eine ganz spezielle Form der Stichwortverwaltung, die mit jedem Arbeitsschritt intelligenter wird.
- **Mit virtuellen Kopien** erstellen Sie einfach eine weitere Entwicklungseinstellung für ein Bild, ohne dieses duplizieren zu müssen.
- **Sammlungen –** oder Alben, wie sie in der mobilen Lightroom-Version heißen - verknüpfen Bilder aus verschiedenen Quellen für ein gemeinsames Verarbeitungsziel, ohne dass diese dupliziert oder verschoben werden müssen.
- Mit Presets können Sie in jedem Modul gemeinsame Arbeitsschritte speichern und schon beim Import anwenden. Die Presets (Vorgaben) aus Lightroom Classic stehen übrigens auch in der Lightroom-App zur Verfügung.
- Und selbst wenn das Ende der Lightroom-Fahnenstange erreicht ist und Sie für komplexe Bearbeitungen zu **Photoshop** wechseln wollen, werden diese Dateien im Lightroom-Katalog weiterverwaltet.
- **HDR-Bilder** und **Panoramen** können direkt in Lightroom Classic als DNG-Dateien mit 16 Bit Farbtiefe erstellt werden.
- Komplexe Masken kombinieren automatische, von künstlicher Intelligenz gestützte Auswahlen von Motiv, Objekten, Himmel, Hintergrund oder Personen mit lokalen Korrekturen per Verlauf, Pinsel, Farb- oder Luminanzauswahl.

# **Mit Lightroom auf Du und Du**

*Meine Tipps vor dem ersten Bildimport in Lightroom Classic*

Die Übersicht über die Bedienoberfläche auf der nächsten Doppelseite macht Sie mit Lightroom Classic vertraut, und die anschließenden Workshops werden Sie beim ersten Bildimport, bei Bildauswahl und Entwicklung begleiten. Vorweg möchte ich Ihnen aber ein paar persönliche Tipps an die Hand geben, mit denen der Einstieg noch besser gelingt.

#### **1. Organisieren Sie, wie es Ihnen gefällt**

Sie müssen für Lightroom Classic Ihre vertraute Bildorganisation nicht ändern. Sie können Bilder entweder direkt von der Kamerakarte importieren – und dabei deren Speicherort bestimmen – oder die Bilder zuerst auf den Rechner kopieren und dann mit Lightroom verwalten.

Während des Imports wählen Sie dann aus, ob Sie bestehende Fotos auf Ihrer Festplatte HINZUFÜGEN 1 oder die Fotos Ihrer Speicherkarte als Kopie 2 an ein neues Speicherziel kopieren wollen. Im letzten Fall müssen Sie natürlich dieses ZIEL 3 beim Import auch angeben.

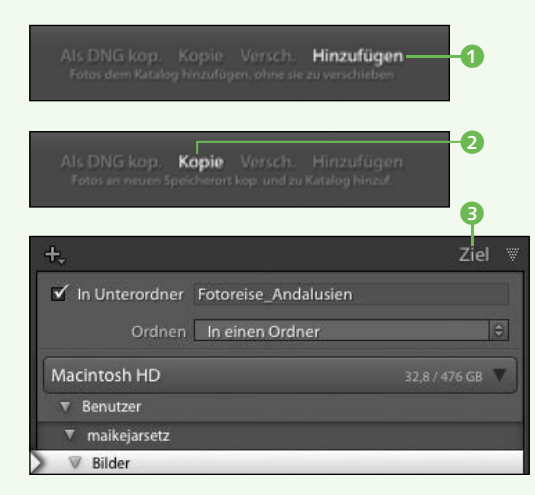

#### **2. Lassen Sie sich vom Katalogprinzip nicht verwirren**

Mit dem ersten Öffnen von Lightroom Classic erstellen Sie einen Standardkatalog. Dieser ist keine geschlossene Bildersammlung, sondern nur eine fleißige Datei auf der Festplatte, die alle nützlichen Informationen zu Ihren Fotos im Laufe der Lightroom-Arbeit speichert. Die Fotos werden unabhängig davon am gewünschten Ort auf der Festplatte gespeichert.

Das können Sie für Ihre ersten Lightroom-Schritte erst einmal so hinnehmen – es funktioniert problemlos. Für jeden neuen Katalog können Sie später den Speicher-

ort der Katalogdatei neu wählen. Wenn Sie die Katalogdatei näher interessiert, lesen Sie das Kapitel »Richtig importieren« ab Seite 46.

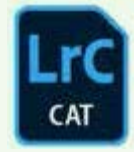

#### **3. Behalten Sie den Überblick**

Zugegebenermaßen ist die Vielfalt der Module und Bedienfelder nicht nur verlockend, sondern kann auch unübersichtlich wirken. So behalten Sie den Überblick über die vielen Bedienfelder:

Aktivieren Sie den Solomopus durch einen rechten Mausklick auf eine Bedienfeldzeile. So schließen sich die anderen Bedienfelder, wenn Sie ein neues öffnen.

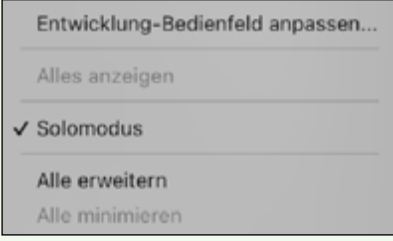

Mit der rechten Maustaste können Sie auch einzelne Bedienfelder oder Module über ein Häkchen aus- und einblenden. Beides würde ich Ihnen am Anfang aber nicht empfehlen. (Glauben Sie mir – ein paar Tage später suchen Sie nach genau diesen Fenstern.) In jedem Fall ist die rechte Maustaste immer ein nützlicher Tippgeber.

#### **4. Einmal Lightroom – immer Lightroom**

Ganz so dogmatisch ist dieses Programm nicht, aber es empfiehlt sich, die Bildorganisation konsequent in Lightroom fortzuführen.

Der reale Speicherort Ihrer Bilder wird nach dem Import im ORDNER-Bedienfeld der Bibliothek angezeigt. Die Information über den Speicherort ist immer in der Katalogdatei gespeichert. Warum? Zum Beispiel, damit Sie auch Bilder verwalten können, die auf externen Festplatten nicht immer verfügbar sind.

Damit Lightroom diese Verbindung nicht verliert, ist es zwingend erforderlich, dass jedes Kopieren, Verschieben oder Umbenennen in Lightroom erfolgt. Das geht ganz einfach per Drag & Drop oder mit rechter Maustaste. Und auf der Festplatte findet es natürlich parallel und ganz automatisch statt.

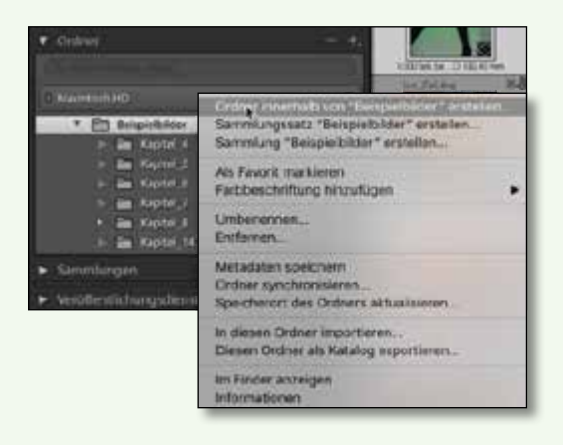

#### **Alternative Tastaturkürzel für Mac-Tastaturen**  $\boxed{\circledast}$  =  $\boxed{\circ}$  command)

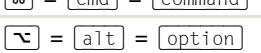

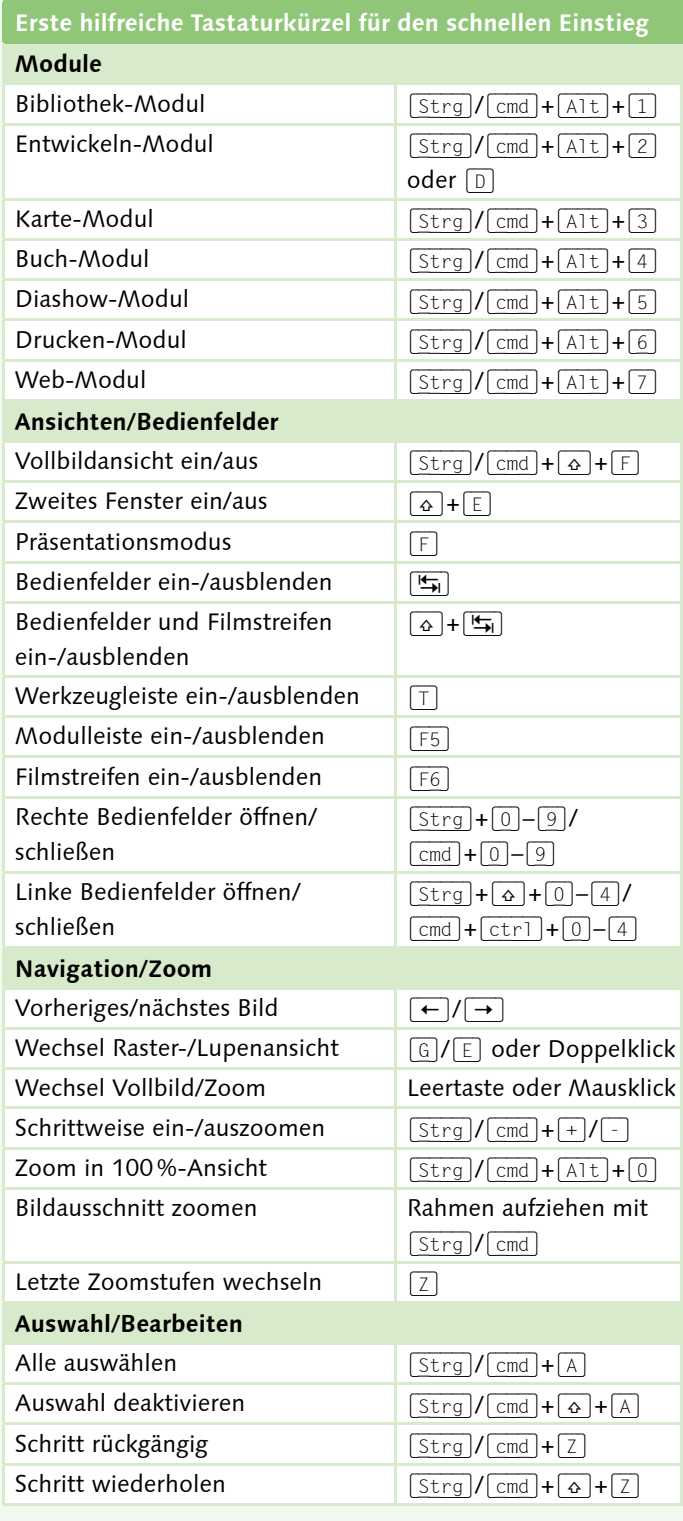

# **Allgemeine Bedienelemente**

*Der erste Überblick über die Lightroom-Oberfläche*

1 **Aktivitätscenter:** Über die Erkennungstafel öffnen Sie das Aktivitätscenter. In diesem starten und stoppen Sie Gesichtserkennung und die GPS-Adressensuche.

**2 Navigator:** Der Navigator im BIBLIOTHEKund Entwickeln-Modul zeigt den Bildausschnitt in der Lupenansicht an. Wählen Sie hier aus verschiedenen Zoom-Stufen oder nutzen Sie die Shortcuts von Seite 27.

3 **Das Vorschaufenster:** Hier werden die Bilder beurteilt und bearbeitet.

4 **Bedienfelder:** Über einen Klick auf den kleinen Pfeil können Sie Bedienfelder, Filmstreifen und die obere Bedienleiste aus- und auch wieder einblenden. Zur temporären Einblendung genügt es, den Mauszeiger an den entsprechenden Bildrand zu ziehen.

5 **Plus-Zeichen:** Es fügt dem Bedienfeld – je nach Funktion – zum Beispiel Presets, Ordner oder Sammlungen hinzu.

6 **Bedienfelder-Ansichten:** Klicken Sie mit der rechten Maustaste auf eine der

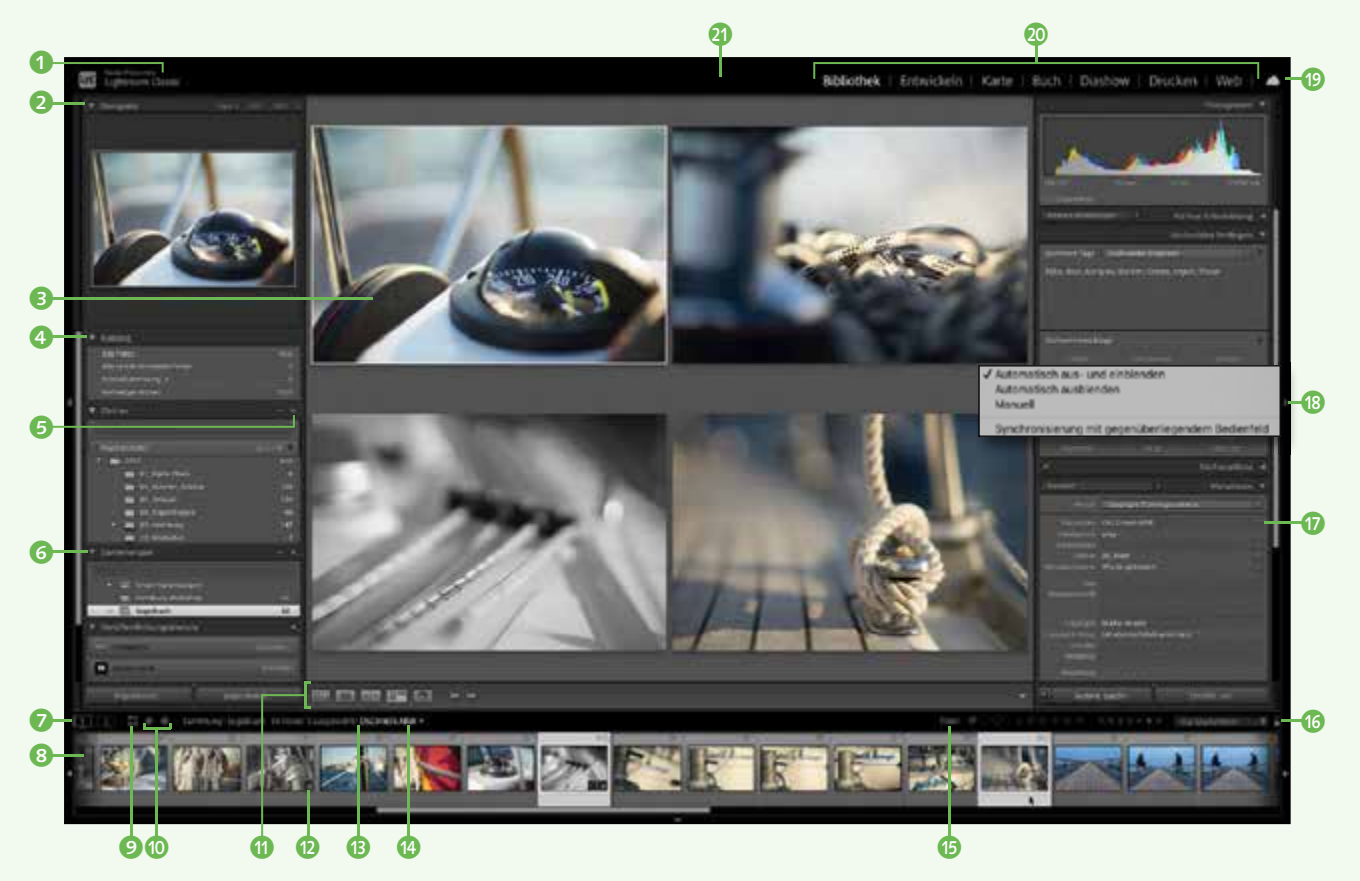

Bedienfeld zeilen, um Bedienfelder oder den Solomodus zu aktivieren.

7 **Zweiten Monitor nutzen:** Mit einem Klick auf das Monitor-Symbol (2) öffnen und schließen Sie ein Fenster auf einem zweiten Monitor. Mit einem Rechtsklick auf die Monitor-Symbole bestimmen Sie dessen Ansichtsmodus.

8 **Filmstreifen:** Der Filmstreifen zeigt in jedem Modul die aktuelle Bildquelle.

**• Rasteransicht:** Über das Raster-Symbol oder die Taste (G) gelangen Sie zurück in die Rasteransicht in Lightroom.

 $\bullet$  **Navigationspfeile:** Durch Klick auf diese Pfeile navigieren Sie wie in einem Browser zu zuletzt ausgewählten Ordnern oder Modulen.

**M** Werkzeugleiste: Über die Taste **T** blenden Sie die Werkzeugleiste ein und aus. Über den Pfeil ganz rechts passen Sie deren Inhalt an.

l **Filmstreifen-Icons:** Sie kennzeichnen bereits vorgenommene Bearbeitungen und öffnen per Klick das entsprechende Modul.

- $\blacksquare$  Über dieses Icon ersetzen Sie eingebettete Vorschauen durch hochauflösende.
- <sup>K</sup> signalisiert vorhandene Stichwörter in den Metadaten des Bildes.
- **Fotos mit diesem Symbol besitzen GPS-**Koordinaten.
- Kennzeichnet Bilder, die in eine Sammlung aufgenommen wurden.
- **K** erscheint bei Bildern, die auf einen neuen Bildausschnitt freigestellt wurden.
- $\blacksquare$  ist sichtbar, wenn bereits Entwicklungseinstellungen vorgenommen wurden.
- **K Virtuelle Kopien:** Sie werden über das Ecken-Symbol angezeigt. Mit ihnen können Sie einen weiteren Entwicklungssatz anwenden, ohne das Bild zu kopieren. Erstellt werden sie mit der rechten Maustaste.

*B* Informationszeile: Sie zeigt Details über die aktuelle Bildauswahl.

**n** Besuchte Quellen und Favoriten: Über den Pfeil werden besuchte Bildquellen und Favoriten angezeigt und ausgewählt.

o **Filter:** Der Filmstreifen filtert modulübergreifend Ihre Bildauswahl.

**B** Filter aus: Über den kleinen Schalter bestimmen Sie, ob die aktive Filtervorgabe angewendet werden soll oder nicht.

q **Nützliche Schaltflächen:** Über kleine Schaltflächen können Sie naheliegende Funktionen wie Stichwortfilterung, Stapelumbenennung oder Metadaten mit einem Klick erledigen.

**<sup>6</sup>** Optionen für Bedienfelder-Einblendung: Mit einem Rechtsklick auf den Fensterrand steuern Sie die automatische Einblendung von Bedienfeldern.

**B** Lightroom synchronisieren: Über das Wolkensymbol können Sie den aktuellen Lightroom-Classic-Katalog mit der mobilen Lightroom-App und den in der Cloud gespeicherten Motiven synchronisieren.

*C* Lightroom-Module: Zwischen den sieben Lightroom-Modulen wechseln Sie über einen Klick auf die obere Leiste. Diese können Sie mit der rechten Maustaste auch beliebig einund ausblenden und so Ihre Arbeitsumgebung anpassen.

**u** Vollbild- und Präsentationsmodus: Mit der  $\boxed{\circ}$ + $\boxed{F}$ -Taste wechseln Sie in den Vollbildmodus, mit der (F)-Taste in den Präsentationsmodus.

# **Mit Lightroom Classic starten**

*Der fotografische Workflow Schritt für Schritt*

Beim ersten Start von Lightroom Classic öffnet sich ein leerer Katalog. Befinden sich noch Bilder auf Ihrer Speicherkarte, die darauf warten, von Ihnen bearbeitet zu werden? Beginnen wir also mit den ersten Schritten. In einem Crashkurs lernen Sie die wichtigsten Stationen kennen – vom Bildimport über die Auswahl und eine schnelle Entwicklung bis zur Ausgabe der fertig entwickelten Bilder.

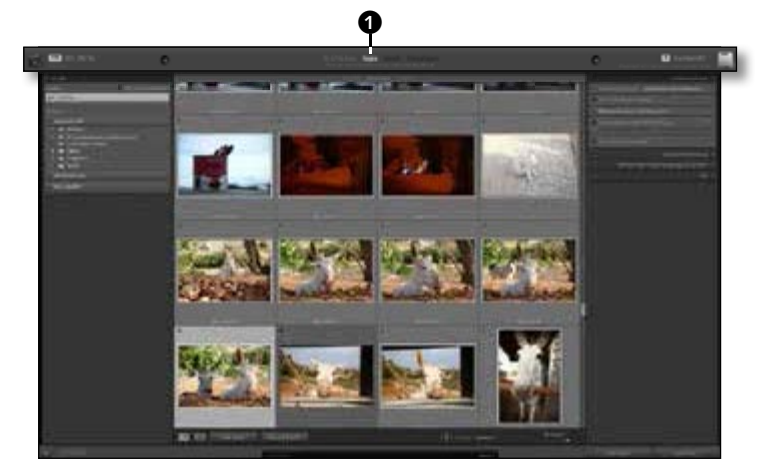

#### **1 Bilder von der Karte kopieren**

Legen Sie eine Speicherkarte ein. Der Importdialog sollte sich automatisch öffnen, alternativ klicken Sie einfach auf die Schaltfläche Importieren im Bibliothek-Modul. Im oberen Bereich des folgenden Importdialogs ist hier gleich die richtige Option angewählt: Von der Speicherkarte sollten Sie Ihre Bilder auf jeden Fall kopieren **0.** 

Andere Importmöglichkeiten finden Sie im nächsten Kapitel ab Seite 46.

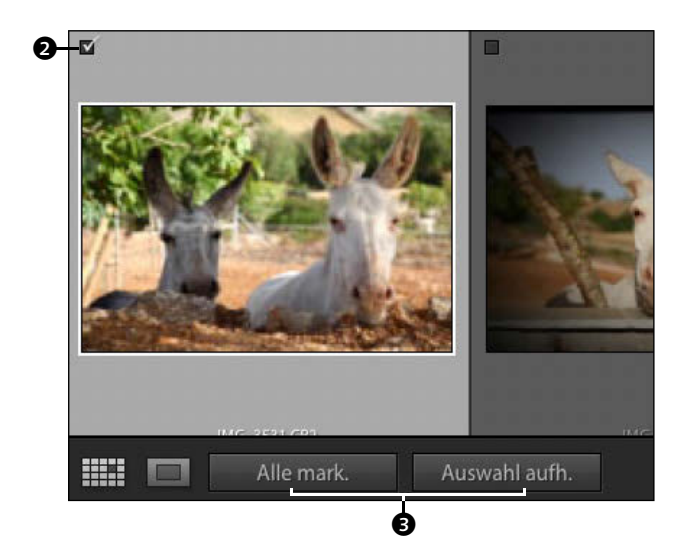

**2 Bilder auswählen** Sie müssen nicht zwingend alle Bilder der Speicherkarte beim Import mit einschließen. Über die Häkchen 2 an den Miniaturansichten bestimmen Sie, welche Bilder in den Import aufgenommen werden. Sehr schnell können Sie eine Reihe von Bildern mit gedrückter  $\boxed{\circ}$ -Taste oder einzeln mit gedrückter (Strg)/(cmd)-Taste auswählen und so mit einem Klick mit einem Haken aktivieren oder deaktivieren.

Über zwei Schaltflächen <sup>3</sup> können Sie auch im Voraus Alle mark.(ieren) oder die Aus-WAHL AUFH.(eben).

#### **3 Speicherort bestimmen**

Dieser Schritt ist der wichtigste beim ganzen Importvorgang. Bestimmen Sie, wohin Ihre Bilder kopiert werden sollen. Öffnen Sie in der rechten Spalte den Bereich Ziel per Klick auf das Dreieck **4**, und navigieren Sie in der erscheinenden Dateistruktur zum gewünschten Speicherort.

Aktivieren Sie die Option In UNTERORDNER 5, und geben Sie einen Namen für den neuen Ordner ein. Dieser wird über ein kleines Plus-Zeichen und in kursiver Schrift in der Dateistruktur erkennbar **6**.

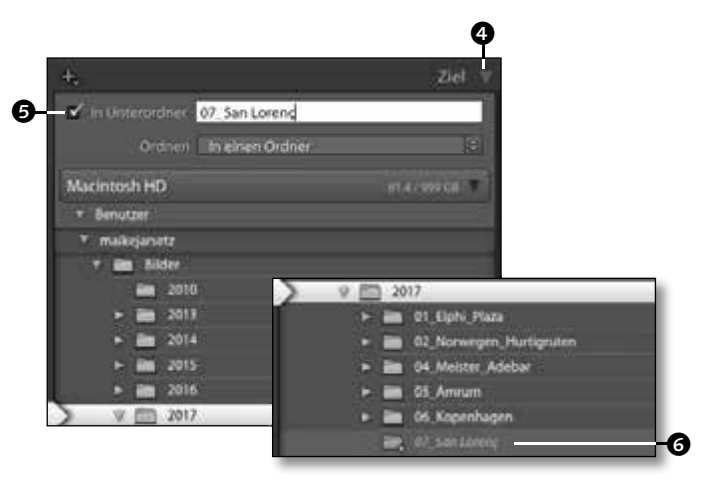

**4 Ordner- oder Datumssortierung** Wenn sich auf Ihrer Speicherkarte Aufnahmen mehrerer Tage befinden, können Sie diese noch zusätzlich im Zielordner sortieren. Wählen Sie dafür im Popup-Menü die Sortierung Nach Datum 2. Im darunterliegenden Popup-Menü können Sie noch ein zusätzliches Datumsformat auswählen.

Auch diese entstehenden Datumsordner werden Ihnen schon in der Liste grau und kursiv angezeigt  $\mathbf{\Theta}$ .

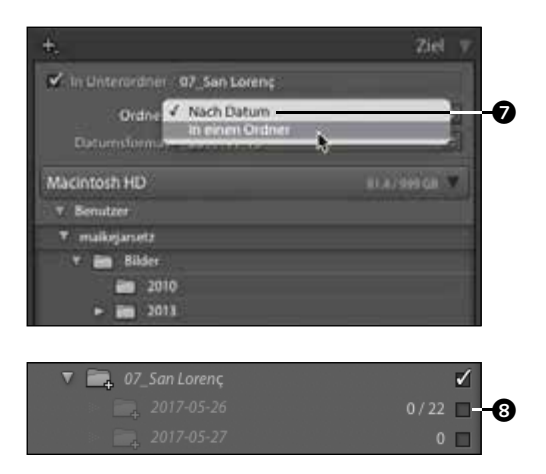

**5 Mit Stichwörtern importieren** Schon beim Import können Sie die wichtigsten Stichwörter vergeben. Öffnen Sie per Klick auf das kleine Dreieck den Bereich Während des Importvorgangs anwen-DEN  $\odot$ , und geben Sie in das Feld mit Komma getrennt die Stichwörter ein, die für alle zu importierenden Bilder gelten.

Jetzt sind die wesentlichen Einstellungen erledigt, und Sie können den Import starten. Klicken Sie auf die Importieren-Schaltfläche rechts unten im Fenster. In der Bibliothek erscheinen jetzt die Bilder.

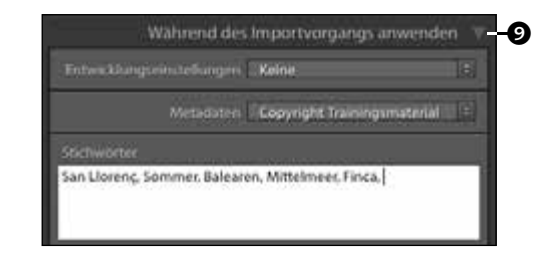

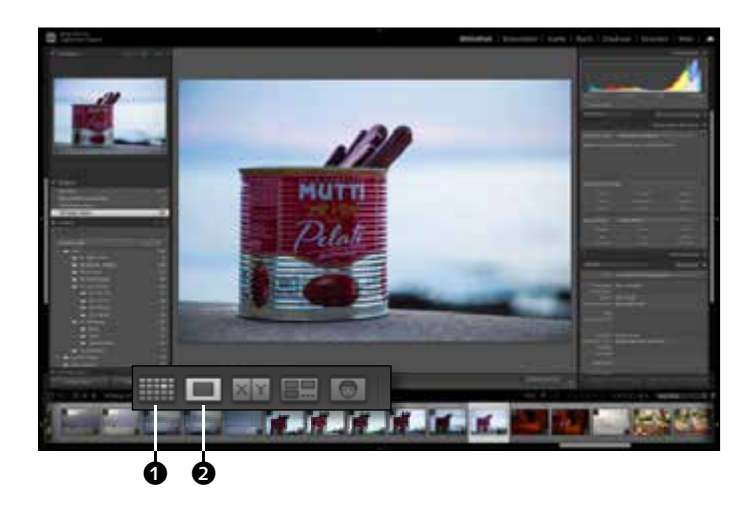

### **6 Ansichten im Vorschaufenster**<br>In der Bibliothek stehen Ihnen fünf verschiedene Ansichten zur Verfügung, die Sie über kleine Icons in der Werkzeugleiste wechseln können. Für die erste Bildbeurteilung ist, neben der Rasteransicht <sup>1</sup>, die Lupenansicht 2 sehr nützlich. Ein Doppelklick auf das ausgewählte Bild, das Drücken der Taste (E) oder ein Klick auf die entsprechende Schaltfläche wechselt in diese Ansicht. Ein weiterer Klick auf das Bild zoomt in die 100 %-Ansicht, in der Sie die Schärfe überprüfen. Weitere An-

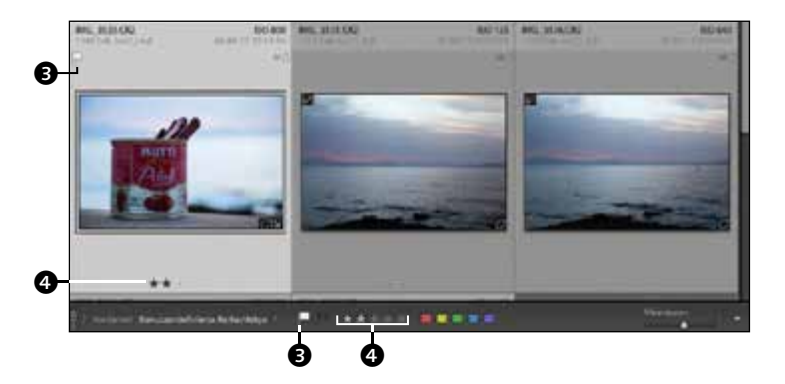

sichtsgrößen finden Sie im Navigator.

**7** Auswahl treffen<br>
Eine Sternebewertung © oder Flaggenmarkierung <sup>3</sup> für bevorzugte oder abzulehnende Bilder können sowohl in der Werkzeugleiste als auch in der Rasteransicht per Klick auf die entsprechenden Icons vorgenommen werden. Alternativ nutzen Sie Shortcuts für vorher ausgewählte Bilder, wie die Zifferntasten  $\boxed{0}$ – $\boxed{5}$  für die Bewertung oder die Taste (P) für eine geflaggte, also ausgewählte Markierung bzw.  $\boxed{\times}$  für eine abgelehnte Markierung.

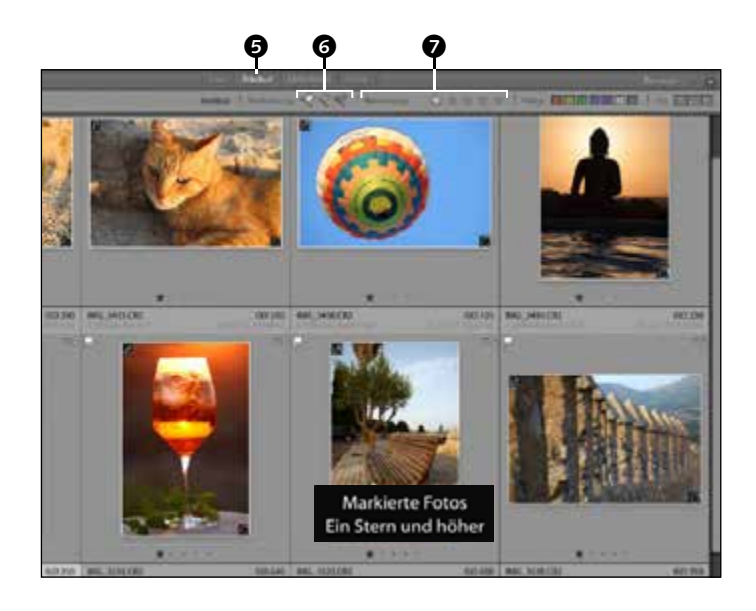

#### **8 Bildauswahl filtern**

Sinn von Markierungen und Bewertungen ist, dass Sie so sehr schnell Ihre besten Bilder herausfiltern können. Das geht ganz einfach über die Filterleiste, die sich am oberen Rand des Vorschaufensters befindet und in jedem Modul verfügbar ist. Stellen Sie bei BIBLIOTHEKSFILTER zunächst ATTRIBUT ein 6. Klicken Sie auf das Flaggen-Symbol @, um die eben markierten Bilder herauszufiltern. Ein weiterer Klick auf das Symbol deaktiviert die Filterung wieder. Alternativ können Sie auch nach Sternebewertungen @ oder Farbbeschriftungen filtern.

#### **9 Sammlung erstellen**

In einer Sammlung werden die Bilder in einer Art virtuellem Ordner sortiert und so mit den Originalbildern verknüpft.

Wählen Sie alle Bilder der aktuellen Filterauswahl über  $\sqrt{\frac{\text{strm}}{\text{cm}}}$ / $\sqrt{\text{cm}}$  + A aus, klicken Sie auf das Plus-Zeichen neben Sammlungen 8, und wählen Sie Sammlung erstellen. Bestimmen Sie einen Namen für die Sammlung, und aktivieren Sie gleich die Option Ausgewählte Fotos einschliessen <sup>9</sup>.

Die neue Sammlung erscheint gleich in der Sammlungsliste, direkt unter den Ordnern.

**10 Ad-hoc-Entwicklung** Sie können in der Bibliothek schon Bildanpassungen über die AD-HOC-ENTWICKlung vornehmen. Öffnen Sie die Ad-hoc-Ent-WICKLUNG über einen Klick auf das Dreieck  $\mathbf{m}$ .

Durch einen Klick auf den einfachen Pfeil erhöhen oder verringern Sie die BELICHTUNG um 1/3-Blende, mit  $\boxed{\triangle}$  verfeinern Sie dies noch auf 1/6-Blende. Der Doppelpfeil @ arbeitet in ganzen Blendenschritten.

Per Klick auf die kleinen weißen Dreiecke öffnen Sie weitere Einstellungen wie zum Beispiel die LICHTER und TIEFEN.

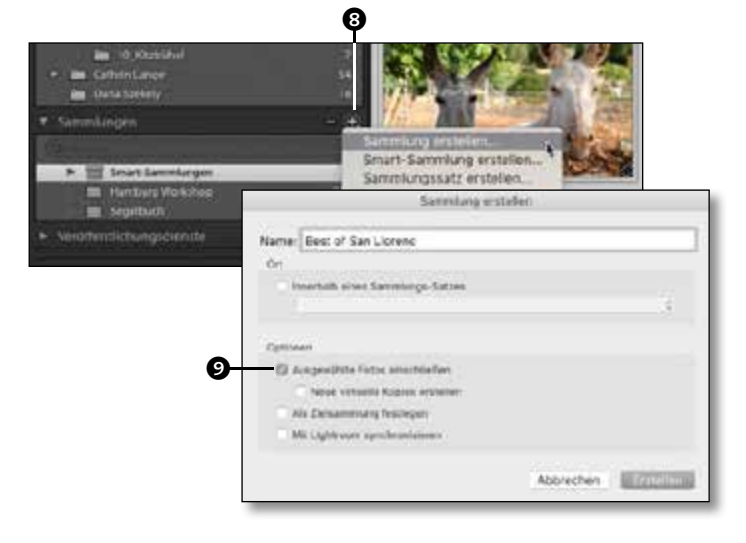

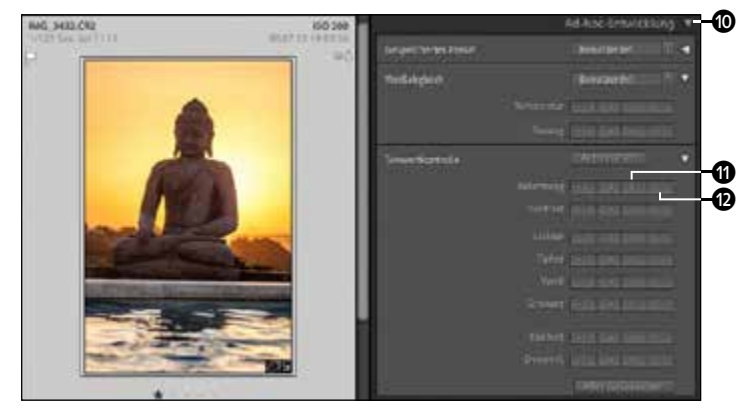

#### **11 Weitere Korrekturen** Klicken Sie in der Modulleiste auf ENTWICKELN **m**, oder drücken Sie die Taste D. In den GRUNDEINSTELLUNGEN @ können Sie für die eben vorgenommene Korrektur

die realen Werte nachvollziehen und auch anpassen. Auch feinere Anpassungen, wie die Aufhellung der TIEFEN (B, werden in diesem Modul vorgenommen.

Die Bildentwicklung wird in Kapitel 4 bis Kapitel 7 Schritt für Schritt gezeigt.

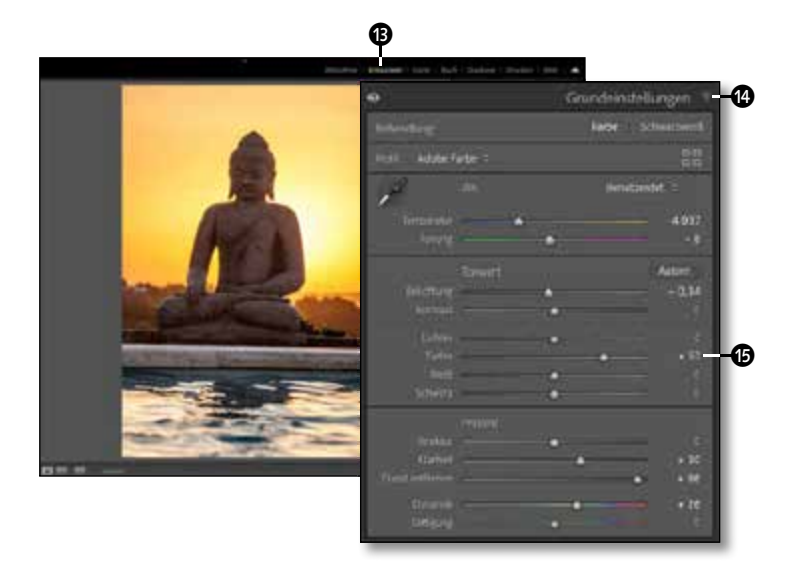

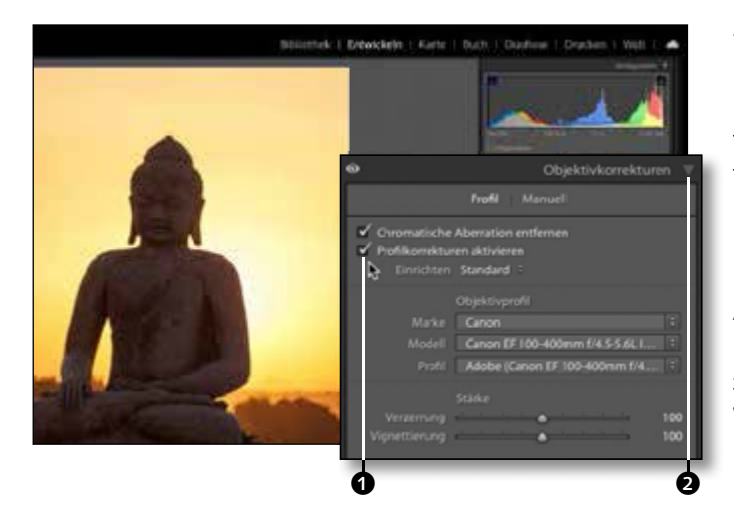

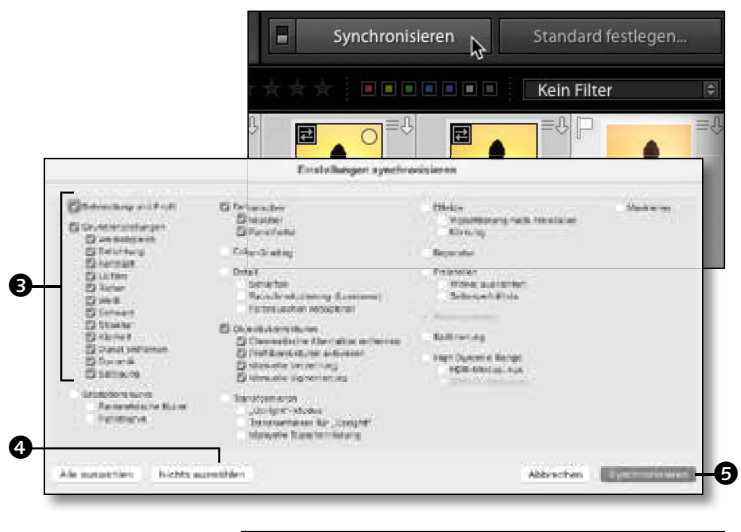

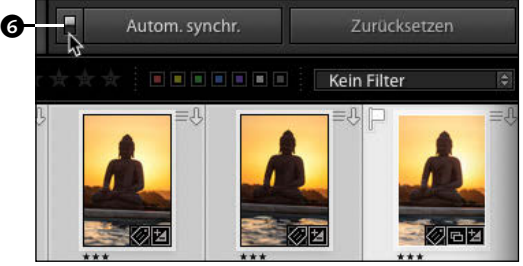

**12 Objektivkorrekturen** Fast jedes Objektiv weist Verzeichnungen auf, und besonders kurze Brennweiten haben am Rand diese typischen tonnenförmigen Verzerrungen. Diese können Sie pauschal in den Objektivkorrekturen @ im Entwickeln-Modul korrigieren. Wenn Sie im Bereich Profil auf Profilkorrekturen  $A$ KTIVIEREN  $\bigcirc$  klicken, erfolgen auf Basis der Objektivinformationen in den Exif-Daten Verzeichnungs- und Vignettierungskorrekturen. Wie Sie Perspektivfehler per Klick korrigieren, lesen Sie ab Seite 224.

**13 Entwicklung synchronisieren** Wenn diese Entwicklungsschritte auch für andere Bilder der Aufnahmeserie sinnvoll sind, können Sie sie übertragen: Aktivieren Sie die anderen Bilder im Filmstreifen im Entwickeln-Modul mit gedrückter (Strg)/ (cmd)-Taste. Die Synchronisieren-Schaltfläche wird sichtbar. Ein Klick darauf öffnet das Synchronisieren-Fenster, in dem Sie auswählen, welche Einstellungen übertragen werden sollen. Starten Sie mit Nichts auswählen <sup>4</sup>, aktivieren Sie Ihre bisherigen Einstellungen **3.** und klicken Sie auf Synchronisieren **6.** 

**14 Automatisch synchronisieren** Die Entwicklungseinstellungen des ersten Bildes wurden jetzt auf die anderen Bilder der Aufnahmeserie übertragen.

Wenn Sie noch weitere gemeinsame Korrekturen vornehmen wollen, klicken Sie auf den kleinen Kippschalter **6**, und aktivieren Sie die Funktion Autom.(atisch) SYNCHR.(onisieren).

Das Entwickeln-Modul im Überblick finden Sie ab Seite 136. Alle Entwicklungseinstellungen finden Sie ab Seite 182.

**15 Die Würze für fast jedes Bild** Die Würze sind KLARHEIT <sup>3</sup> und Dynamik unter Präsenz in den Grundeinstellungen 7. Erhöhen Sie beide Werte leicht, und sofort wirkt das Bild brillanter und knackiger. Durch die automatische Synchronisation wird nicht nur Ihr aktuelles Bild angepasst, sondern alle im Filmstreifen aktivierten Fotos. Und das ist für solch pauschale Korrekturen wie die Klarheit oder Dynamik auch durchaus angebracht. Um die Korrektur an den einzelnen Bildern zu beurteilen, wählen Sie das jeweilige Bild im Filmstreifen aus.

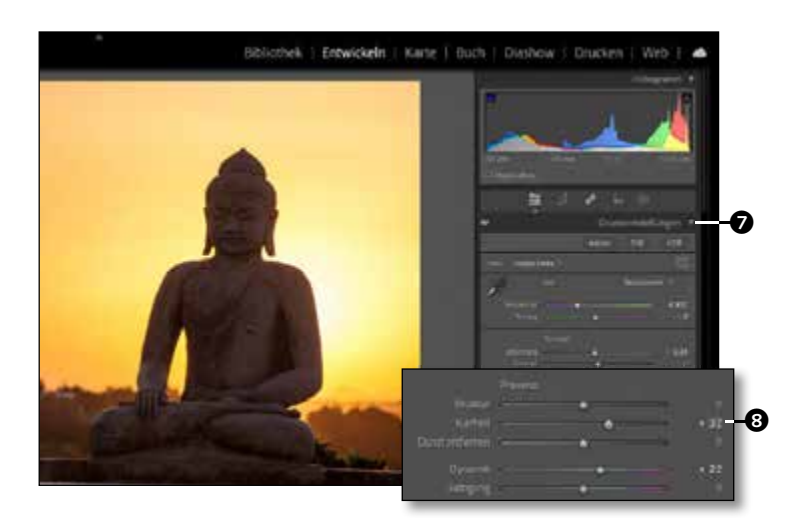

16 Einzelbildentwicklung<br> **16** Nach der ersten synchronisierten Grobentwicklung deaktivieren Sie das automatische Synchronisieren, indem Sie den Kippschalter **O** per Klick wieder auf Synchronisieren umstellen. Sie können die Bilder auch nur einzeln im Filmstreifen auswählen – dann wechselt die Schaltfläche auf Vorherige.

Überprüfen Sie dann die Ergebnisse. Sollten einige Korrekturen noch nicht optimal sein, können Sie diese noch individuell anpassen.

**17 Motivfarben herausarbeiten** Die Betonung der Bildfarben ist mit der HSL-Korrektur schnell gemacht und dabei sehr wirkungsvoll. Öffnen Sie den Farbmischer **(D. Im Mischer können Sie den Farb**ton (Hue), die Sättigung (Saturation) und die Luminanz (Luminance) für einzelne Farbbereiche individuell steuern.

Die Sonnenuntergang-Farben in diesem Motiv gewinnen durch eine Verschiebung des Gelb- und Orange-Farbtons in die rötliche Richtung und eine leicht erhöhte Sättigung.

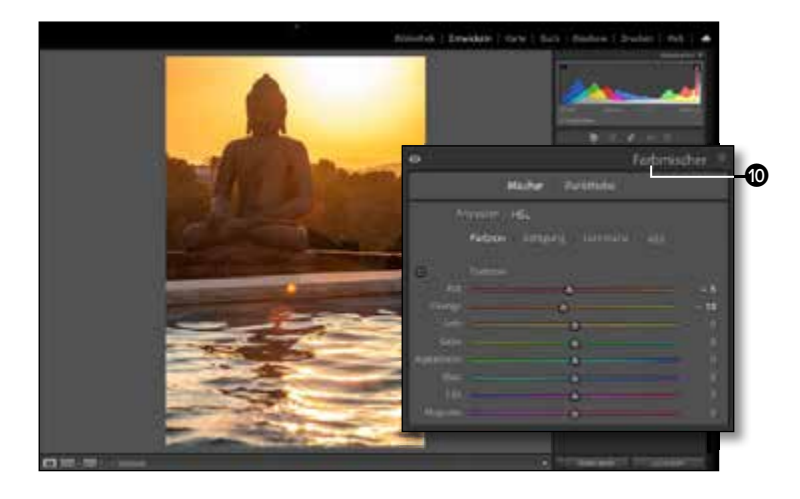

0

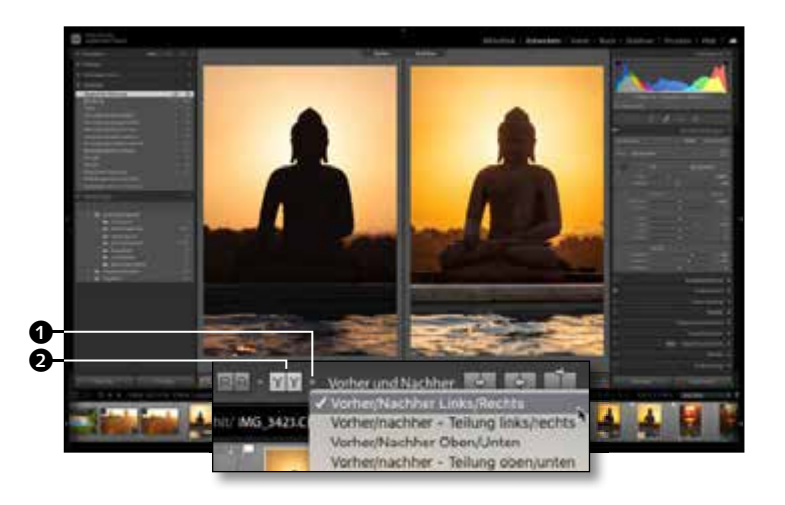

#### **18 Die Vergleichsansicht**

Jetzt ist es an der Zeit, einen Vergleich anzustellen, und dazu bietet Ihnen Lightroom den Vorher-Nachher-Vergleich. Klicken Sie in der Werkzeugleiste auf das Vorher-Nachher-Symbol 2. So teilt sich das Vorschaubild in zwei Ansichten. Sie können auch über die Taste (Y) in die Vorher-Nachher-Ansicht und wieder zurück wechseln. Mit der  $\boxed{\circ}$  +  $\boxed{\vee}$  -Taste wechseln Sie alternativ in eine geteilte Vergleichsansicht. Die verschiedenen Ansichten können Sie über den kleinen Pfeil  $\bullet$ aufrufen.

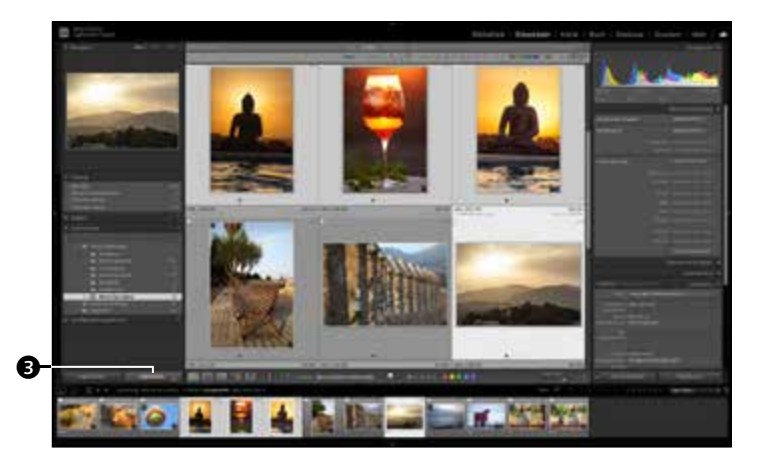

**19 Auswahl für den Export** Exportieren können Sie von jedem Modul aus. Am besten geht es aber aus der Bibliothek, weil Sie dort die Bilder für den Export prüfen und auswählen können.

Wechseln Sie direkt mit der Taste (G) in die Rasteransicht der Bibliothek und gegebenenfalls in eine vorbereitete Sammlung. Wählen Sie dann mit gedrückter (Strg)/(cmd)-Taste die Fotos aus, die Sie exportieren wollen.

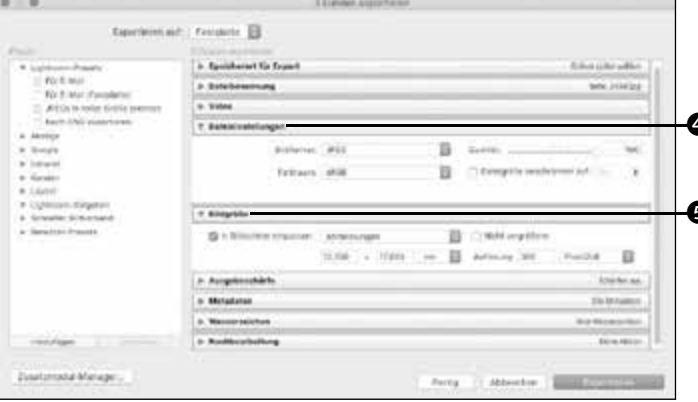

### **20 Bildauswahl exportieren**

Der einfachste Weg in das Exportieren-Fenster ist ein Klick auf die Schaltfläche  $\bullet$  Exportieren  $\bullet$ . Alternativ wählen Sie  $[\mathop{\operatorname{Str}}\nolimits_9]$ /  $\lceil \frac{\text{cmd}}{\text{cmd}}\rceil + \lceil \frac{\text{c}}{\text{e}}\rceil$  oder den Befehl Exportieren aus dem Datei-Menü – übrigens auch aus allen  $\bm{\Theta}$  anderen Modulen.

Das Exportieren-Fenster bietet Ihnen detaillierte Einstellungen für den Export – die wichtigsten für die Speicherung von Fotoabzügen sind die DATEIEINSTELLUNGEN @ und die BILDGRÖSSE<sup>6</sup>.

**21 Starten Sie mit einer Vorgabe** In den Presets/Vorgaben sind die Exporteinstellungen für exemplarische Aufgaben schon vordefiniert und können für jeden Zweck angepasst werden.

Wählen Sie aus den Presets JPEGs in voller Grösse brennen 6 – so haben Sie auf jeden Fall schon einmal das richtige Dateiformat für den Online-Versand festgelegt. Da Sie die Dateien nicht brennen wollen, ändern Sie über das Popup-Menü noch den Speicherort auf Festplatte.

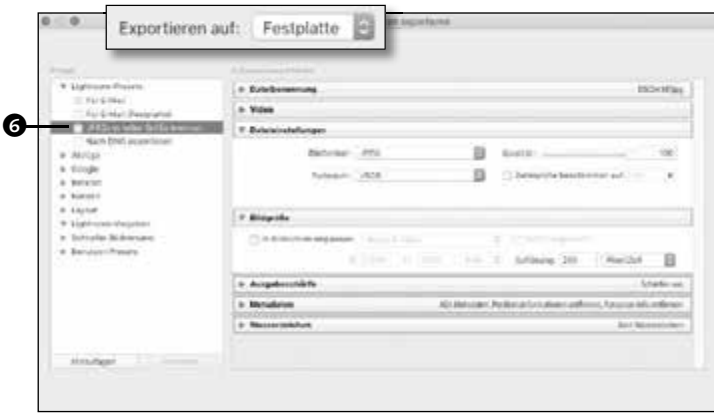

### 22 Dateieinstellungen<br>22 In den Dateieinstellungen ist schon @ der für Online-Labore passende Farbraum sRGB <sup>2</sup> eingestellt. Für einen schnellen Upload sollten Sie die Qualität auf einen Wert von 80 – 85 % einstellen und damit die Dateigröße reduzieren.

Wechseln Sie die BILDGRÖSSE im Popup-Menü auf Abmessungen 8, und geben Sie dort das gewünschte Fotoformat an, so werden Hoch- und Querformate gleichmäßig eingepasst. Stellen Sie mit 300 PIXEL/ZOLL @ eine hochqualitative AUFLÖSUNG ein.

#### **23 Bilder exportieren** Jetzt müssen Sie nur noch den

Speicherort bestimmen. Öffnen Sie den Speicherort für Export per Klick auf das kleine Dreieck  $\circled{n}$ . Wählen Sie die Option Ordner später wählen (nützlich bei Presets) @ aus dem Popup-Menü.

Danach müssen Sie nur noch auf Exportieren klicken. Jetzt können Sie zu jedem beliebigen Speicherort auf Ihrer Festplatte navigieren und Ihre entwickelten Bilder dort im neuen Dateiformat speichern.

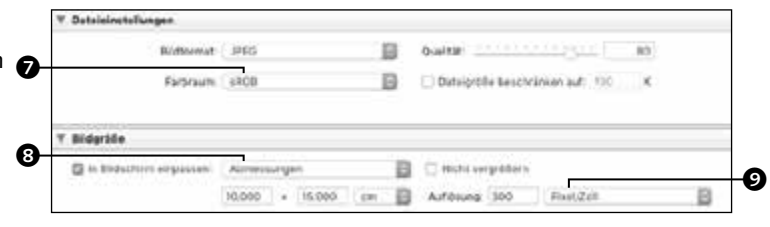

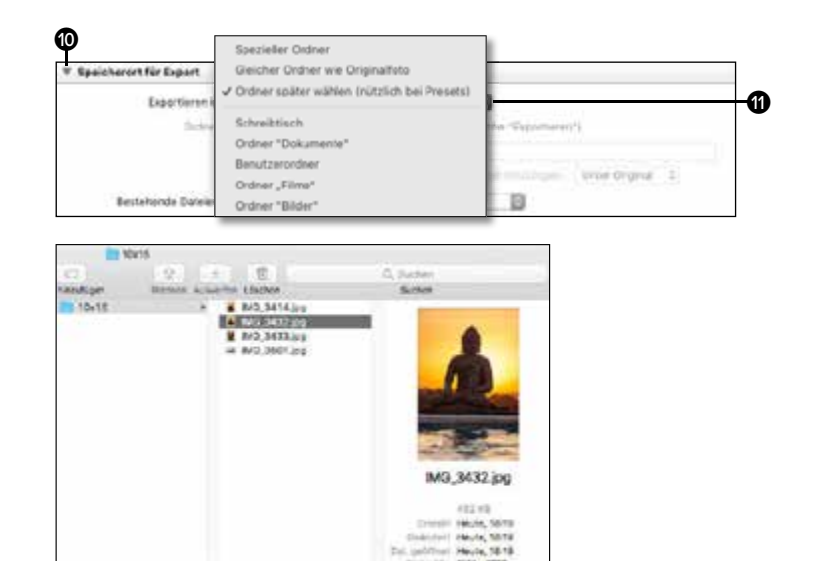

# **Der Lightroom-Katalog**

*Wie Sie den Lightroom-Katalog für sich nutzen*

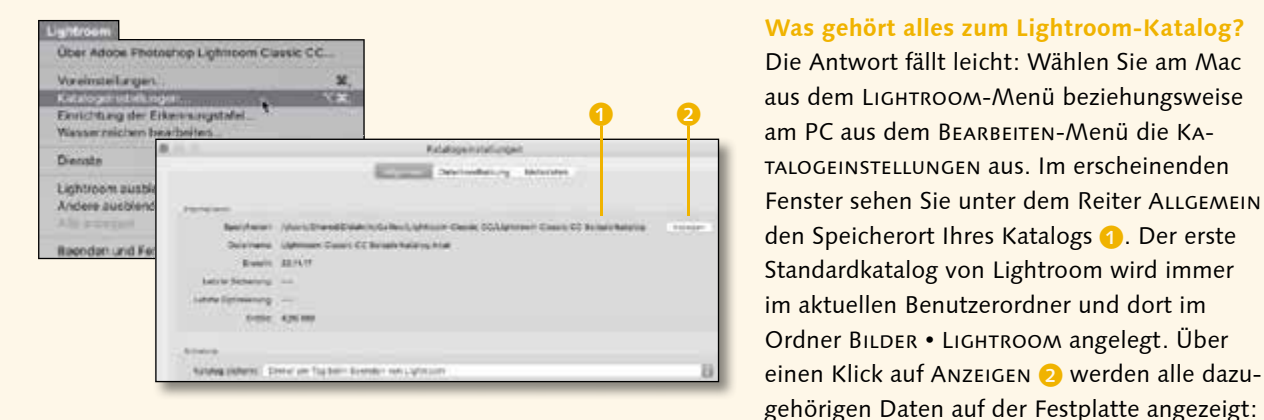

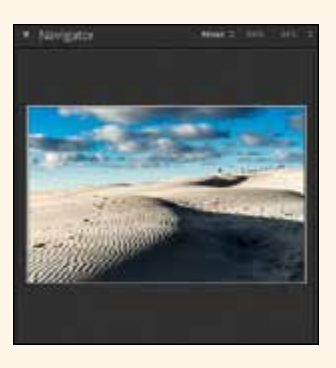

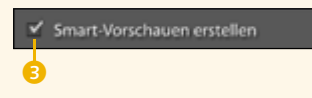

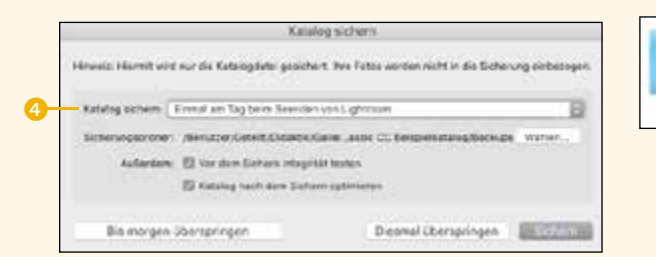

## Lightroom Classic Beispielkatalog.lrcat

**Die Katalogdatei |** Diese ist die eigentliche Programmdatei, die von Lightroom geöffnet wird und alle Komponenten zusammenführt. In ihr werden alle Metadaten gespeichert.

**Data |** Seit Lightroom Classic 11 werden in dieser Datei zusätzliche Bearbeitungseinstellungen gespeichert.

**Die Previews |** Hier werden die Vorschauen gespeichert, die schnelle Bildansichten ermöglichen

**Die Smart-Previews |** Diese Datei existiert erst, wenn Sie beim Import, in der Bibliothek oder über einen Katalogexport Smart-Vorschauen 3 angelegt haben.

**Die Backups |** Ihre Katalogeinstellungen unter KATALOG SICHERN 4 bestimmen die Häufigkeit des Backups – beim Beenden von Lightroom können Sie noch einen individuellen Backup-Ordner wählen. Die Backup-Datei wird zwar mittlerweile gezippt, ältere Backups sollten Sie dennoch von Zeit zu Zeit löschen.

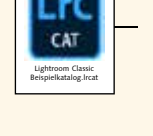

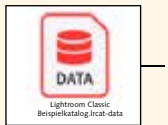

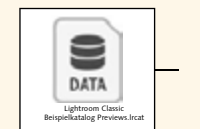

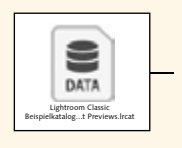

Backups

#### **Was genau beinhaltet die Katalogdatei?**

Die Katalogdatei von Lightroom speichert alle relevanten Metadaten, die zur bisherigen und weiteren Bearbeitung Ihrer Bilder benötigt werden, dazu gehören:

- **allgemeine Dateiinformationen**
- Speicherort der Bilddateien
- **Exif- und IPTC-Metadaten**
- Stichwörter, Bewertungen und Beschriftungen
- **Entwicklungseinstellungen und** virtuelle Kopien
- GPS-Informationen und -Positionen
- Informationen über Sammlungen und Smart-Sammlungen
- Vorgaben für Entwicklung, Diashow, Webgalerien, Buch- und Drucklayouts und Export
- gespeicherte Filter, Diashows, Buchlayouts, Druckjobs und Webgalerien

Dadurch hat Lightroom jederzeit einen zentralen Zugriff auf die Informationen, die ein schnelles Arbeiten mit Lightroom gewährleisten.

#### **Wie speichere ich eine neue Katalogdatei?**

Wählen Sie Datei • Neuer Katalog. Dort wählen Sie den Speicherort für die Katalogdatei <sup>7</sup>. Sie können die Katalogdatei auch jederzeit auf der Finder- beziehungsweise der Desktop-Ebene verschieben.

#### **Müssen die Bilder zusammen mit der Katalogdatei gespeichert werden?**

Nein. Beim Import in den aktuellen Katalog bestimmen Sie, wohin Ihre Bilddaten kopiert oder verschoben werden sollen 8 oder ob diese auf einer externen Festplatte verwaltet werden sollen. Danach gilt: Alle Änderungen am Speicherort, die in Lightroom durch Verschieben vorgenommen werden, werden auch auf der Festplatte durchgeführt.

Davon unabhängige Änderungen auf der Festplatte führen dazu, dass Lightroom die Originaldaten nicht mehr findet und dieses durch ein Ausrufezeichen symbolisiert **6.** Durch einen einfachen Klick auf dieses Ausrufezeichen können Sie das Bild neu zuweisen.

Wenn Sie beim Import Smart-Vorschauen erstellt haben, zeigt Lightroom an 6, dass die Änderungen jetzt auf Basis der Smart-Vorschau erstellt werden.

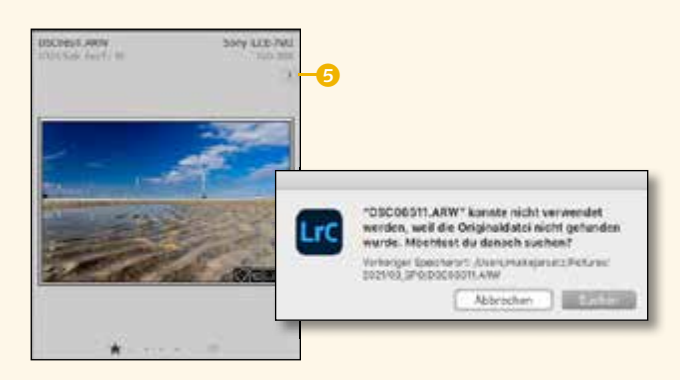

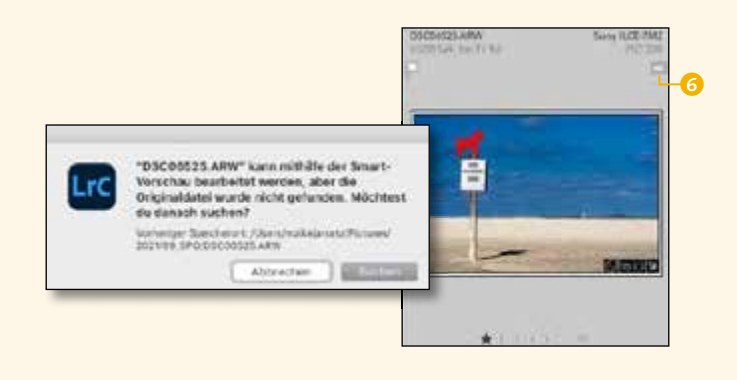

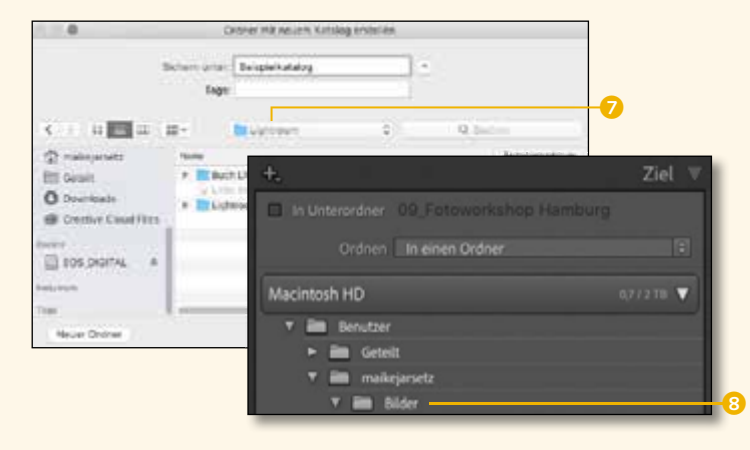

# **Bibliothek und Metadaten**

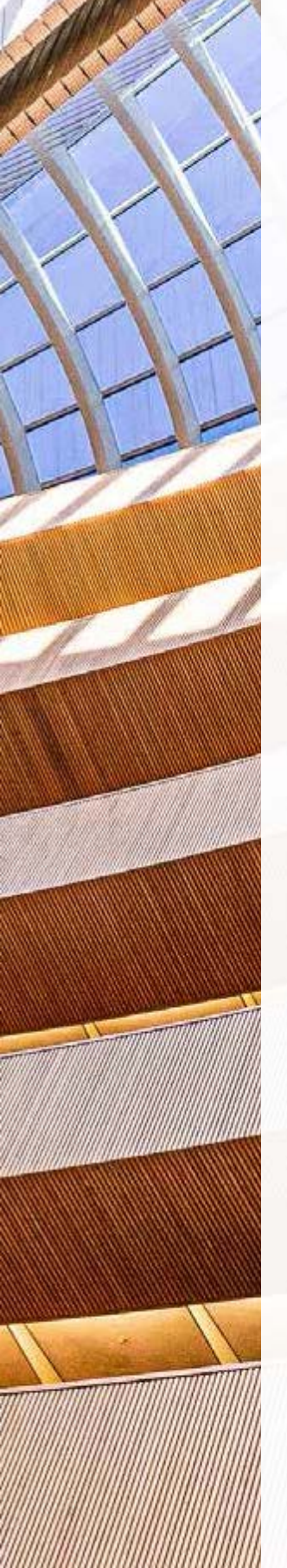

Eine gute Ordnung ist das Herz jeder Bibliothek. Das Bibliothek-Modul von Lightroom Classic ermöglicht effektive Bildorganisation von Beginn an. Organisieren Sie Bilder in thematischen Sammlungen unabhängig vom Speicherort. Nutzen Sie Metadaten für Filterungen und passen Sie deren Anzeige individuell an. Ansichtsoptionen, Bewertungen, Markierungen und Stichwörter unterstützen den Überblick in Ihrer Bildbibliothek.

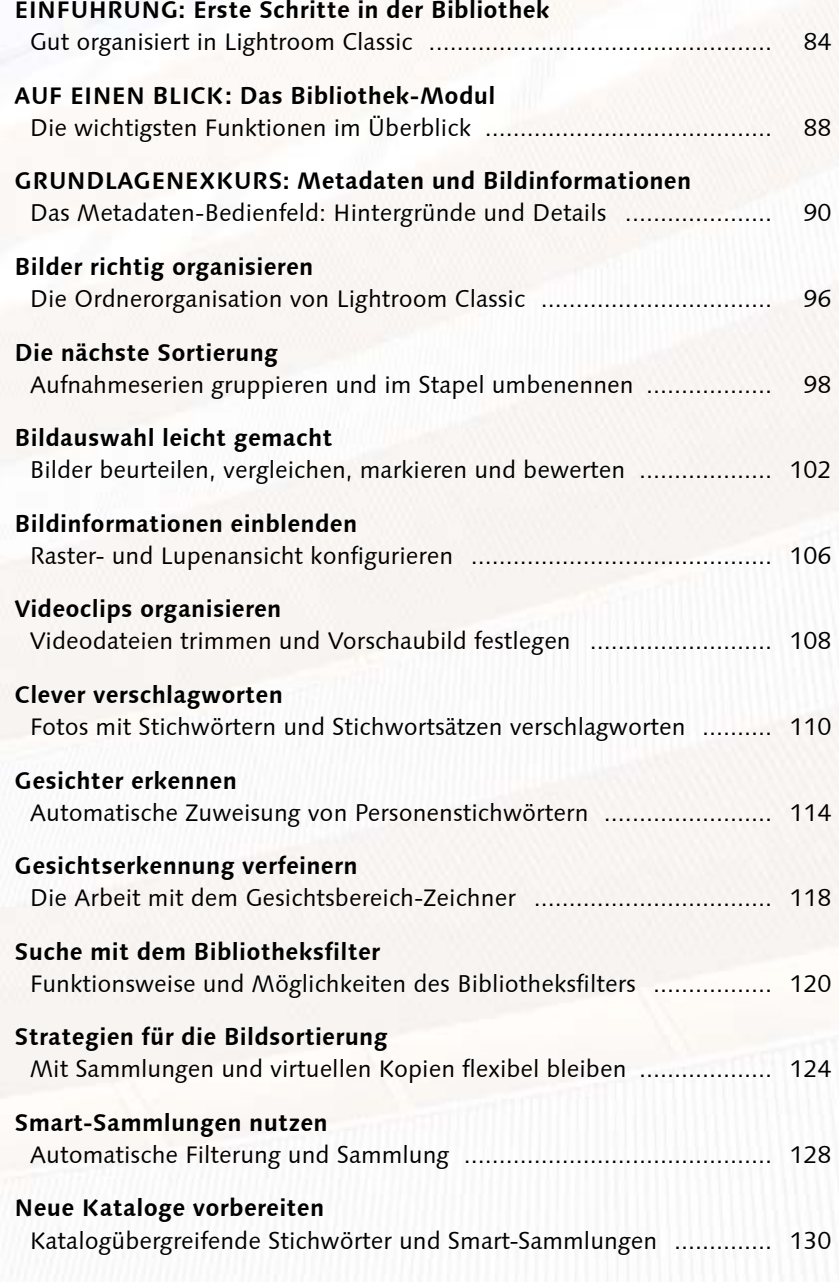

Foto: Maike Jarsetz

# **Erste Schritte in der Bibliothek**

*Gut organisiert in Lightroom Classic*

Die Bibliothek ist mehr als eine kurze Zwischenstation auf dem Weg zur Bildentwicklung. Hier ordnen Sie nicht nur Ihren gesamten Bildbestand, sondern bereiten ihn so vor, dass Sie jederzeit schnellen Zugriff auf Ihre besten Bilder haben.

Die Bildorganisation in der Bibliothek hat drei Ebenen, und diese finden sich im linken Bedienfeld direkt untereinander.

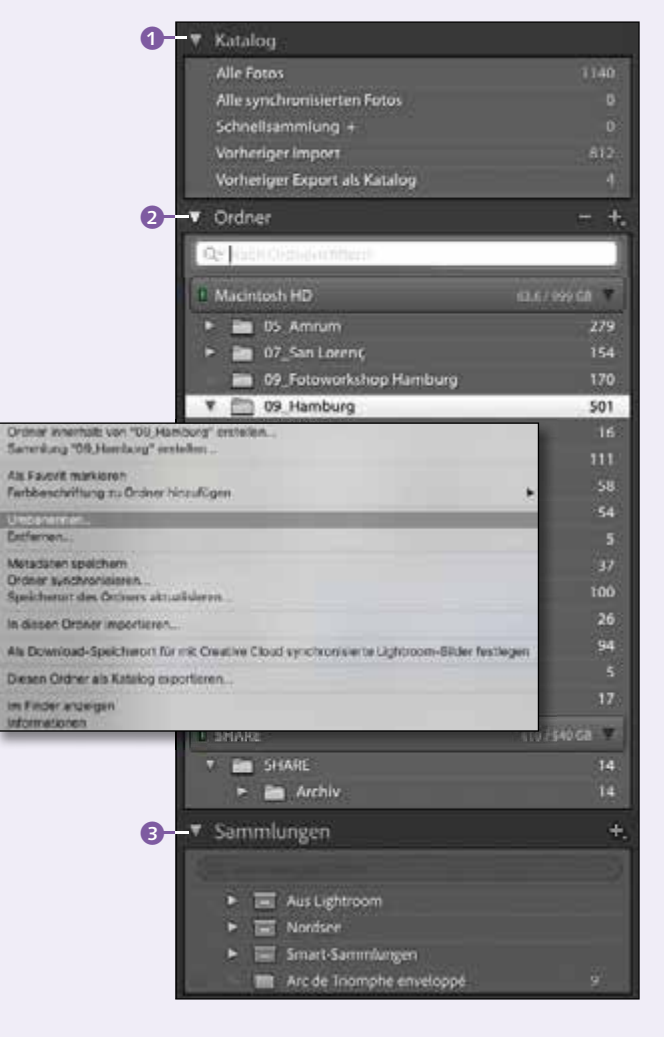

#### **Der Katalog**

Im Bereich KATALOG 1 finden sich übergreifende Sortierungen – die auch als Sammlungen bezeichnet werden. Hier haben Sie schnell Zugriff auf Alle Fotos oder den Vorherigen Import. Außerdem finden Sie hier die Schnellsammlung – einen ersten Vorgeschmack auf das Prinzip der Sammlungsorganisation. Sammlungen – oder Alben, wie sie dort heißen – sind das Organisationsprinzip der mobilen Lightroom-App und können mit Lightroom Classic synchronisiert werden. Die Anzahl der synchronisierten Fotos wird Ihnen hier auf einen Blick angezeigt.

#### **Die Ordner**

Direkt darunter finden Sie die Ordnerstruktur 2. Diese zeigt Ihnen Ihre reelle Ordnerorganisation auf der Festplatte, die Sie eigentlich schon beim Import bestimmt haben. Wenn Sie Änderungen an dieser Ordnerstruktur vornehmen wollen, wie Ordnerumbenennungen oder Umsortierungen von Fotos, nehmen Sie diese bitte tunlichst in Lightroom vor, denn Eingriffe außerhalb von Lightroom führen unweigerlich dazu, dass Lightroom die Bilddaten nicht mehr findet. Die Filterzeile erleichtert das Auffinden von Ordnern.

Bemühen Sie einfach die rechte Maustaste in Lightroom, darunter finden Sie alle wesentlichen Befehle zur Ordnerorganisation, die einen Wechsel zum Explorer oder Finder überflüssig machen.

#### **Die Sammlungen**

Statt viele Unterordner anzulegen, sollten Sie allerdings besser auf das Prinzip der Sammlungen 3 zurückgreifen. Denn diese gibt es

nur in der Lightroom-Organisation. Es sind virtuelle Ordner, die Ihre Festplatte nicht weiter belasten. Das birgt den weiteren Vorteil, dass ein Bild auch Bestandteil mehrerer Sammlungen sein kann, ohne dass Sie es dafür duplizieren müssen. In der Lightroom-App heißen Sammlungen ALBEN 4, folgen aber dem gleichen Prinzip und sind dort die einzige Form, Bilder individuell zu organisieren. Die sychronisierten Alben finden Sie in dem Sammlungssatz Aus LIGHTROOM. Wie Sie Sammlungen clever anlegen, lesen Sie in den Workshops ab Seite 124 und Seite 128. Einblick in die Albenorganisation der Lightroom-App bekommen Sie in Kapitel 10.

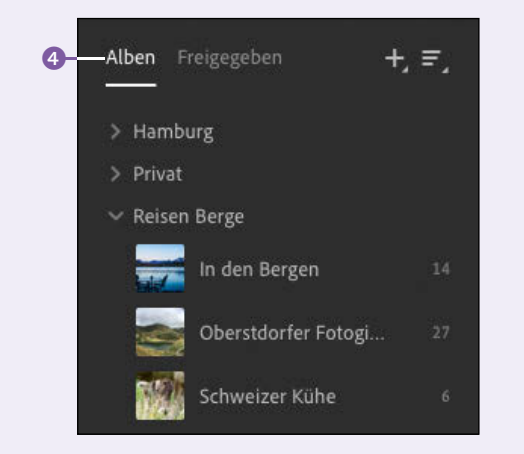

#### **Viele Ansichten für die Bildauswahl**

In der Bibliothek geht es nicht nur um die Ordnung der Bilder, sondern vor allem auch um die komfortable und genaue Bildauswahl. Und die ermöglicht Ihnen Lightroom in mittlerweile fünf verschiedenen Vorschau-Ansichten, die Sie über die kleinen, unscheinbaren Symbole in der Werkzeugleiste – und natürlich auch über Shortcuts – wechseln können. Diese und andere Shortcuts finden Sie in der Übersicht auf Seite 87.

Übrigens, falls Sie die Werkzeugleiste nicht finden – diese blenden Sie über die Taste  $\lceil \overline{\top} \rceil$ ein und aus.

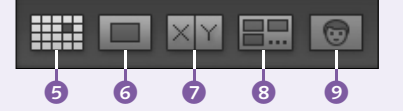

5 **Die Rasteransicht:** Ist perfekt für eine erste Übersicht und zeigt in drei verschiedenen Rasteransichten mehr oder weniger Informationen zu den Bildern.

6 **Die Lupenansicht:** Ist eigentlich eine Vollbildansicht, in der Sie das Bild formatfüllend sehen und per Klick in die 1:1-Ansicht hineinzoomen.

7 **Die Vergleichsansicht:** Ist beliebt bei Studiofotografen, denn hier stellen Sie einem Referenzbild die – oftmals sehr ähnlichen – Alternativen gegenüber, können den gleichen Bildausschnitt in der Lupenansicht auf Schärfe überprüfen und so schnell das beste Bild der Serie lokalisieren.

8 **Die Übersicht:** Ist die beste Ansicht für eine erste Bildauswahl. Hier werden alle im Filmstreifen ausgewählten Bilder größtmöglich im Vorschaufenster angezeigt und können dort per schnellem Klick auf eine Bildauswahl reduziert werden.

9 **Personen:** Diese Ansicht nimmt eine Sonderstellung ein, denn sie ist eng mit der Gesichtserkennung verknüpft. Hier arbeiten Sie mit Lightroom Hand in Hand und verlagern erkannte, aber unbenannte Personen in den Bereich der benannten Personen.

#### **Attribute und Stichwörter**

Die Bibliothek kümmert sich nicht nur um die bunten Pixel Ihrer Fotos, sondern auch um jede Menge zusätzlicher Informationen. Dazu gehören Attribute wie Bewertungen @ oder Markierungen (0, aber auch Stichwörter, die mit Lightroom über verschiedenste Systeme vergeben werden können, oder Metadaten wie Kamera- oder GPS-Informationen **m.** 

#### Einführung

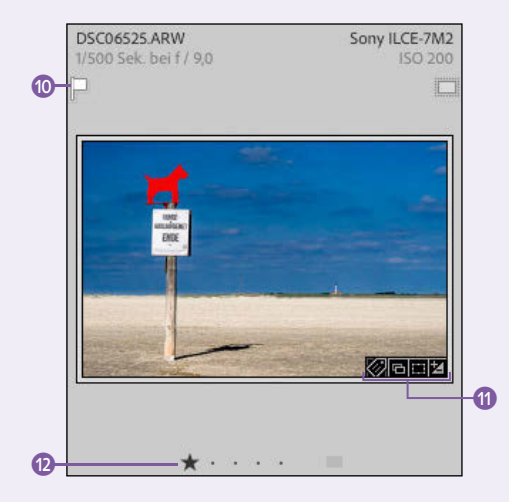

All dies dient dem schnelleren Auffinden Ihrer Bilder und Bildauswahlen. So können Sie also die verschiedenen Ansichten von Lightroom dazu nutzen, Ihre Bilder genau unter die Lupe zu nehmen und sie dann durch Sternebewertungen, Flaggenmarkierungen oder Farbbeschriftungen klassifizieren.

Auch die Verschlagwortung ist ein wichtiger Faktor in der Bildorganisation. In Lightroom können Sie diese an vielen Stellen, auch schon beim Import, vornehmen. Hierbei sind Sie nicht auf die Eingabe einzelner Stichwörter beschränkt, sondern haben mit Stichwortvorschlägen **B**, die von Lightroom aufgrund ähnlich verwendeter Stichwortkombinationen generiert werden, und eigens angelegten Stichwortsätzen @ die Möglichkeit, die Verschlagwortung sehr effektiv durchzuführen.

Eine Sonderrolle nehmen dabei die Personenstichwörter ein. Diese entstehen automatisch bei der Benennung von Personen in der Personenansicht. Sie können aber auch be-

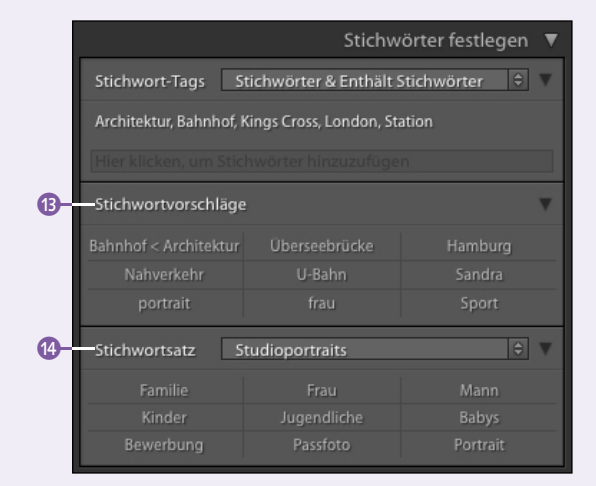

stehende Stichwörter in Personenstichwörter umwandeln. Diese Personenstichwörter nutzt dann die Gesichtserkennung von Lightroom für ihre Namensvorschläge.

#### **Der Bibliotheksfilter: der Alleswisser**

Wenn Sie Ihre Arbeit dann so weit vorbereitet haben, ist es ein Leichtes, anhand der vielen Zusatzinformationen, auch Metadaten genannt, die Bilder jederzeit nach den verschiedensten Kriterien zu filtern.

Hier kommt jetzt der Bibliotheksfilter zum Einsatz. Dieser schlummert als bescheidene Filterleiste **in** oben in der Rasteransicht, wächst sich dann aber zu wahrer Größe aus, wenn Sie nach verschiedensten Metadaten **B** filtern wollen. Ein einfacher Klick auf eine oder mehrere Kategorien filtert Ihren gesamten Katalog in Windeseile, und Sie können mit der Bildauswahl direkt weiterarbeiten oder diese zur Weiterverarbeitung in Sammlungen speichern.

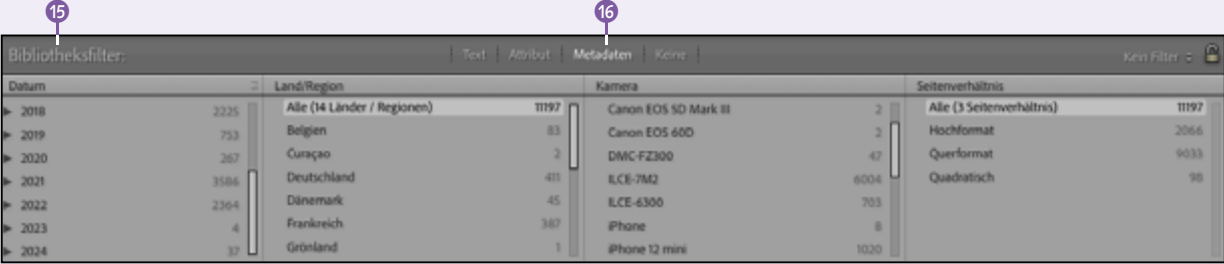

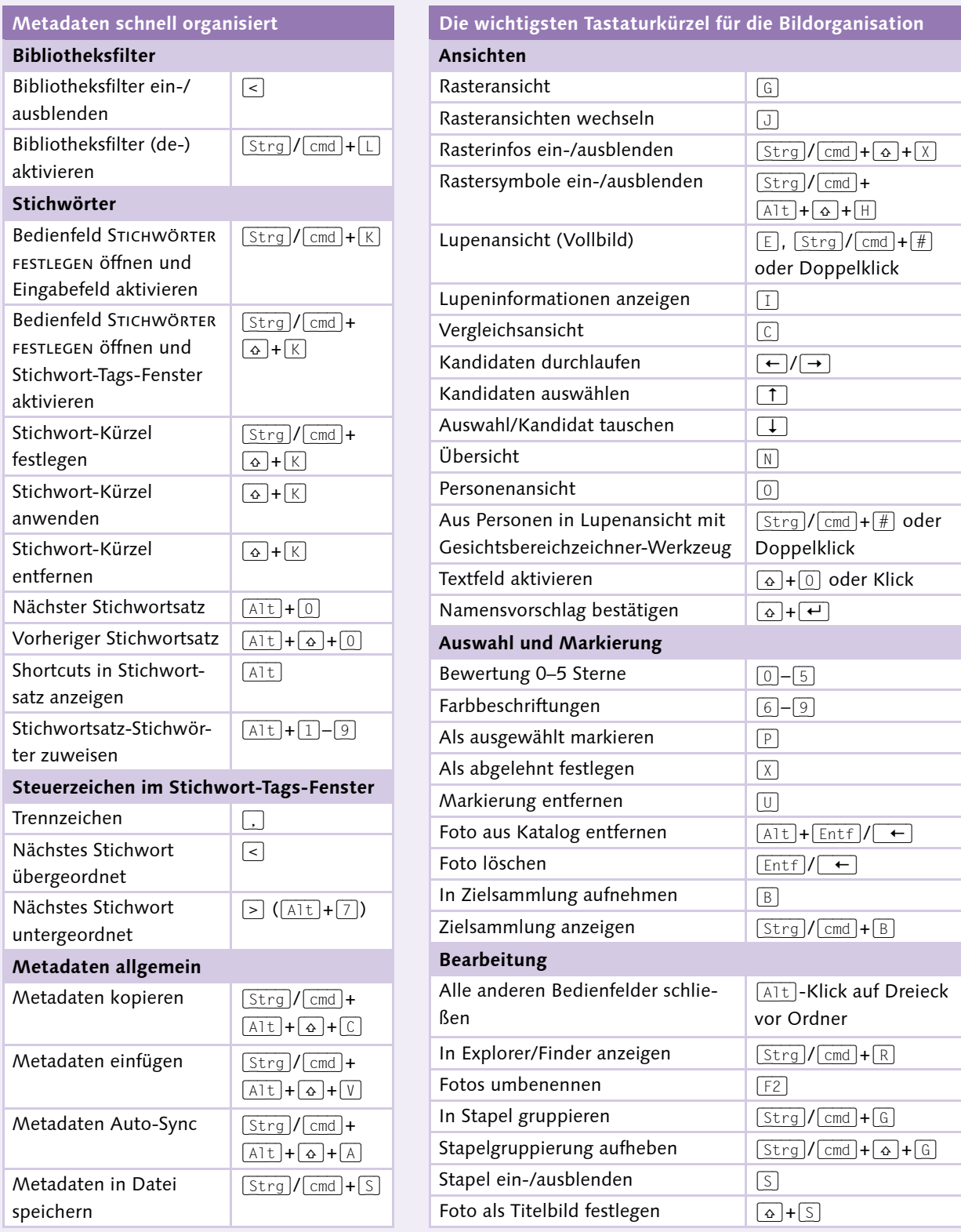

# **Das Bibliothek-Modul**

*Die wichtigsten Funktionen im Überblick*

1 **Katalogübersicht:** Unter Katalog haben Sie Zugriff auf Alle Fotos und auf Alle synchronisierten Fotos. Die Schnellsammlung ist eine temporäre Vorauswahl. In VORHERIGER Import finden Sie den letzten Import.

2 **Ordner:** Hier sehen Sie die Speicherorte der Bilder. Über das Plus-Zeichen können Sie weitere Ordner und Unterordner hinzufügen.

3 **Ordner filtern:** Wenn die Ordnerliste zu umfangeich ist, können Sie im Suchfeld nach bestimmten Ordnernamen suchen.

4 **Ordner markieren:** Nutzen Sie Farbbeschriftungen, um Ordner schneller zu finden.

5 **Synchronisierte Quellen:** Bei Synchronisierung mit der mobilen Lightroom-App werden die Quellen der Bilder hier aufgelistet.

6 **Sammlungen:** Mit einer Sammlung erstellen Sie einen virtuellen Ordner, der auch als Schnellsammlung definiert werden kann.

7 **Veröffentlichungsdienste:** Über die Veröffentlichungsdienste können Sie Ihre Fotos mit

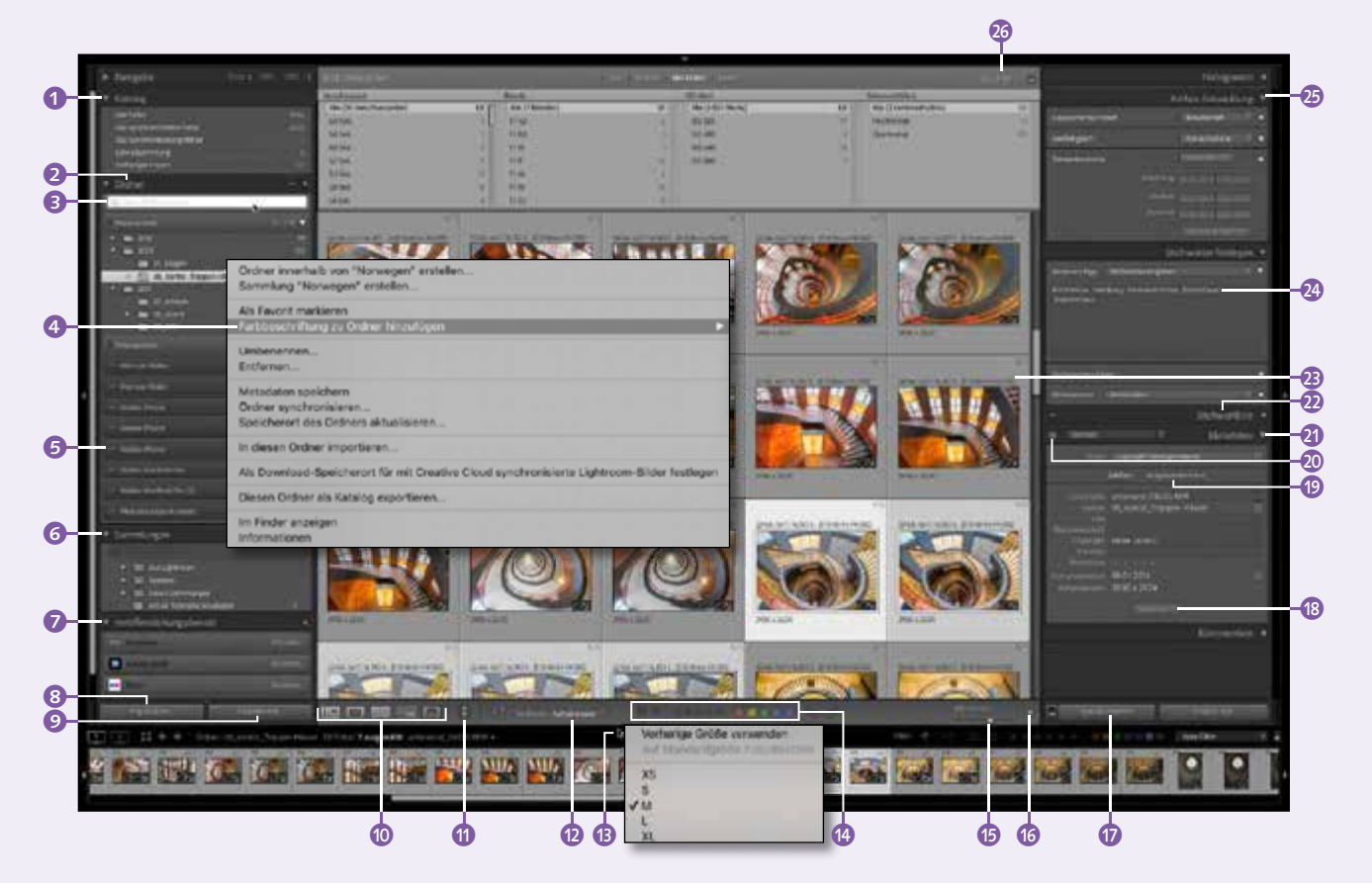

festen Vorgaben ausgeben, posten oder über Adobe Stock publizieren.

8 **Importieren:** Hier fügen Sie neue Bilder dem Katalog hinzu. Mit der (Alt)-Taste können Sie direkt Aus Katalog importieren.

9 **Exportieren:** Sie können Ihre Motive in verschiedenen Dateiformaten, Bildgrößen und Farbräumen exportieren. MIt der (Alt)-Taste können Sie einen separaten KATALOG EXPORtieren.

**Co Ansichtsmodi:** Wechseln Sie zwischen Lupen- oder Vollbildansicht (E), Rasteransicht  $[G]$ , Vergleichsansicht  $[G]$ , Übersicht  $[N]$  und Personenansicht (O). Ein Doppelklick führt aus der Rasteransicht in die Vollbildansicht, ein weiterer Klick in die Lupenansicht.

**G** Sprühdose: Mit der Sprühdose »malen« Sie Attribute wie Stichwörter oder Bildeinstellungen über eine Bildauswahl.

l **Fotos sortieren:** Aus dem Popup-Menü Sortieren wählen Sie die Sortierreihenfolge.

**B** Filmstreifengröße: Klicken Sie mit der rechten Maustaste auf die Begrenzung oberhalb des Filmstreifens, um aus unterschiedlichen Darstellungsgrößen zu wählen.

*Attribute: Mit Markierungen, Sternen und* Farbbeschriftungen können Sie Ihre Bilder bewerten und kategorisieren.

 $\bullet$  **Miniaturgröße:** Über den Schieberegler verändern Sie die Größe der Miniaturen.

p **Werkzeugleiste konfigurieren:** Durch einen Klick auf den Pfeil können Sie die Werkzeuge in der Werkzeugleiste filtern.

q **Fotos synchronisieren:** Markieren Sie eine Auswahl von Bildern mit gedrückter  $\lceil \cdot \cdot \rceil$ -Taste beziehungsweise [Strg]/[cmd]-Taste, um deren Metadaten oder Entwicklungseinstellungen zu synchronisieren.

**<sup>8</sup>** Metadaten-Standardpanel anpassen: Wählen Sie über diese Schaltfläche die Metadaten-Informationen aus, die Sie im Standardpanel sehen und bearbeiten wollen.

**B** Zielfoto/Ausgewählte Fotos: Wechseln Sie über diese Schaltflächen zwischen den Metadateninformationen für alle Ausgewählten Fotos oder ein markiertes Zielfoto.

**<sup>3</sup>** Anzeige- und Bearbeitungsmodus: Per Klick auf das Augensymbol blenden Sie nur die editierbaren Metadatenfelder ein.

**Metadaten:** In diesem Bedienfeld haben Sie Zugriff auf alle Dateiinformationen und können diese editieren und filtern.

**2** Stichwortliste: Die Stichwortliste speichert alle im Katalog benutzten Stichwörter.

**B** Rasteransichtsoptionen: Welche Informationen Ihnen hier angezeigt werden, bestimmen Sie über die Ansichtsoptionen. Die Rasteransichten wechseln Sie mit der Taste [J].

**2** Stichwörter festlegen: Hier geben Sie individuell Stichwörter ein, wählen aus naheliegenden Stichwortvorschlägen oder nutzen gespeicherte Stichwortsätze.

**B** Ad-hoc-Entwicklung: In der Bibliothek steht Ihnen eine erste Schnellentwicklung zur Verfügung. Auch Entwicklungs- und Freistellungsvorgaben können Sie hier anwenden.

**Bibliotheksfilter:** In der Rasteransicht filtern Sie den Bildordner nach Metadaten, Stichwörtern und Attributen. Das Schloss-Symbol speichert die Filtereinstellungen.

# **Metadaten und Bildinformationen**

*Das Metadaten-Bedienfeld: Hintergründe und Details*

#### **Was sind eigentlich Metadaten?**

Grob gesagt, enthalten die Metadaten alle Informationen, die ein Bild trägt, außer den reinen Pixelinformationen. Dazu gehören:

- die Dateiinformationen, also das Dateiformat, der Dateiname und die Dateigröße
- die Exif-Daten, also die Kamerainformationen und -einstellungen des Bildes
- eventuell bei der Aufnahme schon hinzugefügte GPS-Koordinaten

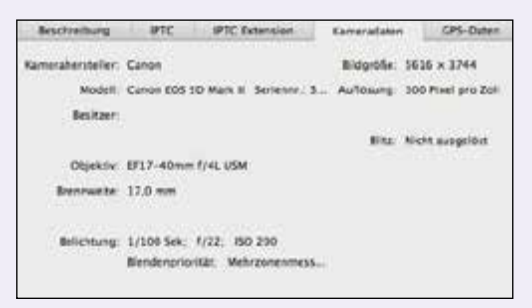

Weitere Metadaten können dem Bild auf unterschiedliche Weise hinzugefügt werden:

- die IPTC-Daten, die nach einem redaktionellen Standard Informationen über Copyright, Urheber, Stichwörter und Bildbeschreibung sammeln können. IPTC-Daten können aus Redaktionssystemen automatisch ausgelesen werden.
- Entwicklungseinstellungen für Raw-Bilder, da diese nicht in der Original-Raw-Datei gespeichert werden
- Attribute wie zum Beispiel Bewertungen

Diese Metadaten können auf drei Arten gespeichert und weitergegeben werden:

1. Innerhalb der Bilddatei – das gilt allerdings nur für Standardformate wie JPEG, TIFF, PSD oder DNG, nicht aber für Raw-Daten.

2. In sogenannten *Filialdateien*, also zusätzlichen Dateien, die neben der Original-Raw-Datei auf der Festplatte gespeichert werden. Diese standardisierten XMP-Daten müssen dann immer mit der Originaldatei verschoben oder kopiert werden, um die Metadaten nicht zu verlieren. Eine Umbenennung der Originaldatei schadet übrigens nicht, da die XMP-Datei weiterhin dem ursprünglichen Dateinamen zugeordnet werden kann.

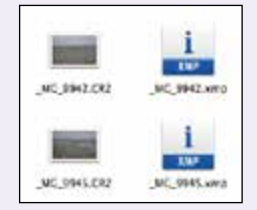

3. In einer gemeinsamen Datenbank, wie es in Lightroom mit der Katalogdatei der Fall ist. Dies gewährleistet den schnellsten und zentralen Zugriff auf die Metadateninformation. Allerdings sind so die Informationen für externe Programme – wie etwa die Bridge – erst nach der zusätzlichen Speicherung in Filialdateien zugänglich.

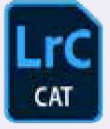

Solange Sie also in Lightroom arbeiten, sind Ihre Metadaten sicher in der Katalogdatei aufgehoben. Erst wenn es darum geht, Ihre Bilddaten mit den Metadaten auch anderen Programmen zugänglich zu machen, müssen Sie den Weg über den Export – am besten als DNG-Datei – wählen.

#### **Wo sind die Metadaten in Lightroom?**

Alle verfügbaren Metadaten sind im Metadaten-Bedienfeld von Lightroom aufgeführt. Hier können Sie Metadaten einsehen, filtern und weitere Metadaten hinzufügen. Über das Popup-Menü 1 des Bedienfelds können Sie die gewünschten Informationen einblenden. Per Klick auf das kleine Augensymbol 2 reduzieren Sie die Ansicht auf die editierbaren Metadatenfelder.

**Standard |** Die Standard-Ansicht zeigt eine gängige Kombination von Metadaten und ist über die Schaltfläche Anpassen beliebig erweiterbar.

**Ad-hoc-Beschreibung |** Diese kombiniert die wichtigsten Informationen wie Dateiname, Ordner und die wichtigsten Exif- und IPTC-Metadaten wie etwa das Copyright.

**Alle Zusatzmodul-Metadaten |** Dieses Feld kann die Informationen anzeigen, die von anderen Programmen hinzugefügt wurden.

**DNG |** Diese Option blendet sämtliche DNGrelevanten Informationen wie die Kompatibilität und die Komprimierung ein.

**Dreidimensionale Projektion |** Zeigt 3D-Daten zu Kugelpanoramen und 360°-Bildern.

**EXIF |** Dies blendet alle Kameradaten sowie den Dateinamen und Speicherort ein.

**EXIF und IPTC |** Diese Option zeigt alle Exifund IPTC-Metadaten an sowie die wichtigsten Dateiinformationen.

**Große Bildunterschrift |** Diese Option lässt Sie den verfügbaren Platz für eine umfangreichere Beschreibung plus Copyright nutzen.

**IPTC |** Zeigt die Standard-IPTC-Metadaten, den Dateinamen und den Metadatenstatus.

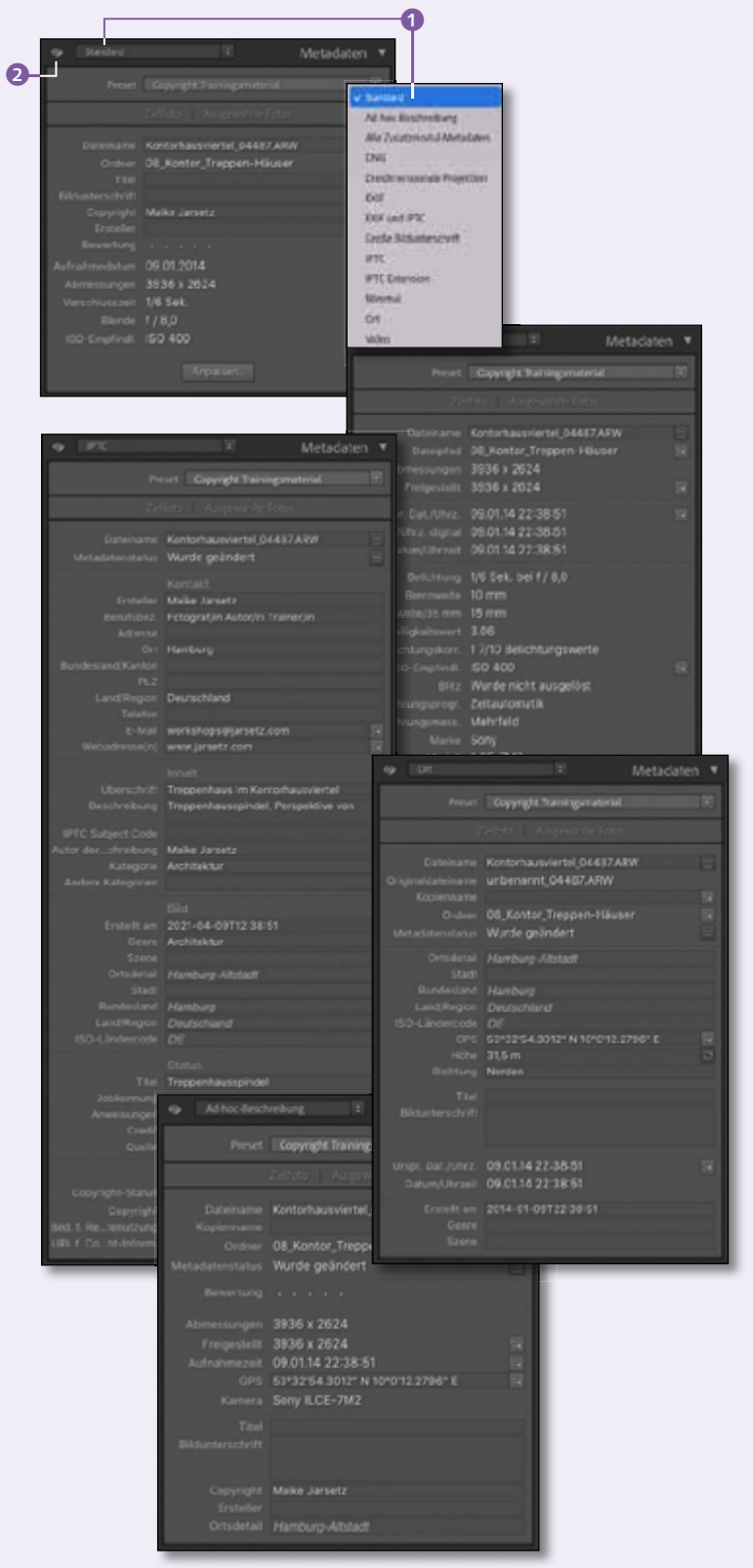

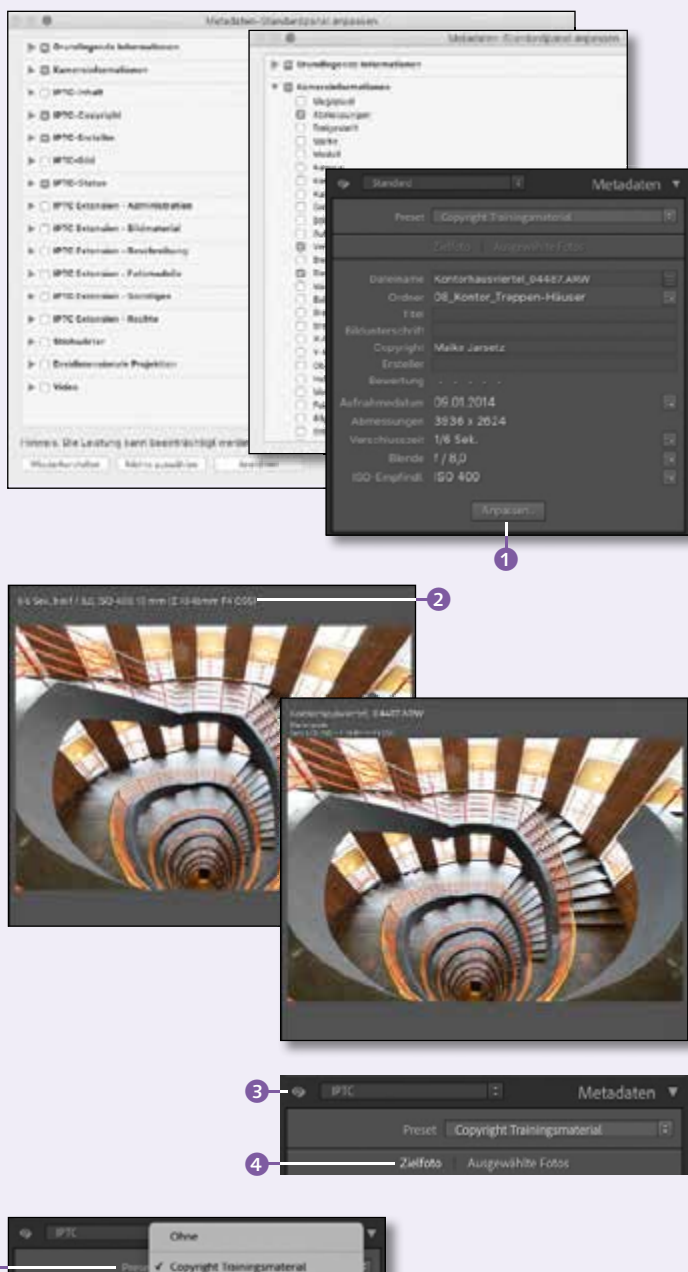

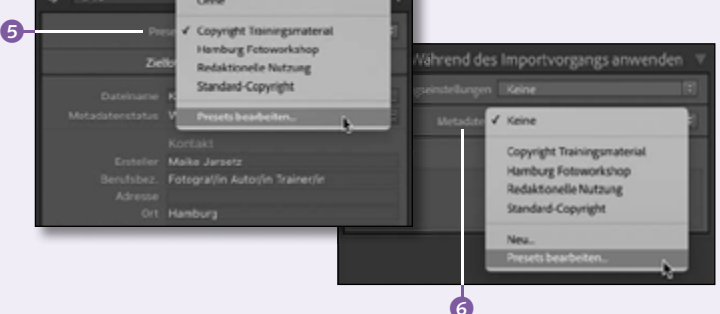

**IPTC Extension |** Diese Option zeigt weitere IPTC-Metadaten wie Model Releases an.

**Minimal |** Dies blendet Dateinamen, Copyright, Bewertung und Bildbeschreibung ein.

**Ort |** Dies zeigt alle Informationen aus den GPS-Koordinaten an, durch umgekehrtes Geocoding werden die Ortsnamen angefügt.

**Video |** Zusätzlich zu den Parametern wie Dauer, Framerate oder Größe können Sie hier Informationen zum Video eintragen.

#### **Metadaten anpassen**

Die Standard-Informationen im Metadaten-Bedienfeld können Sie über die Schaltfläche ANPASSEN **D** beliebig konfigurieren.

Sie können Metadateninformationen auch in der Lupenansicht einblenden lassen. Wählen Sie im BIBLIOTHEK- oder ENTWICKELN-Modul aus dem Ansicht-Menü die Ansicht-OPTIONEN. Hier können Sie zwei alternative, jeweils dreizeilige Lupeninformationen vordefinieren 2. In der Lupenansicht oder im Entwickeln-Modul können Sie diese Infos über die Taste  $\boxed{1}$  einblenden und zwischen ihnen wechseln.

#### **Metadaten hinzufügen**

Sie können praktisch in jedem Feld außer den Exif-Daten durch einen einfachen Klick und Texteingabe Informationen hinzufügen.

Klicken Sie auf das Augensymbol **3**, um nur editierbare Metadatenfelder einzublenden. Wenn Sie mehrere Bilder aktiviert haben, können Sie wählen, ob Sie die Metadaten für Ausgewählte Fotos 4 oder nur das markierte ZIELFOTO bearbeiten wollen.

#### **Metadaten-Preset erstellen**

Einen ganzen Satz von Metadaten können Sie über ein Metadaten-Preset hinzufügen. Diese können Sie auf vielerlei Arten anlegen:

#### Grundlagenexkurs

- 1. Wählen Sie aus dem Metadaten-Menü Metadaten-Presets bearbeiten.
- 2. Wählen Sie aus dem Popup-Menü Preset **6 im METADATEN-Bedienfeld die Option** Presets bearbeiten.
- 3. Wählen Sie schon beim Import im Bedienfeld Während des Importvorgangs anwenden aus dem Popup-Menü Meta-DATEN 6 die Option PRESETS BEARBEITEN.

Benennen Sie die Metadaten-Presets, und definieren Sie die Informationen für das Preset. Entfernen Sie die Markierung <sup>8</sup> an den Feldern, die nicht übernommen werden sollen.

Beim Bildimport können Sie dann aus den vordefinierten Metadaten-Presets wählen – und zwar sowohl im erweiterten als auch im kompakten Importdialog-Fenster 7.

Natürlich können Sie die Metadatenvorlagen auch noch im Metadaten-Bedienfeld der Bibliothek zuweisen.

#### **Metadaten für die Organisation nutzen**

Das Metadaten-Bedienfeld birgt noch weitere Funktionen, die über Menü befehle oder Icons am Rand des Bedienfelds erreichbar sind.

**Metadaten synchronisieren |** Klicken Sie im Bedienfeld auf Metadaten syn.(chronisieren) **10.** um die Metadaten des aktuellen Bildes auf alle anderen ausgewählten Fotos zu übertragen. Im folgenden Dialogfenster können Sie über die Markierung durch das Häkchen 9 bestimmen, welche Metadaten übertragen werden sollen.

**Automatisch synchronisieren |** Auch in der Lupenansicht können Sie die Metadaten der Bilder synchronisieren. Nach Aktivieren des kleinen Schalters (b) haben Sie die Möglichkeit, auch automatisch zu synchronisieren: Neue Metadaten werden so synchron auf alle ausgewählten Bilder angewendet, auch wenn sie nicht sichtbar sind.

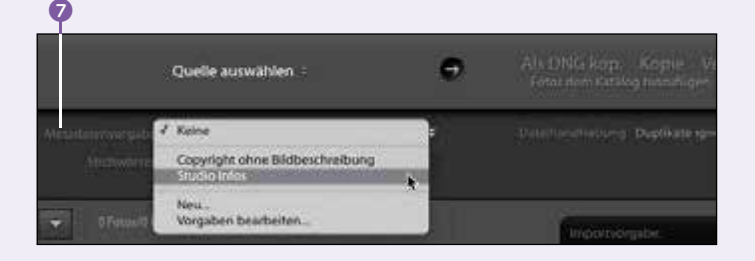

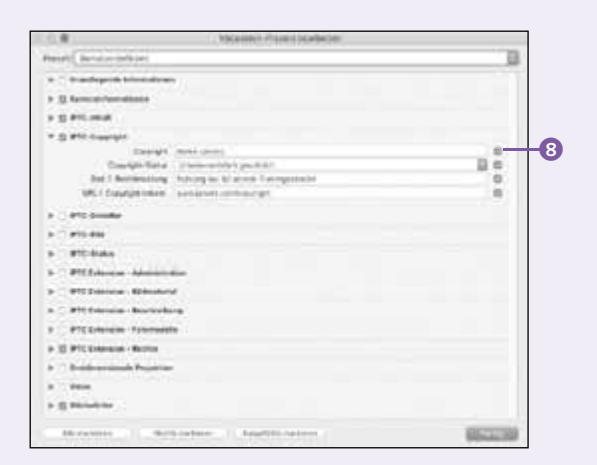

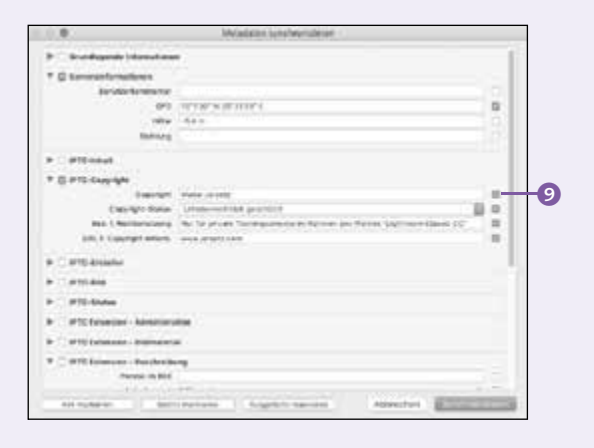

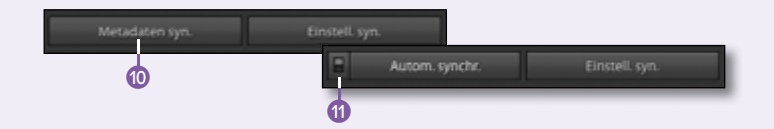

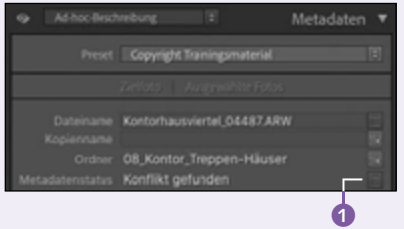

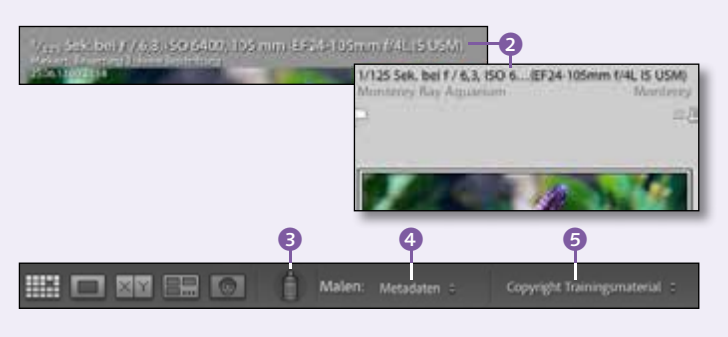

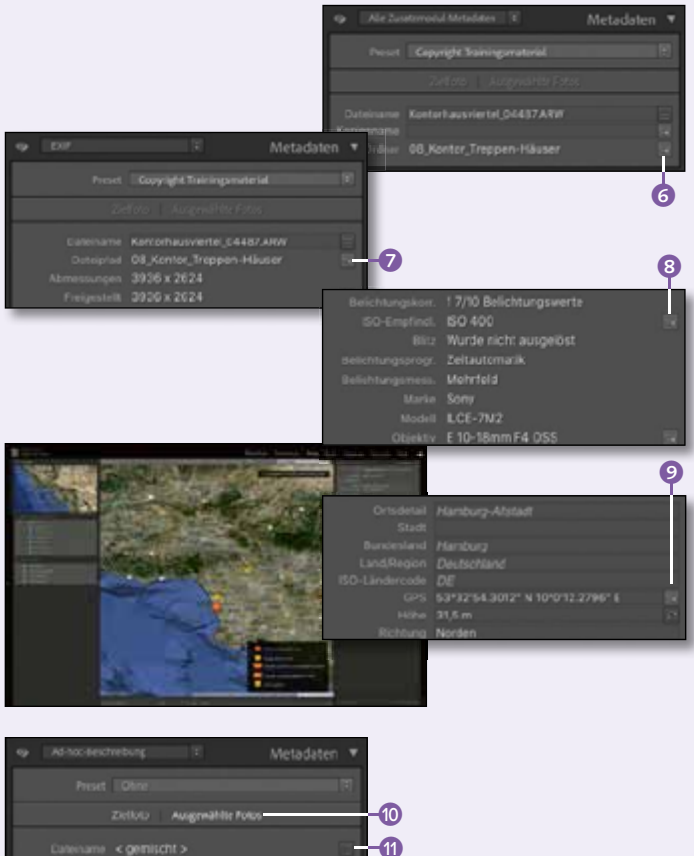

**Metadatenstatus |** Werden an einem von Lightroom verwalteten Bild auch extern die Metadaten bearbeitet, wird in den Metadaten ein KONFLIKT GEFUNDEN. Über einen Klick auf das Symbol 1 können Sie die EINSTELLUNGEN vom Datenträger importieren oder mit den aktuellen Einstellungen überschreiben.

**Metadateninformationen anzeigen |** Auch in der Rasteransicht können Sie Metadateninformationen über die Taste  $\boxed{J}$  bzw.  $\boxed{I}$  einblenden 2. Mit (Strg)/(cmd)+(J) öffnen Sie die Ansicht-Optionen, in denen Sie die Überlagerung auch für die Lupenansicht festlegen.

**Metadaten-Preset mit der Sprühdose übertragen |** Die Sprühdose aktivieren Sie durch einen Klick auf das Symbol 3. Wählen Sie aus dem Popup-Menü Malen die Option Meta-DATEN 4 und das Metadaten-Preset 6. Mit gedrückter Maustaste übertragen Sie die Metadaten auf die Bilder.

**Ordner und Dateipfad anzeigen |** Ein Klick auf das Symbol 6 neben der ORDNER-Angabe zeigt den Ordner in der Bibliothek an, in dem sich das Bild befindet. In den Exif-Informationen führt Sie der DATEIPFAD-Pfeil zur Originaldatei auf der Festplatte.

**Nach Exif-Daten filtern |** Steht neben einer Kamerainformation ein kleiner Pfeil 8, können Sie durch einen Klick alle Bilder im Ordner filtern, die diese Exif-Information teilen.

**GPS-Daten lokalisieren |** Ein Klick auf den Pfeil 9 neben den eingetragenen GPS-Koordinaten wechselt direkt zu dem entsprechenden Kartenausschnitt im Karte-Modul.

**Fotos umbenennen |** Über das Symbol k neben dem Dateinamen öffnen Sie die Stapelumbenennung für die Ausgewählten Fotos **O**, die Sie vorab auswählen müssen.

Grundlagenexkurs

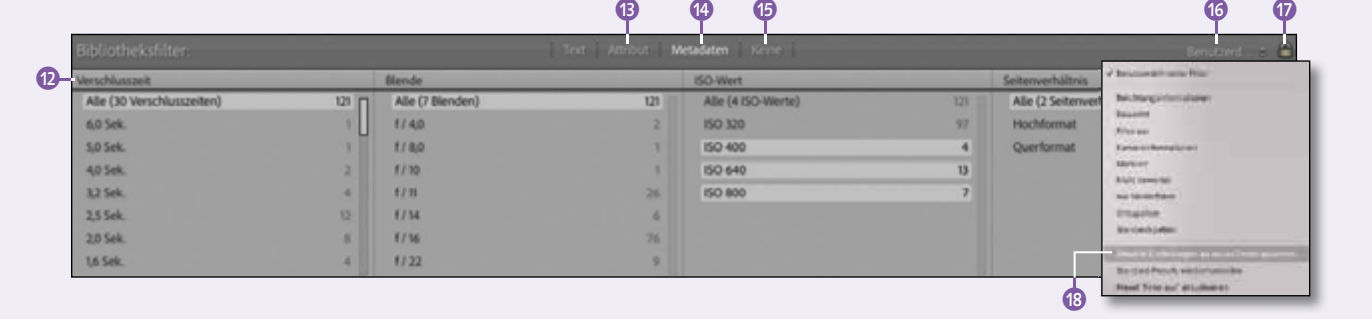

#### **Nach Metadaten filtern**

Nicht nur das METADATEN-Bedienfeld ermöglicht es, nach Fotos mit gleichen Informationen zu filtern. Deutlich mehr Optionen haben Sie im Bibliotheksfilter. Der Bibliotheksfilter ist nur in der Rasteransicht der Bibliothek verfügbar und kann über das Menü Ansicht • FILTERLEISTE ANZEIGEN oder über die Taste  $\Box$ ein- und ausgeblendet werden.

In der oberen Zeile des Filters **m** entscheiden Sie durch einen Klick auf TEXT, ATTRIBUT oder Metadaten, wonach Sie filtern wollen. Natürlich können Sie die drei Filter mit mehreren Klicks auch kombinieren: Klicken Sie auf die Spaltenüberschriften (D), um das Kriterium zu wählen. In der Spalte stehen danach alle Metadaten der im aktiven Ordner befindlichen Bilder zur Auswahl. Innerhalb einer Spalte können Sie mit gedrückter (Strg)/(cmd)-Taste mehrere Informationen **n** addieren. Klicken Sie rechts oben in einen Spaltenkopf, um die Kriterien zu SORTIEREN (D. zusätzliche Spalten LINKS oder RECHTS 20 hinzuzufügen oder die SPALTE ZU ENTFERNEN 2.

Ein Klick auf das Schloss-Symbol @ speichert die Filterattribute für nächste Ordner oder Sammlungen, um dort die gleiche Filterabfrage durchzuführen. Lassen Sie das Schloss geöffnet, wenn der Filter beim Ordnerwechsel deaktiviert werden soll.

Durch einen Klick auf das obere Popup-Menü **D** können Sie Aktuelle EINSTELLUNGEN ALS NEUES PRESET SPEICHERN <sup>13</sup> und diese bei der nächsten Filterabfrage schnell auswählen. Diese Vorgaben können Sie auch in anderen Modulen aus dem Filmstreifen 2 auswählen.

Klicken Sie auf Keine **in**, um den Filter zurückzusetzen, oder deaktivieren Sie ihn temporär durch die Tasten  $\lceil \text{Strg} \rceil / \lceil \text{Cind} \rceil + \lceil \rceil$ .

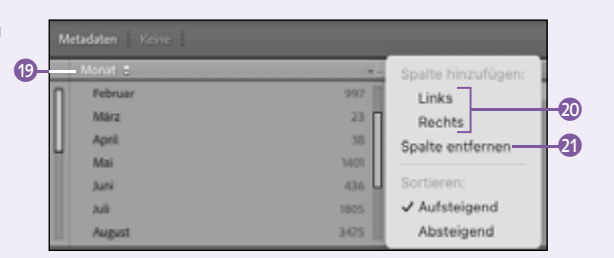

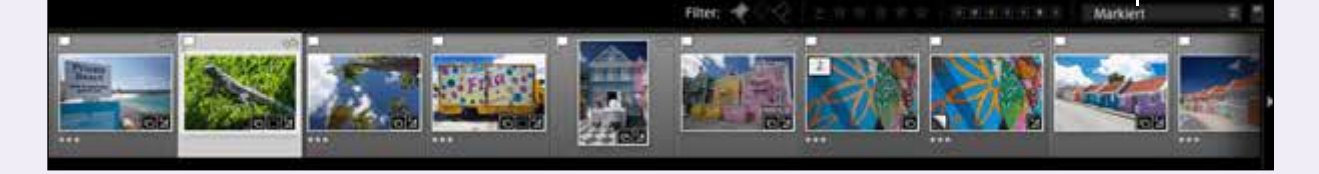

 $\boldsymbol{\mathcal{D}}$ 

# **Bilder richtig organisieren**

*Die Ordnerorganisation von Lightroom Classic*

Lightroom Classic bietet volle Kontrolle über Ihre Bilddatenorganisation, bringt aber auch Verantwortung mit sich. Ein häufiger Anfängerfehler ist die Umorganisation von Lightroomverwalteten Bildordnern direkt auf der Festplatte, was oft zur Frage führt: »Wo sind meine Bilder?« Erfahren Sie hier, wie Sie Ihre Bilder korrekt und effektiv organisieren.

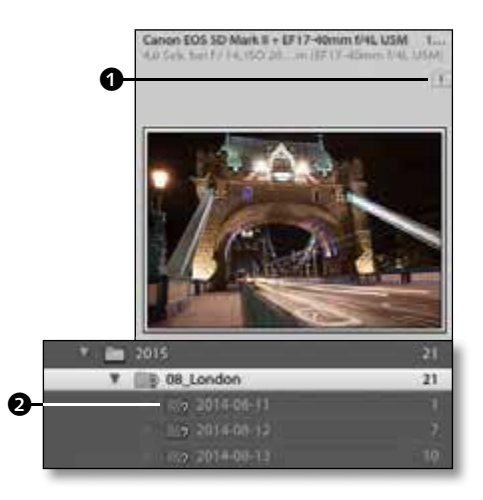

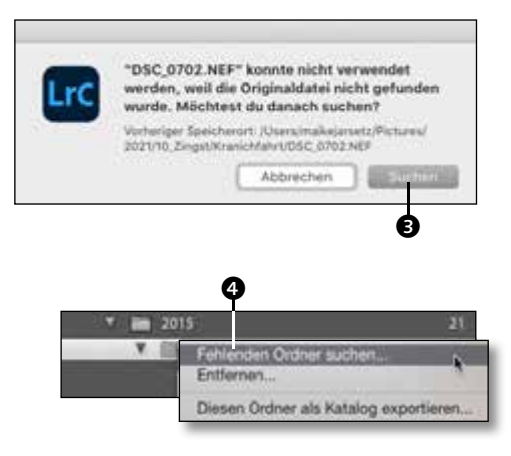

#### **1 Was Sie nicht tun sollten**

Kommen Sie bitte nicht auf die Idee, bereits importierte Bildordner außerhalb von Lightroom Classic zu organisieren!

Ob Sie jetzt Ordner oder Bilder umbenennen, verschieben oder Unterordner erstellen: Von alldem bekommt Lightroom nichts mit, und es führt unweigerlich dazu, dass Lightroom Ihre Fotos nicht mehr an dem vermuteten Platz findet. Die Folge sind Fragezeichen an Ordnern @ oder Ausrufezeichen an den Bildern  $\bigcirc$  – Hinweise darauf, dass Lightroom keinen Zugriff mehr auf die Bilder hat.

### **2 Schnelle Hilfe** Wenn Sie den Fauxpas rechtzeitig bemerkt haben, gibt es noch Hoffnung: Klicken Sie auf das Ausrufezeichen an den fehlenden Bildern **1.** und weisen Sie über die Schaltflä-

che Suchen **3** die Bilder neu zu. Alternativ klicken Sie mit rechter Maustaste auf den fehlenden Ordner in der Ordnerstruktur und wählen FEHLENDEN ORDNER SUCHEN 4.

Damit es aber gar nicht so weit kommt, organisieren Sie Ihre Bilder so, wie in den nachfolgenden Schritten beschrieben.

### **3 Ordner richtig benennen**

Öffnen Sie das ORDNER-Bedienfeld über das kleine Dreieck. Dort erscheinen die Importordner, in denen die Bilder gespeichert sind.

Nicht immer ist die Datumsbenennung zum Wiederfinden der Bilder hilfreich. Aber natürlich können Sie die Ordner noch umbenennen. Machen Sie dies nur in Lightroom, die gleichzeitige Umbenennung der Ordner auf Ihrer Festplatte erfolgt ganz automatisch.

Klicken Sie mit rechter Maustaste auf einen Bildordner, um diesen umzubenennen  $\bigcirc$ .

**4 Speicherpfad anzeigen**  Nach dem Import ist nur der Bildordner im ORDNER-Bedienfeld ersichtlich. Der komplette Pfad 6 wird Ihnen angezeigt, wenn Sie die Option Pfad ab Laufwerk aus dem Kontextmenü unter dem Plus-Zeichen auswählen. Falls Sie stattdessen nur den Übergeordneten ORDNER ANZEIGEN Wollen <sup>2</sup>, finden Sie den Befehl über einen rechten Mausklick. In den Voreinstellungen > Allgemein können Sie außerdem dauerhaft den Übergeordneten ORDNER BEIM IMPORTIEREN ANZEIGEN 8.

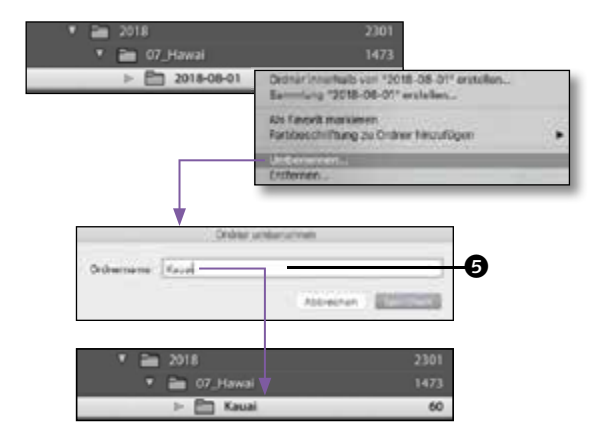

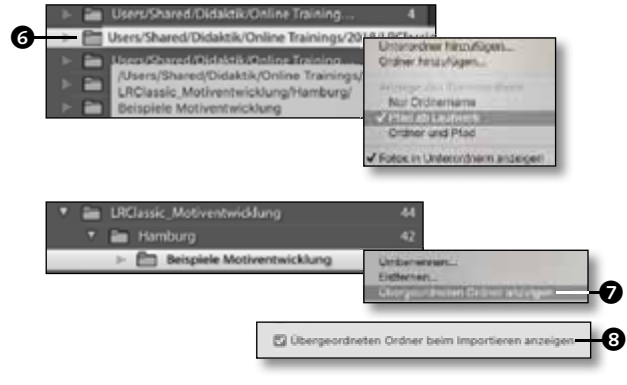

#### **5 Ordner neu organisieren**

Wählen Sie mit gedrückter [Strg]/[cmd]-Taste thematisch zusammengehörige Bilder aus, und wählen Sie unter dem Plus-Zeichen den Befehl UNTERORDNER HINZUFÜGEN (D. Aktivieren Sie dann die Option AUSGEWÄHLTE FOTOS EINSCHLIESSEN <sup>9</sup>.

Sie können Bilder auch manuell zwischen bestehenden Ordnern verschieben. Ziehen Sie diese per Drag & Drop auf den gewünschten Zielordner in der Liste. Lightroom meldet Ihnen dann, dass dies auch auf der Festplatte stattfindet. Aber genau das ist hier ja das Ziel.

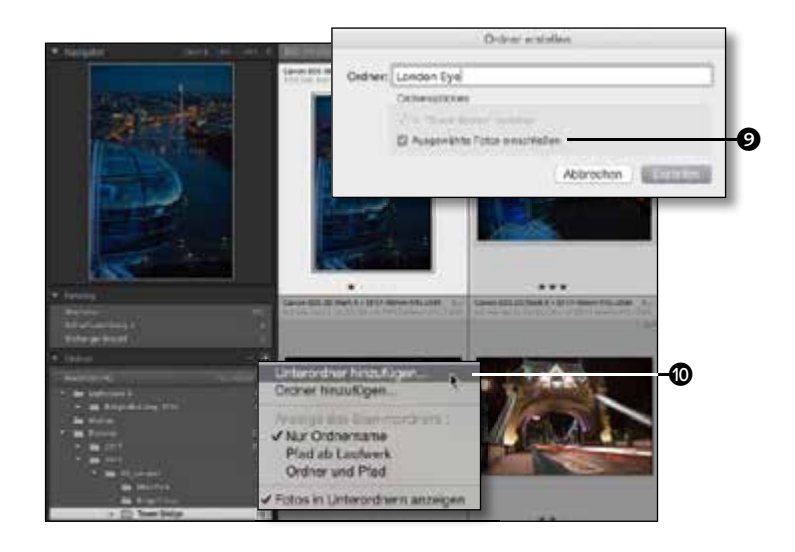

# **Die nächste Sortierung**

### *Aufnahmeserien gruppieren und im Stapel umbenennen*

Die Kapazität von Speicherkarten steigt stetig, was zu größeren Bildmengen führt, die in Ihrem Lightroom-Katalog landen. Neben der bereits bekannten Ordnerorganisation bietet Lightroom zusätzliche Sortiermöglichkeiten. Die intuitive Stapelgruppierung kann dabei einige Unterordner ersetzen.

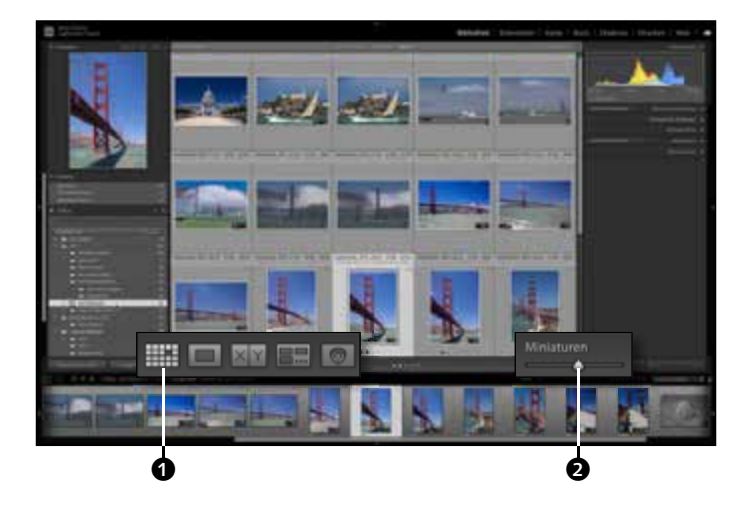

**1 Überblick in der Rasteransicht** Starten Sie durch einen Klick auf das Symbol in der Werkzeugleiste @ oder die Taste (G) die Rasteransicht. Hier erhalten Sie schnell eine Übersicht über Ihre Motive. Stellen Sie die Größe der Rasterminiaturen über den Schieberegler @ ein.

Größere Aufnahmeserien sollten Sie aus Gründen der Übersichtlichkeit thematisch zusammenfassen – statt Unterordnern bietet Ihnen Lightroom dafür die Stapelgruppierung.

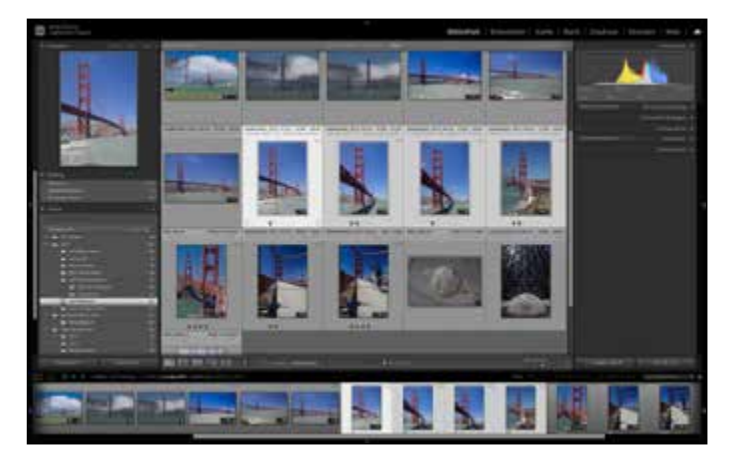

#### **2 Manuelle Stapel**

Wählen Sie Serien von Bildern mit der  $\sqrt{\alpha}$ -Taste oder ganz individuell zusammenhängende Bilder mit der [Strg]/[cmd]-Taste aus. Mit dem Shortcut (Strg)/(cmd)+(G) gruppieren Sie sie schnell zu einem Stapel. Alternativ klicken Sie mit der rechten Maustaste auf ein Bild und wählen aus dem kontextsensitiven Menü In Stapel gruppieren.

Die Bilder müssen nicht in einem gemeinsamen Bildordner sein. Sie können auch Bilder innerhalb einer Sammlung stapeln.

#### **3 Nach Aufnahmezeit stapeln**

Markieren Sie alternativ alle Bilder über die (Strg)/(cmd)+(A)-Taste, und klicken Sie mit der rechten Maustaste auf eines der Bilder. Wählen Sie aus dem Menü Stapeln • Automatisch nach Aufnahmezeit stapeln.

Im folgenden Fenster können Sie jetzt über einen Schieberegler die Aufnahmezeit <sup>3</sup> bestimmen, die maximal zwischen den Aufnahmen liegen sollte. Daraus resultiert die Stapelanzahl und eine Anzahl ungestapelter Bilder 4. Die Bildanzahl der zukünftigen Stapel wird im Vorschaufenster angezeigt  $\bigcirc$ .

#### **4 Stapelhandhabung**

Nachdem Sie die Stapel – manuell oder nach Aufnahmezeit – erstellt haben, können Sie in der Rasteransicht jederzeit die Stapel aus- und einblenden und damit die jeweiligen Einzelbilder der Stapel anzeigen oder verbergen. Klicken Sie dazu auf das kleine Zahlen-Symbol @ an der Stapelminiatur.

Um alle Stapelinhalte gleichzeitig anzuzeigen oder zu verbergen, klicken Sie mit der rechten Maustaste darauf und wählen Alle Stapel aus-/einblenden.

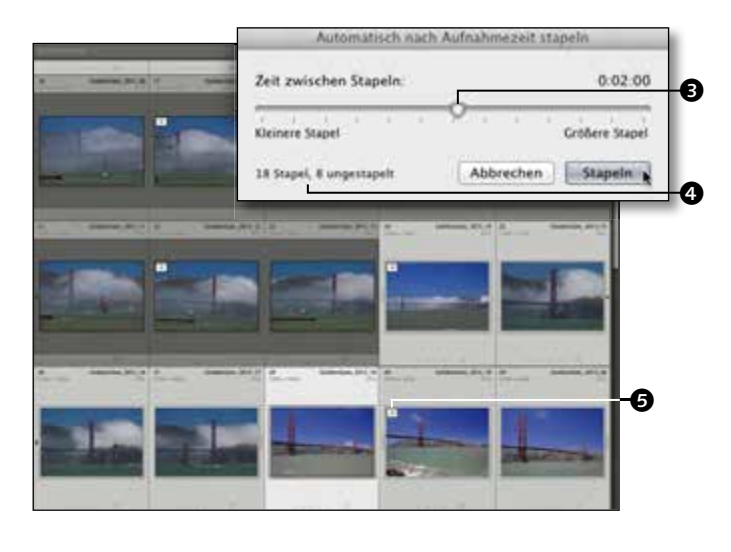

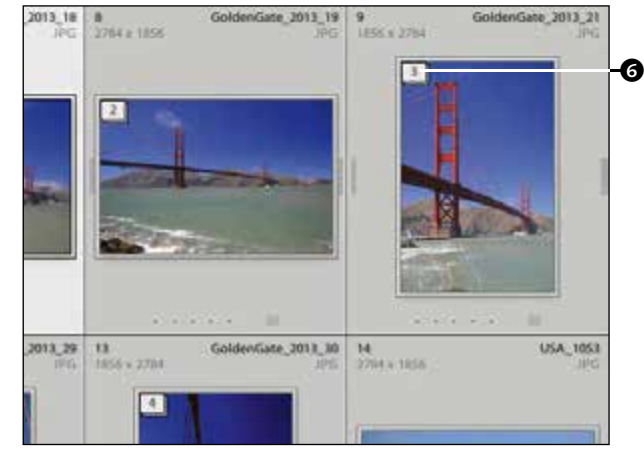

### **5 Sortierung verändern**

Die Stapelgruppierung nach Aufnahmezeit trifft natürlich nicht immer auf den Punkt. Markieren Sie »falsche« Stapel, und lösen Sie sie über den Shortcut  $\lceil \text{Strg} \rceil / \lceil \text{cmd} \rceil + \lceil \Omega \rceil + \lceil \Omega \rceil$ wieder auf. Dann können Sie manuelle Stapel wie in Schritt 2 erstellen.

Sie können auch Bilder innerhalb von Stapeln verschieben: Ziehen Sie per Drag & Drop Einzelbilder in bestehende Stapel <sup>2</sup>, um diese dort zu integrieren.

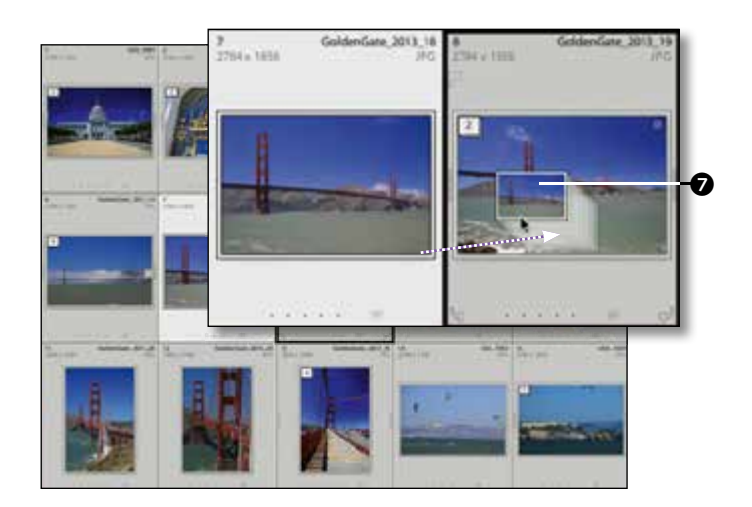

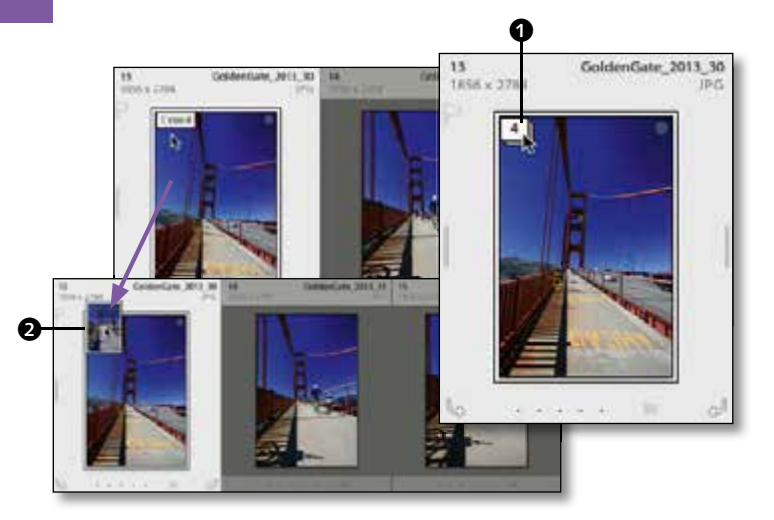

 $\boldsymbol{\Theta}$ 

#### **6 Titelbild festlegen**

Sie können jedes Bild aus dem Stapel zum Titelbild des Stapels machen. Öffnen Sie dazu zunächst den Stapel, indem Sie einfach auf das kleine Anzahl-Symbol @ klicken oder die Taste (S) drücken.

Wählen Sie das gewünschte Motiv aus, und ziehen Sie es einfach auf das Anzahl-Symbol des Stapels **2.** 

So verschieben Sie es an die erste Stelle des Bilderstapels und machen es gleichzeitig zum Titelbild.

Metadaten Zielfoto Ausgewählte Fotos  $\le$  gemischt > Golden Gate Wurde geändert

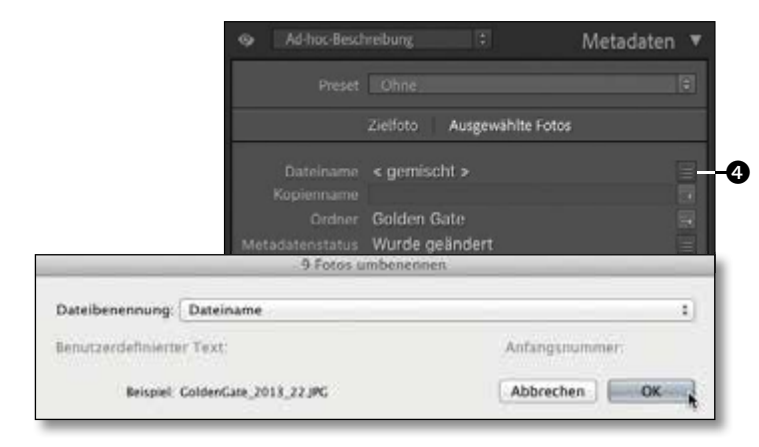

#### **7 Motivgruppen auswählen**

Ergänzen Sie diese Sortierung mit einer individuellen Benennung Ihrer Motivgruppen. Klicken Sie auf die Stapelnummerierung, um die enthaltenen Bilder anzuzeigen, und markieren Sie die Reihe von Bildern per Klick mit der  $\boxed{\circ}$ -Taste auf das erste und letzte Bild.

Öffnen Sie dann auf der rechten Seite des Bibliotheksfensters das Metadaten-Bedienfeld, und wählen Sie aus dem Popup-Menü <sup>3</sup> für die Metadatenangaben z. B. die STANDARDoder Ad-hoc-Beschreibung.

#### **8 Im Stapel umbenennen**

Ganz oben in der Auflistung finden Sie den aktuellen Dateinamen. Klicken Sie auf das kleine Symbol rechts daneben (2), um die Sta- $\bullet$  pelumbenennung zu starten.

Alternativ wählen Sie aus dem Menü Bibliothek • Fotos umbenennen oder drücken die Taste (F2).

#### **9 Standard-Dateibenennung**

Für die Dateiumbenennung sind unter DATEIBENENNUNG **6** schon Standard-Benennungsmuster vorgegeben. Diese kombinieren z. B. einen neuen, benutzerdefinierten Namen mit einer zusätzlichen Durchnummerierung 6. Den Text für den benutzerdefinierten Namen geben Sie in das Textfeld ein. Als Nummerierung kann die Originaldateinummer oder eine Sequenznummer verwendet werden.

Der untere Bereich des Fensters zeigt Ihnen ein Beispiel für den neuen Dateinamen  $\bullet$ .

#### Benutzerdefinierter Name is von v Dateibenennung Benutzerdefinierter Name – Originaldateinummer<br>Benutzerdefinierter Name – Sequenz<br>Benutzerdefinierter Name Dateiname - Sequenz J. Datainama **Battalo** Datum - Dateiname Bearbeiten.

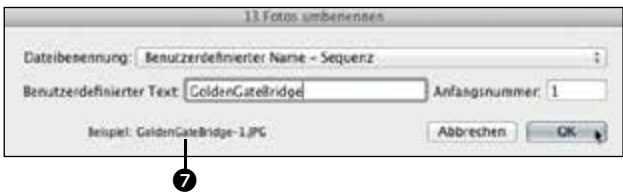

#### **10 Fotos sortieren** Wenn Sie mit der Dateiumbenen-

nung eine neue Sortierreihenfolge erreichen wollen, geht das auch. Dazu müssen Sie vor der Umbenennung in der Rasteransicht die gewünschte Sortierung vornehmen. Sie können die Bilder per Drag & Drop an die gewünschte Stelle verschieben oder in der Werkzeugleiste eine neue Sortierreihenfolge wählen. Für eine neue Sortierung im Bildordner klicken Sie auf den Doppelpfeil <sup>3</sup> und wählen Ihre Sortierpriorität aus dem Popup-Menü.

**11 Eigene Dateinamen** Öffnen Sie dann erneut über die Taste (F2) die Stapelumbenennung. Dort wählen Sie aus dem Popup-Menü die Option BEARBEITEN <sup>9</sup>. Hier können Sie verschiedene Metadatenfelder miteinander kombinieren.

Löschen Sie einfach die Standardfelder aus dem oberen Beispielfeld, und wählen Sie eigene Benennungsbausteine, die Sie dann per Klick Einfügen  $\circled{n}$ . Kombinieren Sie z. B. den Benutzerdefinierten Text mit der Folgenummer. So werden die Bilder in der vorliegenden Reihenfolge durchnummeriert.

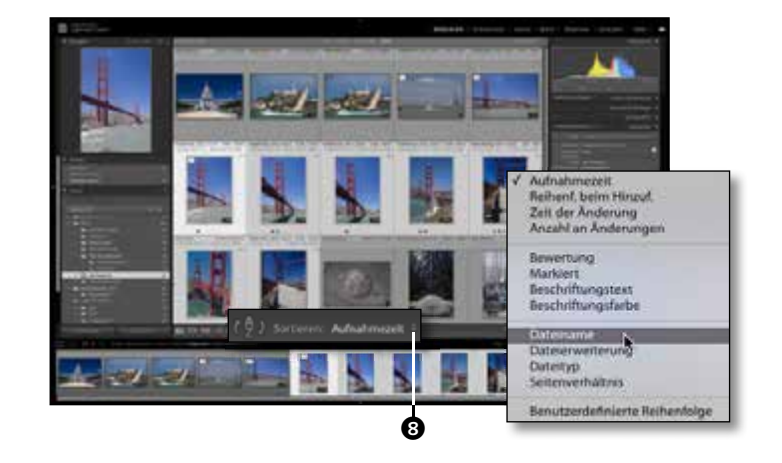

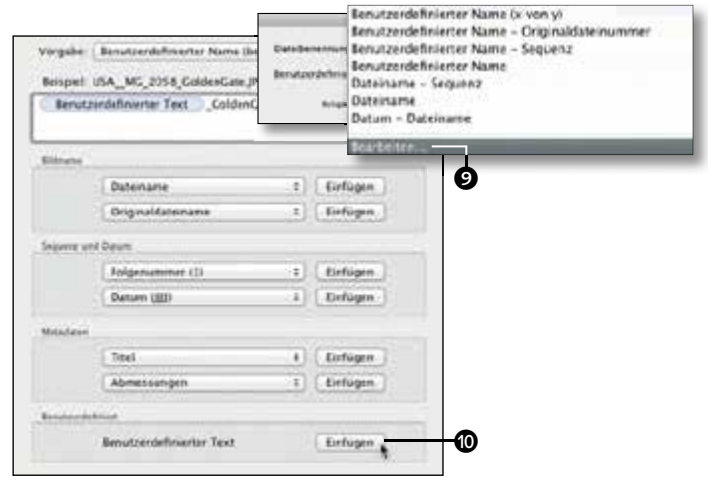

# **Bildauswahl leicht gemacht**

*Bilder beurteilen, vergleichen, markieren und bewerten*

Die verschiedenen Ansichten der Lightroom-Bibliothek erleichtern die Bildauswahl, indem sie schnelle, aber detaillierte Beurteilungen ermöglichen. Markierungen und Bewertungen lassen sich per Shortcut setzen und erleichtern so die spätere Wiederauffindung Ihrer Auswahl durch Filterung.

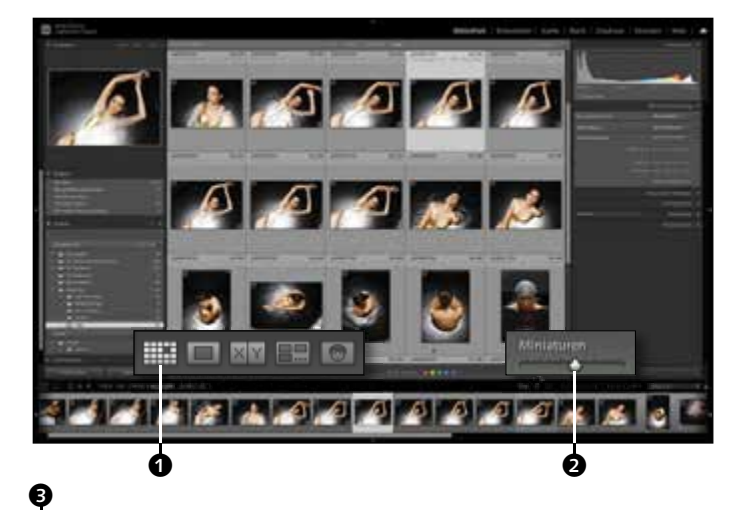

**1 Die Rasteransicht**  Die Standardrasteransicht in Lightroom eignet sich sehr gut, um einen Überblick über die Bildserie zu bekommen und eine erste Bewertung vorzunehmen.

In die Rasteransicht gelangen Sie über das Menü Ansicht • Raster, über die Taste (G) oder über einen Klick auf das Rastersymbol 1 in der Werkzeugleiste. Ebenfalls in der Werkzeugleiste finden Sie den Schieberegler <sup>2</sup>, mit dem Sie die Miniaturgröße einstellen können.

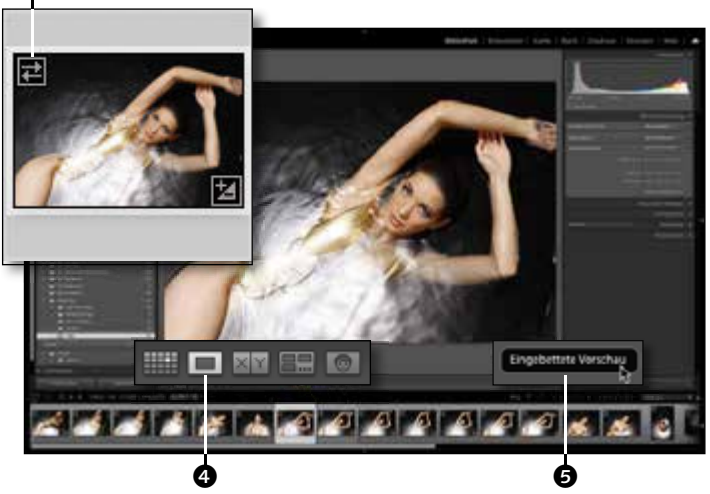

**2 Vollbild in der Lupenansicht** Um Bilder im Detail beurteilen zu können, wechseln Sie über einen Doppelklick oder über das entsprechende Symbol 4 in die Vollbildansicht, die offiziell schon vielversprechend Lupenansicht heißt.

Falls Sie die Bilder mit eingebetteten Vorschauen **3** importiert haben, sollten Sie sie spätestens jetzt durch Klick auf die Schaltfläche **6** in hochauflösende Standardvorschauen ändern.

**3 Lupenansicht und Navigator** Ein einfacher Druck auf die Leertaste zoomt in die 100 %-Ansicht des Bildes – hier beurteilen Sie am besten die Schärfe.

Die genaue Vergrößerung der Lupenansicht können Sie im Navigator durch einen Klick oder die Auswahl eines anderen Vergrößerungsfaktors 2 aus dem Popup-Menü unter dem Doppelpfeil bestimmen. Auch den vergrößerten Ausschnitt können Sie hier verschieben  $\bigcirc$ . Ein weiteres Drücken der Leertaste führt Sie wieder zurück in das Vollbild.

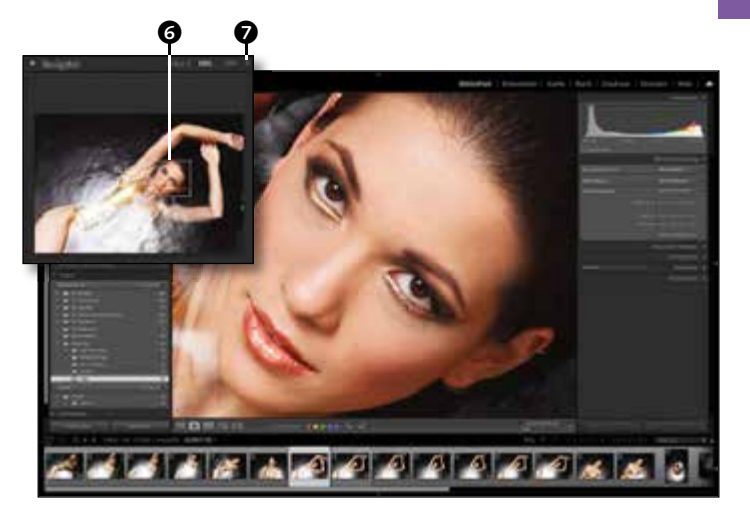

**4 Die Vergleichsansicht** Mit der Vergleichsansicht filtern Sie sehr einfach und schnell das beste Bild der Serie: Markieren Sie alle zur Wahl stehenden Bilder, und wechseln Sie über das Symbol @ oder die Taste (C) in die Vergleichsansicht. Das zuerst ausgewählte Bild wird links abgebildet.

Mit den Pfeiltasten auf der Tastatur und in der Werkzeugleiste @ können Sie jetzt die übrigen Bilder als Kandidaten gegenüberstellen. Über die X/Y-Symbole tauschen Sie Auswahl und Kandidat @ oder machen den aktuellen Kandidaten zur neuen Auswahl  $\circledR$ .

### **5 Die Übersicht**

Um eine Auswahl von Bildern gleichzeitig miteinander vergleichen zu können, wechseln Sie am besten mit der Taste M in die Übersicht. Alle ausgewählten Bilder werden im Vorschaufenster so angeordnet, dass sie in größtmöglicher Vergrößerung angezeigt werden. Blenden Sie über die [5]-Taste die seitlichen Bedienfelder aus, um mehr Raum zu gewinnen.

Soll ein Bild aus dieser Vorauswahl entfernt werden, klicken Sie auf das x-Symbol  $\mathbf{D}$ .

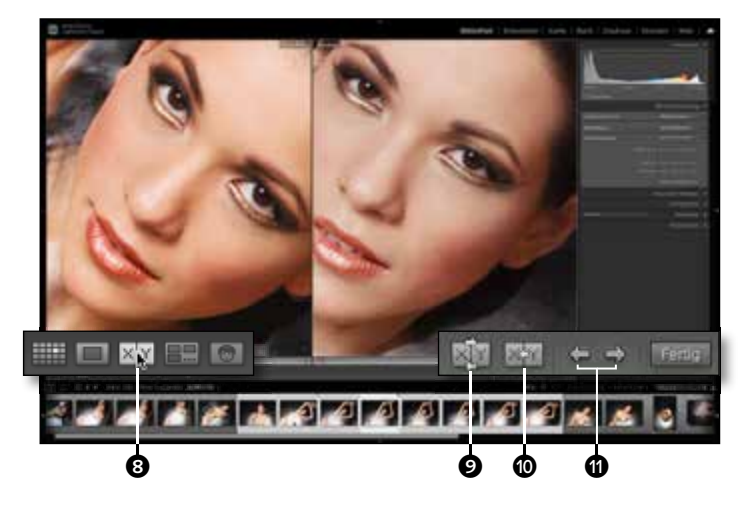

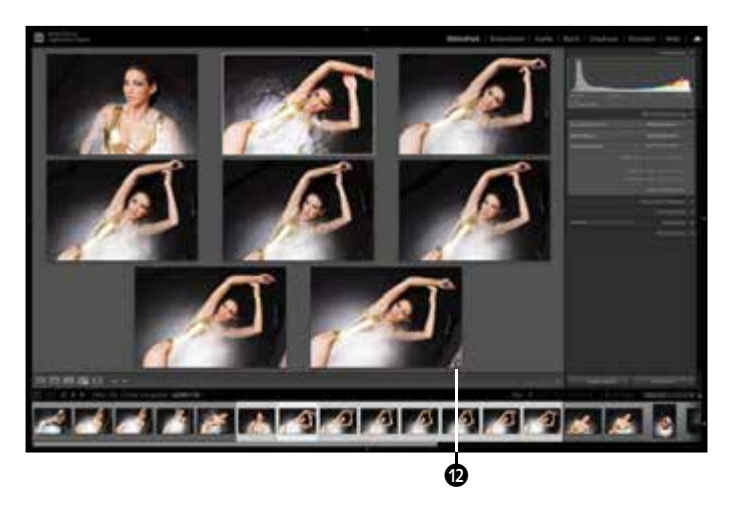

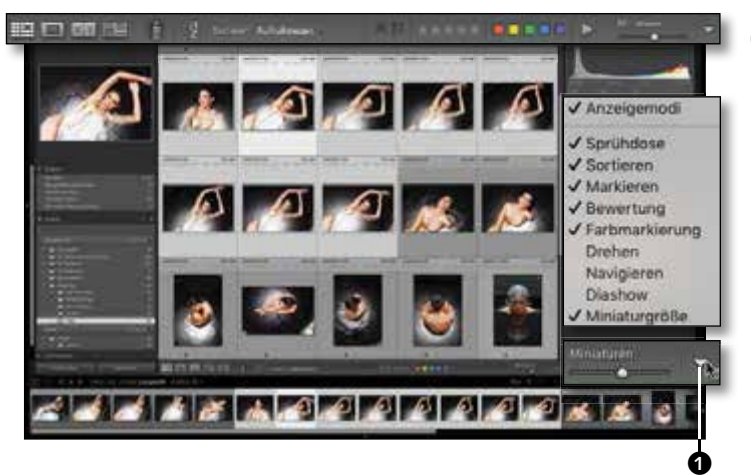

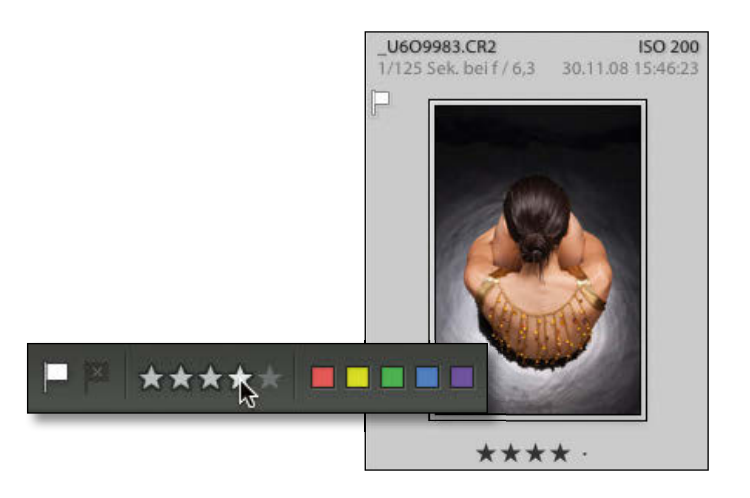

**6 Werkzeugleiste konfigurieren** Jetzt kennen Sie genug Ansichtsmöglichkeiten, um Ihre Bilder genau beurteilen und bewerten zu können. Blenden Sie über den Pfeil  $\bigcirc$  in der Werkzeugleiste sowohl die Optionen Bewertung als auch Farbmarkierung und Markieren ein. Wechseln Sie über die Taste (G) in die Rasteransicht und über das Ansicht-Menü in Erweiterte Zellen als Rasteransichtsziel.

**Tipp:** Die Werkzeugleiste blenden Sie über die Taste (T) ein und aus.

**7 Bilder bewerten** Eine Bewertung lässt sich auf unterschiedlichen Wegen vergeben: Klicken Sie in der Werkzeugleiste auf die entsprechende Anzahl von Sternen oder in der Rasterzelle auf die Bewertungsfußzeile.

Alternativ benutzen Sie einfach die entsprechende Zifferntaste: Mit der Taste (4) vergeben Sie vier Sterne, und ein Druck auf (0) löscht die Bewertung wieder.

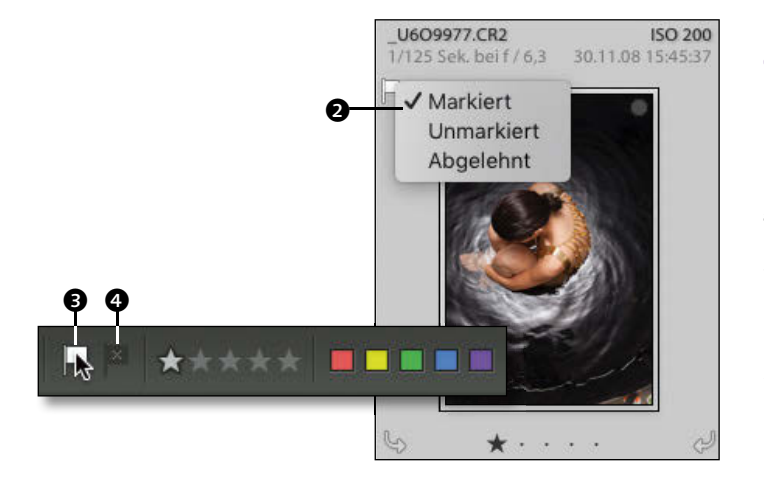

**8 Als ausgewählt markieren**  Eine alternative und zusätzliche Möglichkeit zu den Bewertungen sind die Markierungen. Damit wählen Sie die besten Bilder aus **3** oder markieren andere als abgelehnt  $\bigcirc$ . Die Markierung weisen Sie über einen Klick auf das Flaggen-Symbol in der Werkzeugleiste oder der Rasterzelle zu. Mit der rechten Maustaste können Sie dort auch die Markierung aus dem Popup-Menü <sup>2</sup> wählen. Das Tastaturkürzel für eine Markierung ist das  $\lceil P \rceil$ , für eine Ablehnung wählen Sie das  $\boxed{\times}$  und für eine Aufhebung das  $\boxed{U}$ .

### **9 Farbig beschriften**

Mit Farbbeschriftungen können Sie Ihre Bilder noch in zusätzliche Kategorien unterteilen, etwa in unterschiedliche Themenbereiche wie Natur- und Portraitfotografie.

Auch die Farbbeschriftungen können Sie sowohl in der Werkzeugleiste als auch in der Rasterzelle mit einem Klick zuweisen. Als Shortcuts nutzen Sie die Ziffern (6)–(9). Über Ansicht-Optionen können Sie wählen, ob Sie zusätzlich Farbige Rasterzellen mit Beschrif-TUNGSFARBEN anzeigen lassen wollen **6** und deren Rasterwert @ bestimmen.

**10** Attribute der Metadaten<br> **10** Alle vergebenen Attribute werden in den Metadaten gespeichert. Wählen Sie im Popup-Menü des METADATEN-Bedienfelds STANDARD <sup>2</sup>, um sich die Bewertungen und Beschriftungen anzeigen zu lassen oder sie zu bearbeiten.

Über die Schaltfläche Anpassen & bestimmen Sie, welche Metadateninformationen hier angezeigt werden sollen.

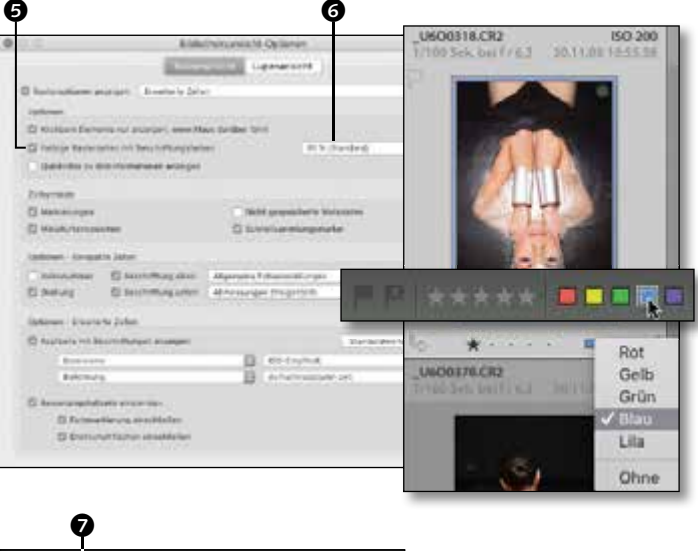

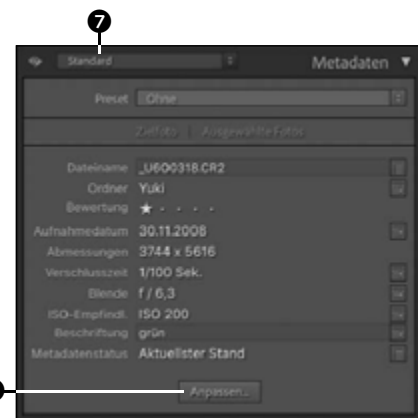

h

**11 Nach Attributen sortieren** Sie können Ihre Bildauswahl nach den vergebenen Attributen sortieren.

Klicken Sie dazu in der Werkzeugleiste auf den Doppelpfeil @ neben SORTIEREN, um das Popup-Menü zu öffnen. Wählen Sie daraus die Kategorie, nach der Sie sortieren wollen.

Im Workshop »Suche mit dem Bibliotheksfilter« ab Seite 120 machen Sie sich mit den Möglichkeiten des Bibliotheksfilters vertraut.

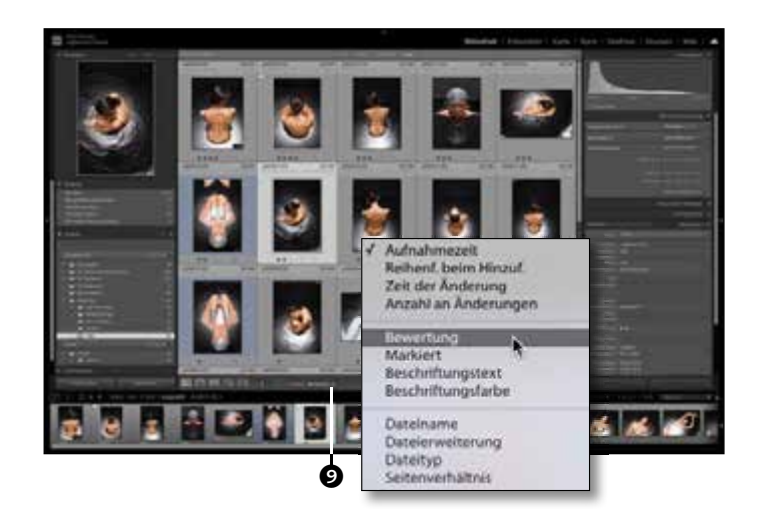

# **Bildinformationen einblenden**

*Raster- und Lupenansicht konfigurieren*

Vielleicht haben Sie es schon einmal entdeckt: In der Raster- und Lupenansicht lassen sich Bildinformationen einblenden. Diese Informationen können Sie über die Ansichtsoptionen für jede Ansicht in zwei Varianten anpassen. Erfahren Sie hier, wie Sie diese Anpassungen vornehmen und zwischen den Ansichten wechseln.

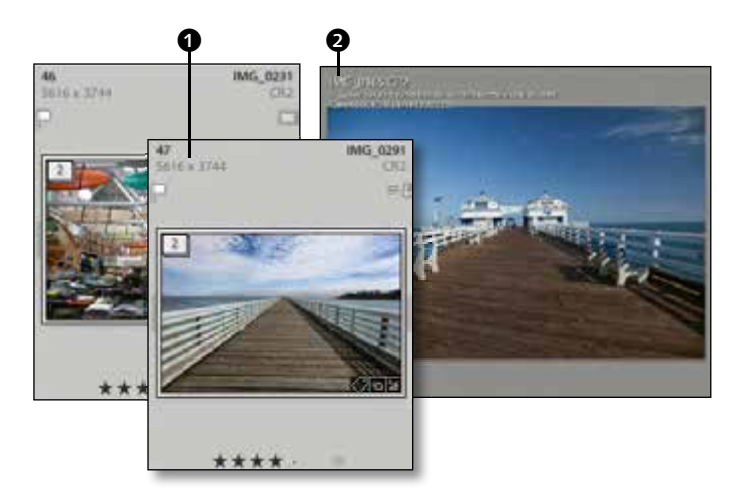

d 5

For ansagen, work stees danger fare

El Fartage Rasterjallan wit Batchel'sungeladur

Detroits is Marketactive attaly

M-Optiano **Unanimodella** 

20% Stevens

#### **1 Ansichten durchlaufen**

Am schnellsten wechseln Sie die Ansichten über Tastaturkürzel. Starten Sie in der Rasteransicht, indem Sie die Taste G drücken. Durch mehrfaches Drücken der Taste (J) durchlaufen Sie drei verschiedene Rasteransichten – und damit Menge und Inhalt der zusätzlichen Informationen <sup>1</sup>.

Wechseln Sie per Doppelklick auf eines der Bilder oder über die Taste (E) in die Lupenansicht. Dort können Sie über die Taste  $\Box$  verschiedene Informationen @ einblenden.

**2 Ansichtsoptionen konfigurieren**  Wählen Sie aus dem Menü Ansicht die Ansicht-Optionen. In diesem Fenster können Sie zwischen der Raster- und Lupenansicht sowie deren verschiedenen Anzeigen wählen und für jede eine eigene Ansichts option festlegen.

Starten Sie mit der RASTERANSICHT **6**, und stellen Sie diese zunächst auf Kompakte ZELLEN  $\bigcirc$  – das Vorschaufenster  $\bigcirc$  im Hintergrund passt sich entsprechend an.

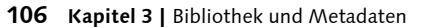

**PERSONAL REPORT ZI ASIVENES PRIME** 

 $\boldsymbol{\Theta}$ 

#### **3 Optionen und Zellsymbole**

In den Ansicht-Optionen können Sie weitere Attribute für die Rasteransicht festlegen. Dazu gehören die sogenannten *Quick-Infos* 6, die angezeigt werden, wenn der Mauszeiger sich über einem Bild befindet.

Zusätzlich können Sie auswählen, welche ZELLSYMBOLE <sup>2</sup> für Sie nützlich sind: MARkierungen 8, der Hinweis auf Nicht gespeicherte Metadaten <sup>9</sup>, Miniaturkennzeichen **G** für Sammlungen, GPS-Daten etc. und der runde SCHNELLSAMMLUNGSMARKER  $\circledR$ .

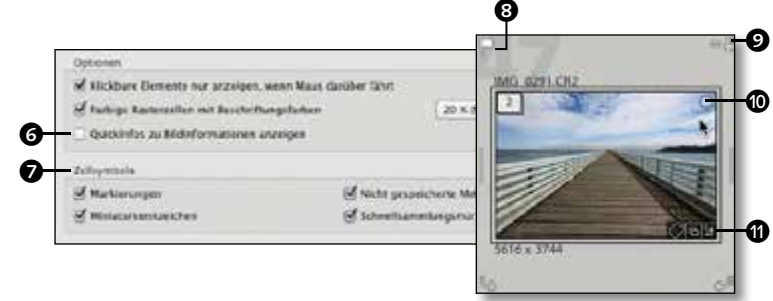

### **4 Rasteransichten**

Zusätzlich können Sie in den Rasteroptionen unter Optionen – Kompakte Zellen m Miniatursymbole und Beschriftungen oben und unten einstellen, die Sie frei aus dem Popup-Menü wählen.

Blenden Sie dann die Vorschau für Erweiterte Zellen über die Auswahl bei Rasteroptionen anzeigen @ ein. Die Optionen – ERWEITERTE ZELLEN @ bieten sogar vier frei definierbare Zusatzinformationen und eine zusätzliche Fußzeile @ für Bewertungen und Farbmarkierungen.

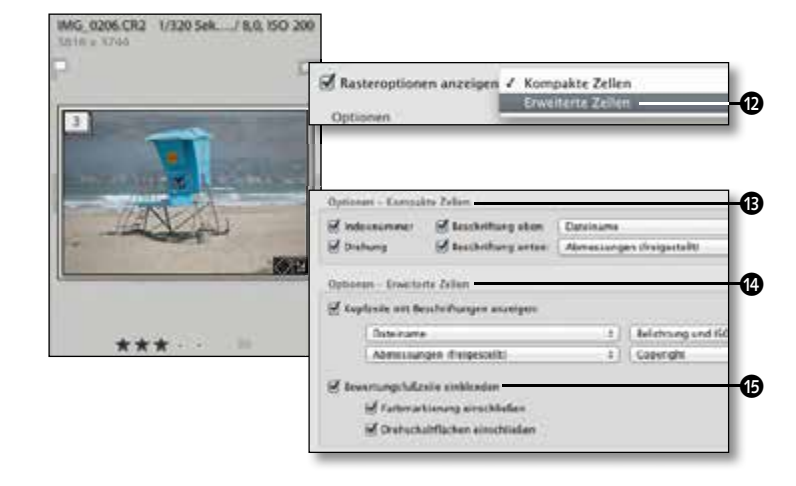

### **5 Lupenansichten**

Wechseln Sie nun in den Ansicht-OPTIONEN auf die LUPENANSICHT **@.** Auch hier können Sie zwei verschiedene Lupeninformationen  $\boldsymbol{\circ}$  vordefinieren. Pro Lupenansicht können Sie dann drei Informationszeilen über die Popup-Menüs **B** und **@** vordefinieren.

Wenn Sie alle Ansichten konfiguriert haben, schließen Sie einfach das Fenster, dann können Sie die Ansicht nochmals mit den aus Schritt 1 bekannten Tastaturkürzeln durchlaufen und Ihre Änderungen ausprobieren.

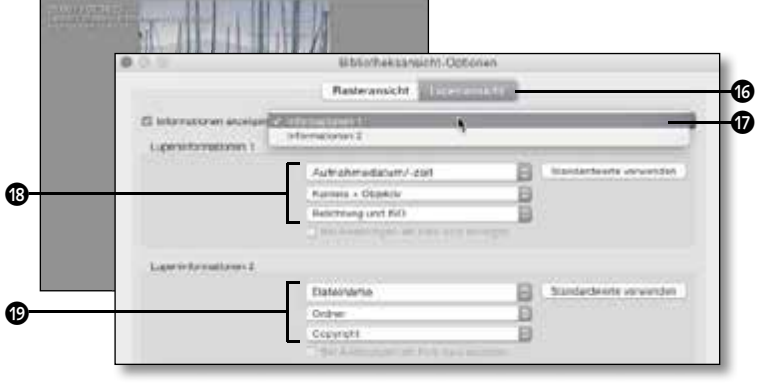

# **Rauschreduzierung per Klick**

*KI-gestützte Rauschreduzierung in der Funktion »Verbessern«*

Nach vielen Jahren der Kompromisse in der Rauschreduzierung bescherte uns Lightroom Classic 12.3 eine neue »Entrauschen«-Schaltfläche mit erstaunlichen Ergebnissen. Dabei werden das Rauschen und die Bilddetails im Motiv analysiert, und mithilfe künstlicher Intelligenz entsteht ein neues »entrauschtes« DNG mit bemerkenswerter Detailtreue.

#### **Bearbeitungsschritte**

- **Erste Tonwertanpassung**
- KI-gestützte Rauschreduzierung
- Entrauschen-Stärke anpassen

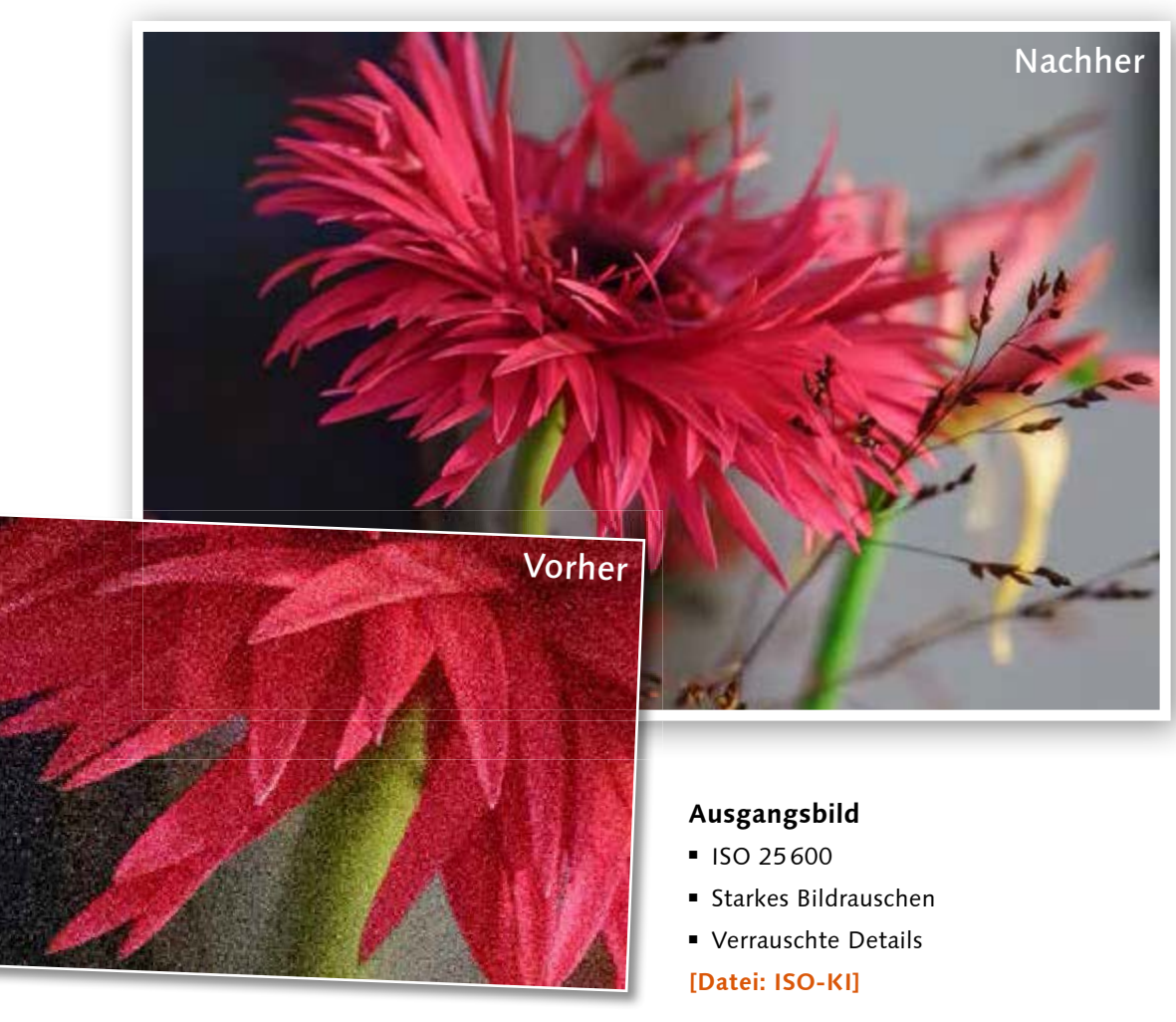

**1 Entrauschen nach Grundkorrektur** Passen Sie zunächst Belichtung, Tonwert und Weißabgleich an, damit Sie das Motiv gut beurteilen können. Wechseln Sie dann in das Bedienfeld DETAILS <sup>1</sup>.

Unter dem kleinen Pfeil <sup>3</sup> verbergen sich die manuellen Steuerungen für die Rauschreduzierung, wir bedienen uns jetzt aber der automatischen Rauschreduzierung unter der Schaltfläche ENTRAUSCHEN 2. Diese öffnet das Bild im Funktionsfenster VERBESSERN

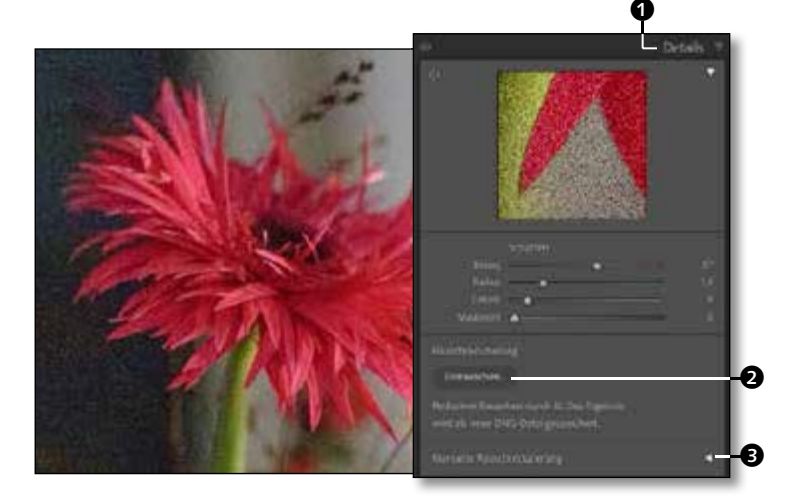

**2 Verbessern und Entrauschen**  Die Funktion VERBESSERN kann Raw-Details aus Bayer- oder X-Trans-Raw-Bildern neu berechnen, mithilfe künstlicher Intelligenz ENTRAUSCHEN <sup>4</sup> und gleichzeitig Details im Bild erhalten.

Die Vorschau <sup>2</sup> zeigt Ihnen ein erstes Ergebnis. Mit einem Klick auf das Vorschaubild sehen Sie das unkorrigierte Original @ im Vergleich und können auch den Ausschnitt verschieben. Mit dem STÄRKE-Regler @ passen Sie das Ergebnis noch weiter an.

**3 Entrauschtes DNG erstellen** Nach dem Klick auf die Schaltfläche VERBESSERN <sup>3</sup> wird eine neue, bearbeitete DNG-Datei erstellt **O** und mit dem Original gestapelt.

Öffnen Sie die REFERENZANSICHT @ und ziehen Sie das unkorrigierte Original in die linke Vorher-Ansicht. Aktivieren Sie die neue DNG-Datei mit dem Namenszusatz RR (für rauschreduziert), um beide Bilder miteinander in der 100 %-Ansicht zu vergleichen.

Die Unterschiede sind deutlich und die Motivdetails treten trotzdem noch besser hervor.

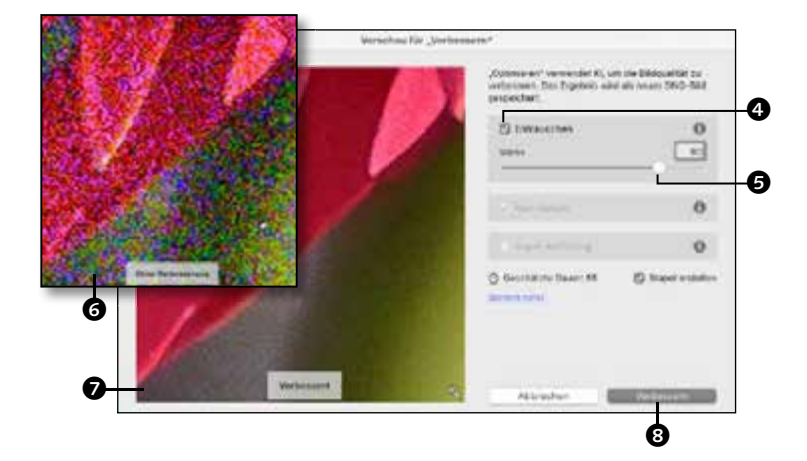

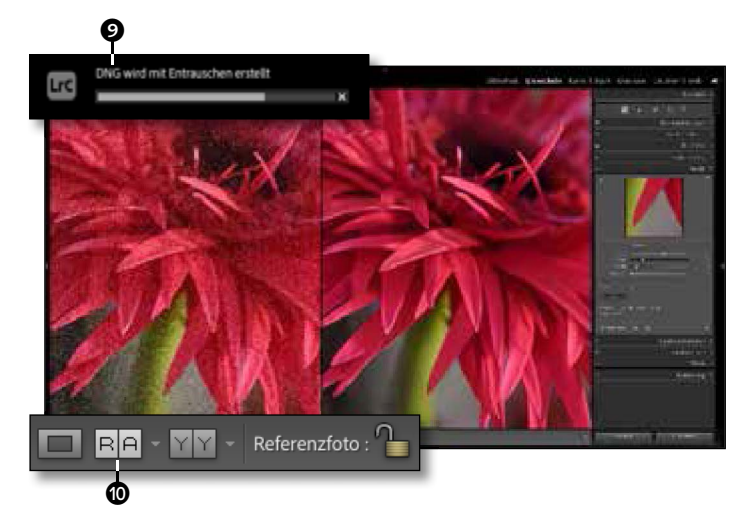

# **Manuelle Rauschreduzierung**

### *Farb- und Luminanzrauschen reduzieren*

Die automatische Rauschreduzierung des vorangegangenen Workshops funktioniert mit Bildern von Bayer- oder X-Trans-Sensoren. Ausnahmen bestehen für ältere Raw-Formate sowie bereits konvertierte DNGs – diese müssen weiterhin manuell entrauscht werden. Dieser Workshop zeigt Ihnen, wie Sie eine Rauschreduzierung mit möglichst wenig Detailverlust durchführen.

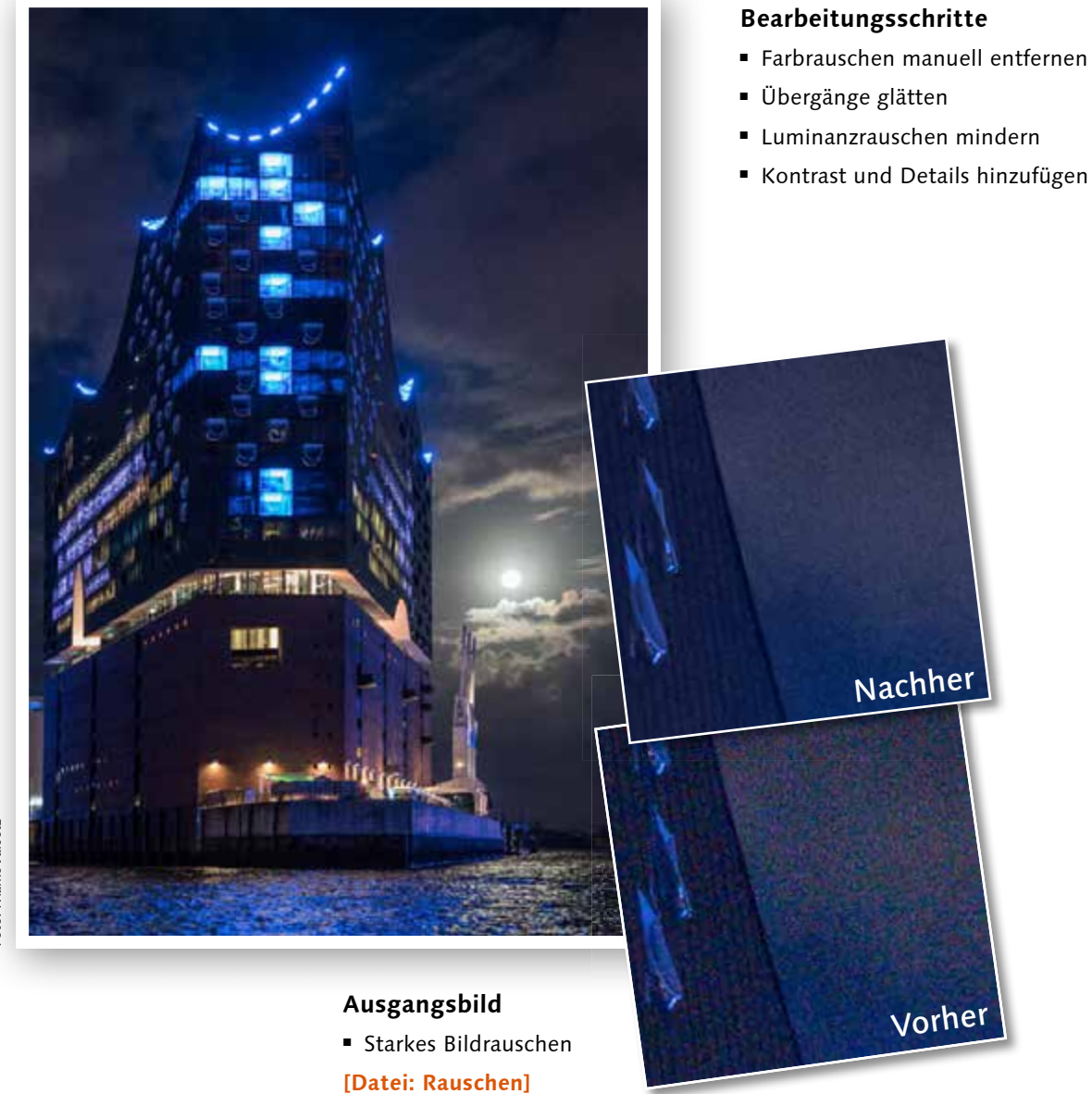

#### **1 Basiskorrekturen durchführen**

Bevor Sie die Rauschreduzierung starten, sollten die GRUNDEINSTELLUNGEN -Belichtungs steuerung und Weißabgleich – abgeschlossen sein, denn erst bei richtiger Belichtung zeigt sich der wahre Korrekturbedarf.

Öffnen Sie dann über einen Klick auf das entsprechende Dreieck das Bedienfeld DETAILS <sup>1</sup>. Ein intelligentes ENTRAUSCHEN steht für dieses DNG nicht zur Verfügung, öffnen Sie deshalb die manuellen Steuerungen über das untere Dreieck.

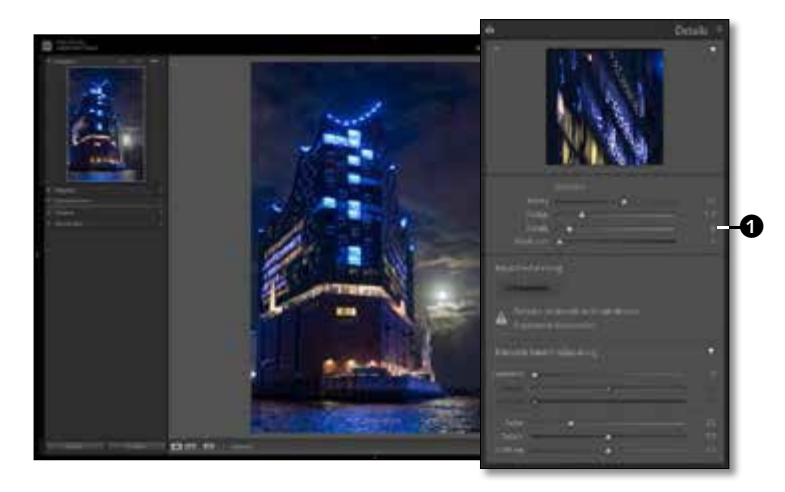

**2 Rauschdetail zoomen**  Am besten beurteilen Sie die Wirkung immer noch in der 100 %-Ansicht, manchmal sogar in einer vergrößerten 200 %-Ansicht. Mit gedrückter (Strg)/(cmd)-Taste können Sie in einen beliebigen Bildausschnitt hineinzoomen 3. Zusätzlich können Sie den Bildausschnitt im Bedienfeld DETAILS festlegen. Klicken Sie dazu erst auf das Symbol 2 und dann an die gewünschte Bildstelle.

Blenden Sie jetzt schon über die Taste (Y) die Vergleichsansicht ein. Mit der  $\boxed{\circ}$ + $\boxed{\Upsilon}$ -Taste wechseln Sie auf die geteilte Ansicht.

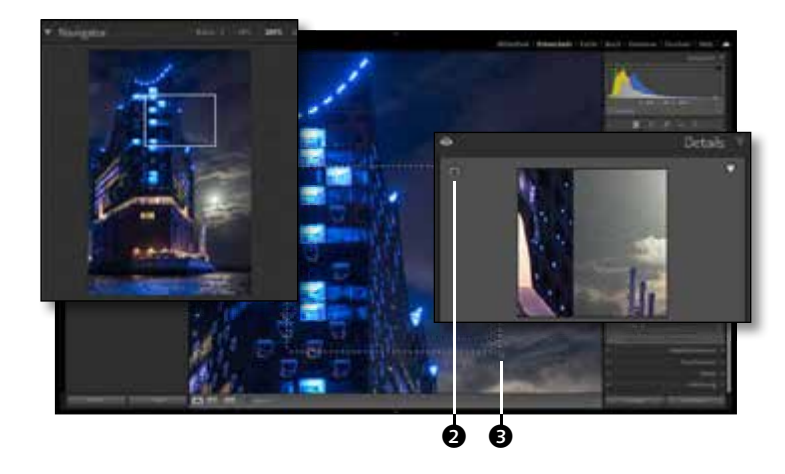

### **3 Vorgaben zurücksetzen**

Setzen Sie zunächst alle Regler auf 0. Beginnen Sie mit der Scharfzeichnung, die ein Bildrauschen ja nur verstärkt. Setzen Sie dann im unteren Bereich von RAUSCHREDUZIERUNG die unteren Regler für die Detailsteuerungen – also Details und GLättung zurück, bevor Sie den FARBE-Regler @ zurücksetzen.

Klicken Sie danach in der Werkzeugleiste auf das mittlere Symbol @ der Vergleichsansicht. So wird die aktuelle Bildversion zum »Vorher«, dem neuen Vergleichsbild.

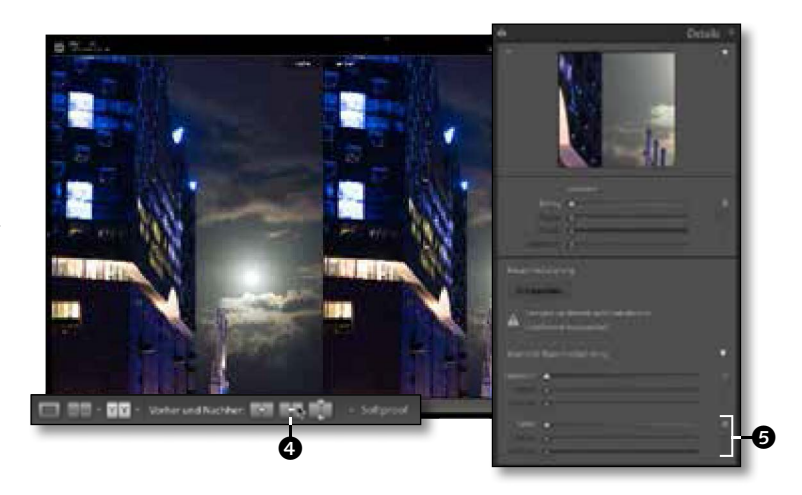

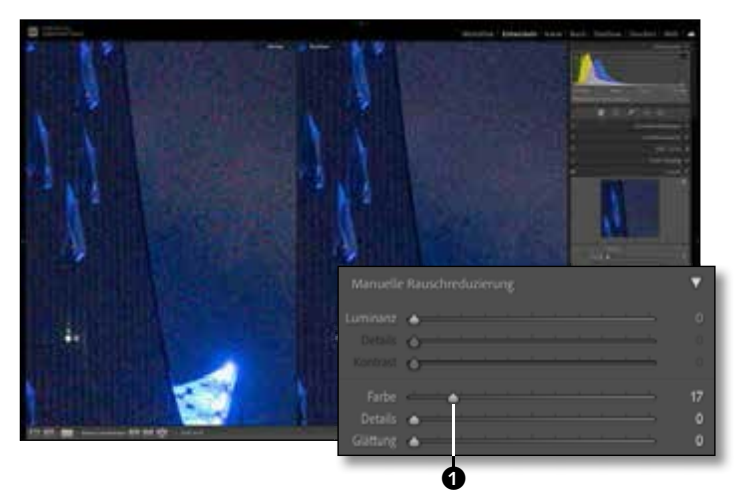

**4 Farbrauschen reduzieren**<br>Blenden Sie die komplette linke Bedienfeldreihe über den Pfeil aus, um mehr Platz für die Vergleichsbilder zu haben. Bewegen Sie den Regler FARBE **1** nach rechts, und sofort werden Sie einen eklatanten Unterschied bemerken: Die Korrektur vermindert das farbige Flimmern – das digitale Rauschen. Über diese Korrektur wird der Farbkontrast verringert, was den gesamten Farbeindruck etwas matter erscheinen lässt. Bewegen Sie den Regler also nur so weit, bis das erste aggressive, körnige Rauschen verschwunden ist.

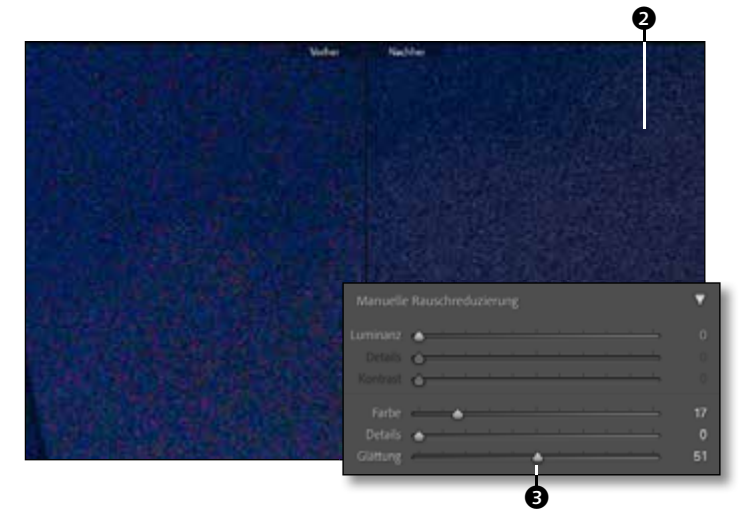

#### **5 Farbwolken glätten**

Nachdem die aggressiven, farbigen »Krümel« verschwunden sind, werden Sie noch größere wolkenartige Farbabweichungen 2 erkennen. Diese sind zwar farblich nicht so aufdringlich, aber trotzdem störend. Hierfür gibt es einen eigenen Regler, den GLÄTTUNG-Regler **3.** Ziehen Sie diesen vorsichtig nach rechts, und beobachten Sie das Vorschaubild: Die Farbdifferenzen zwischen den Wolken werden verringert, und der Farbeindruck wird geglättet.

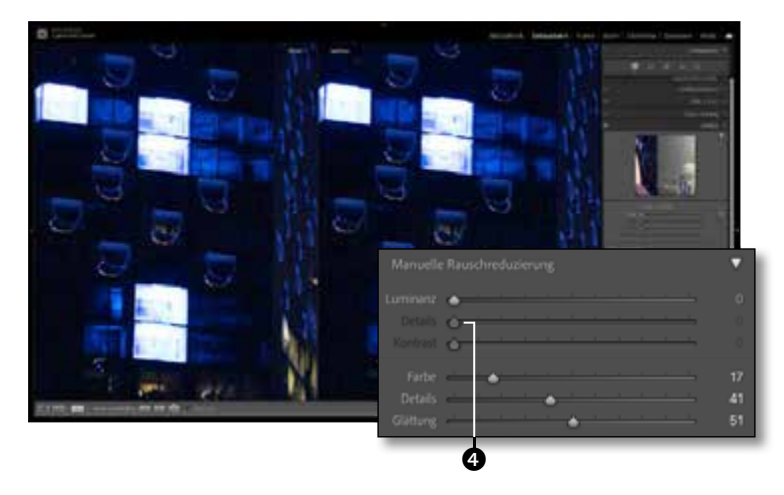

**6 Farbdetails verstärken**  Falls das Bild durch die Reduzierung des Farbrauschens etwas zu monochrom wirkt, können Sie mit dem DETAILS-Regler @ kleine Farbkontraste wieder hervorholen.

Im Prinzip legen Sie mit diesem Regler einen Schwellenwert fest, ab wann die eigentliche Farbrauschreduzierung wirken soll. Je höher der Wert ist, desto mehr Farbdetails kommen zurück. Die Wirkung ist trotzdem ausgesprochen fein – probieren Sie gerne auch hohe Werte aus, und verschieben Sie dafür gegebenenfalls den Bildausschnitt.

**7 Luminanzrauschen bearbeiten**

Für viele Bilder reicht diese Korrektur schon aus. Bei hohen ISO-Werten werden Sie aber zusätzlich mit einem deutlichen Luminanzrauschen konfrontiert.

Hier zeigt sich der Konflikt bei der Rauschreduzierung: Sobald der Regler LUMINANZ @ etwas stärker bewegt wird, verliert das Bild nicht nur das Rauschen, sondern wird auch deutlich weichgezeichnet.

Wägen Sie deshalb genau ab, wie viele Bilddetails Sie der Rauschkorrektur opfern wollen.

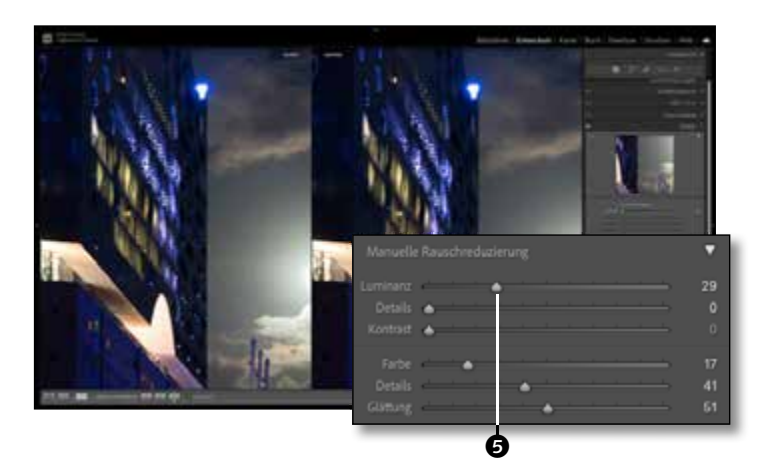

**8 Luminanzdetails** Um den negativen Nebeneffekt der Luminanzrauschreduzierung etwas abzumindern, hat auch diese Funktion zwei zusätzliche Detailsteuerungen – die Regler DETAILS und KONTRAST.

Der DETAILS-Regler @ rettet den Detailkontrast in ähnlichen Tonwerten. Dazu steuern Sie mit ihm einen Schwellenwert, ab dem die Luminanzkorrektur erst angewendet wird. Die Auswirkungen sind zwar filigran, aber trotzdem wertvoll.

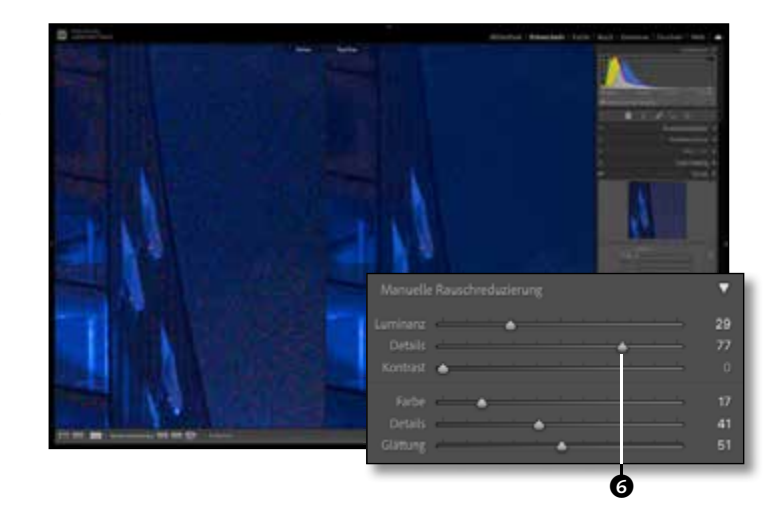

**9 Luminanzkontrast<br>Der Kontrast-Regler @ bildet ein wei**teres Gegengewicht zur ungewollten Weichzeichnung der Luminanzrauschreduzierung. Durch diesen Regler wird der Luminanzkontrast – also der Kontrast zwischen hellen und dunklen Bildteilen – wieder verstärkt. Viele Bilddetails erhalten so wieder mehr Schärfe.

Grundsätzlich aber gilt immer noch, dass der Luminanz-Regler nur sehr sparsam eingesetzt werden sollte, um die wertvollen Bilddetails nicht zu riskieren.

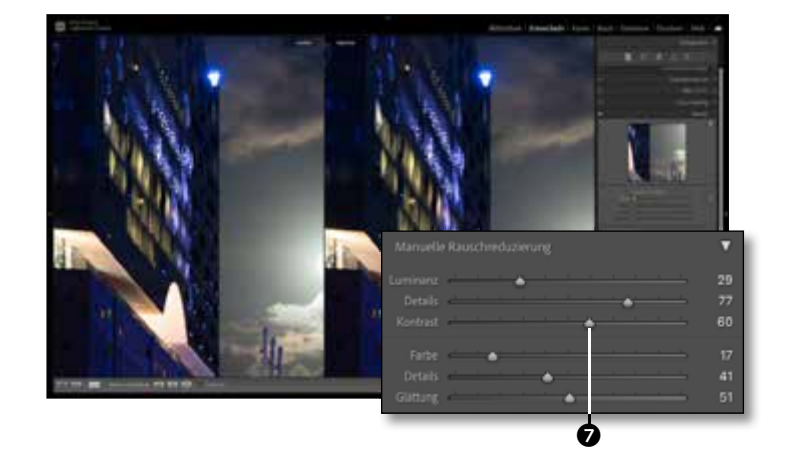

# **Die Bereichsreparatur**

*Schnelles Ausflecken und intelligente Retusche*

Die Retusche in Lightroom beschränkt sich nicht nur auf das Entfernen von Sensorstaub. Die drei verschiedenen Werkzeuge können auch für umfassendere, inhaltsbasierte Retuschen verwendet werden. In diesem Workshop werden Ihnen die verschiedenen Anwendungsmöglichkeiten gezeigt.

#### **Bearbeitungsschritte**

- Sensorflecken beseitigen
- Störendes retuschieren

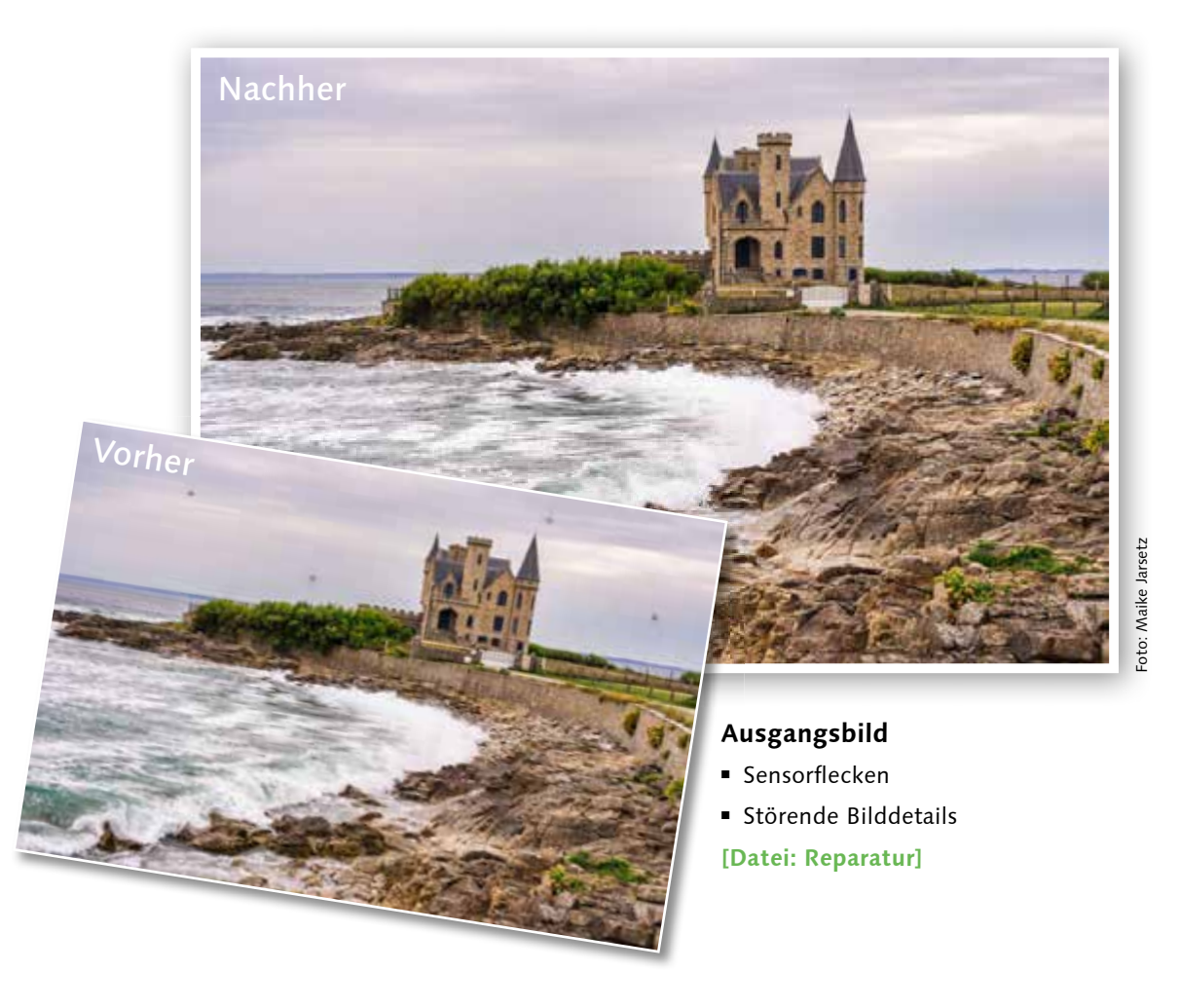

#### **1 Das Reparatur-Werkzeug**

Wir starten mit der Retusche der Sensorflecken. Öffnen Sie die Bereichsreparatur über einen Klick auf das Symbol  $\bigcirc$  oder die Taste (Q). Hier stehen Ihnen drei Werkzeuge mit unterschiedlichen Optionen zur Verfügung: das Inhaltsbasiert-Entfernen-Werkzeug, der Repar.(aturpinsel) und der Kop.(ier)stempel. Wir werden damit nicht nur die Sensorflecken, sondern auch störende Stellen im Eingangsbereich entfernen.

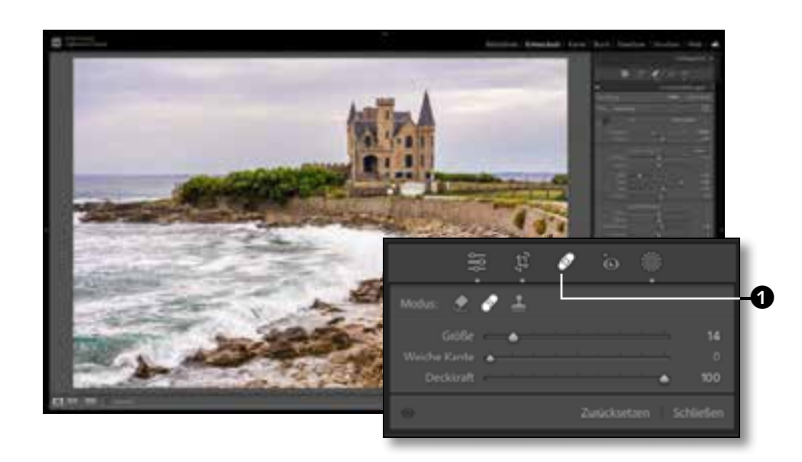

**2** Inhaltsbasiert Entfernen<br>Unter dem Radiergummi-Symbol @ verbirgt sich mit dem INHALTSBASIERT ENTFERNEN-Werkzeug das einfachste und gleichzeitig intelligenteste Werkzeug. Nicht nur Sensorflecken lassen sich damit schnell entfernen.

Passen Sie die Größe des Werkzeugs über den Schieberegler <sup>3</sup> soweit an, dass ein Sensorfleck damit großzügig abgedeckt wird 4. Mit einem einfachen Klick wird dann der Reparaturbereich inhaltsbasiert und damit übergangslos ausgefüllt.

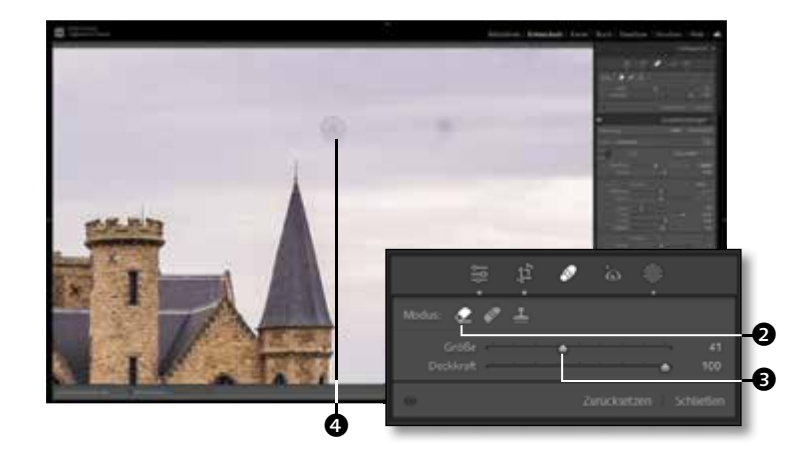

### **3 Werkzeuggröße einstellen**

Sie können den Werkzeug-Durchmesser auch mit der [,]-Taste verkleinern oder der (.)-Taste vergrößern. Ziehen Sie alternativ den Durchmesser direkt über der Reparaturstelle von der Mitte aus auf: Halten Sie dazu die (Strg)/(cmd)+(Alt)-Taste gedrückt.

Auch nachträglich kann die Größe verändert werden. Bewegen Sie dazu die Maus auf den Rand des aktiven Werkzeugdurchmessers und verändern Sie diesen durch Ziehen mit gedrückter Maustaste **6.** 

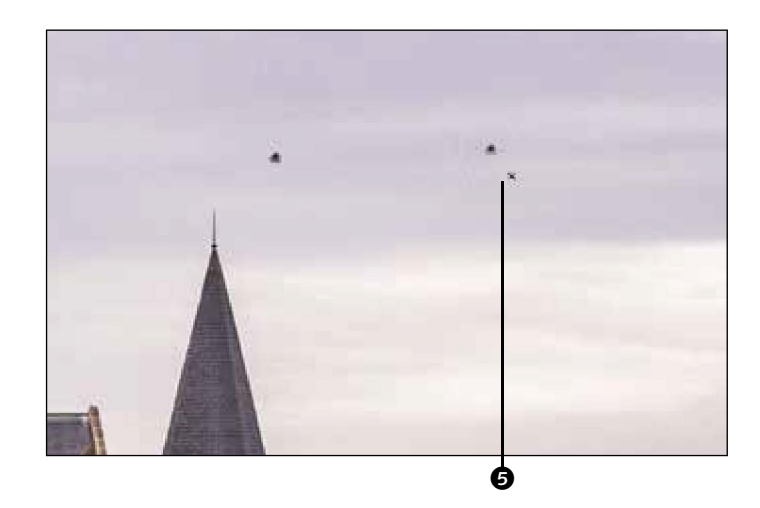

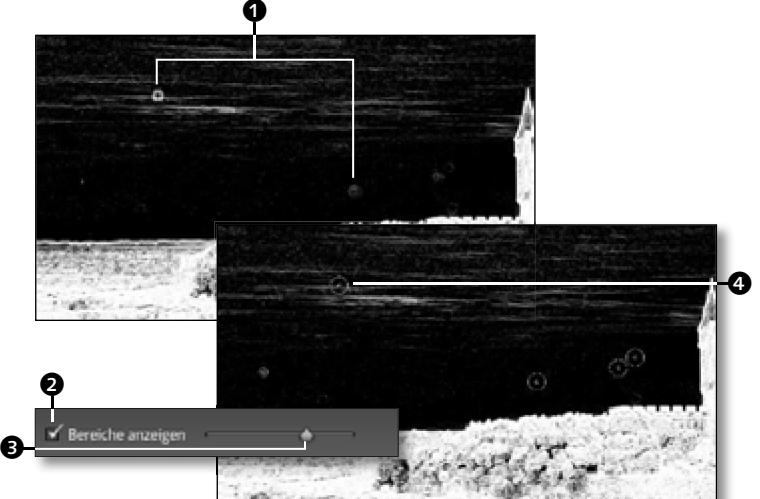

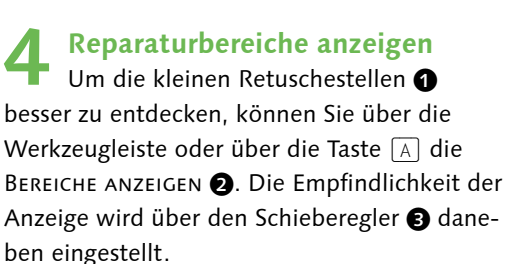

Zur Reparatur einer Bildstelle klicken Sie dann nur mit dem richtigen Durchmesser darauf 4. Größere und nicht kreisförmige Reparaturstellen markieren Sie dann, indem Sie mit kleinerem Werkzeugdurchmesser über die Reparaturstelle malen.

**5 Reparaturquelle aktualisieren**

e

Wenn Sie das Ergebnis des INHALTSBAsiert Entfernen-Werkzeugs nicht zufriedenstellt, können Sie die Berechnung Aktualisie-REN  $\bigcirc$  und damit einen neuen Quellbereich erhalten. Um die Quelle selber auszuwählen, halten Sie die (Strg)/(cmd)-Taste gedrückt und ziehen mit gedrückter Maustaste einen Rahmen um einen passenden Quellbereich **6.** Dies können Sie beliebig oft wiederholen, bis das Ergebnis stimmt.

# g  $\bm{0}$  $\bullet$  is the contract of  $\bullet$

0

### **6 Reparaturpinsel nutzen**

Auch mit dem REPAR.(ATURPINSEL) können Sie größere Reparaturbereiche beliebiger Form erstellen. Hier wird die Reparaturquelle in der Umgebung gesucht und durch Anpassung von Farbe und Helligkeit möglichst fließend in den Hintergrund eingefügt. Diese eignet sich damit gut für die Reparatur strukturierter Bereiche.

Der Quell-  $\bullet$  und Reparaturbereich  $\bullet$  ist hier sichtbar und kann gegebenenfalls über eine WEICHE KANTE @ in das Bild eingepasst werden.

#### **7 Reparaturquelle verschieben**

Der Quellbereich für die Reparatur wird automatisch gewählt. Falls dieser noch nicht ideal ist, können Sie auch hier über die Aktualisieren-Schaltfläche den Quellbereich neu berechnen lassen  $\mathbf{\Omega}$ .

Alternativ können Sie den Quellbereich genauso wie die Reparaturstelle – auch mit der Maus bewegen und so eine ideale Reparaturquelle auswählen <sup>2</sup>. Das Retuscheergebnis wird mit dieser Quelle neu verrechnet.

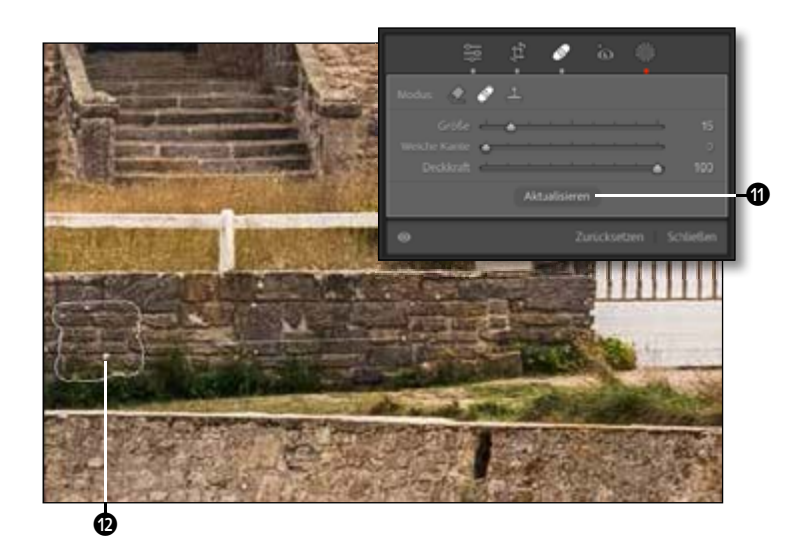

**8 Bildstellen exakt retuschieren** Zum Schluss geht es noch um eine exakte Reparatur eines hier schon beschädigten Zaunpfahls. Wählen Sie dazu den Kop.(ier) stempel **D**, stellen Sie eine nicht zu große Werkzeuggröße ein, und malen Sie dann mit gedrückter Maustaste über die Bildstelle. Sobald Sie loslassen, wird auch hierfür automatisch eine Quelle gesucht und diese exakt eingefügt $\mathbf{\Phi}$ .

Im Unterschied zu den beiden anderen Werkzeugen findet hier keine Anpassung an Farbe oder Helligkeit des Hintergrundes statt, sondern die Pixel werden 1 zu 1 kopiert.

#### **9 Kopierquelle anpassen**

Bei strukturierten Bildbereichen arbeitet der Kopierstempel manchmal sehr eigenwillig. Auch hier können Sie die Kopierquelle aktualisieren, sinnvoller ist es jedoch, sie selbst zuzuweisen und exakt einzupassen. Dazu gehen Sie genauso wie beim Reparaturpinsel vor und ziehen den Quellbereich auf eine passende Bildstelle **D**.

Bei einer exakten Einpassung wie hier bleibt dabei die Weiche Kante auf der Stärke 0, bei unruhigeren Flächen ist die Einpassung mit einer weichen Kante oft einfacher.

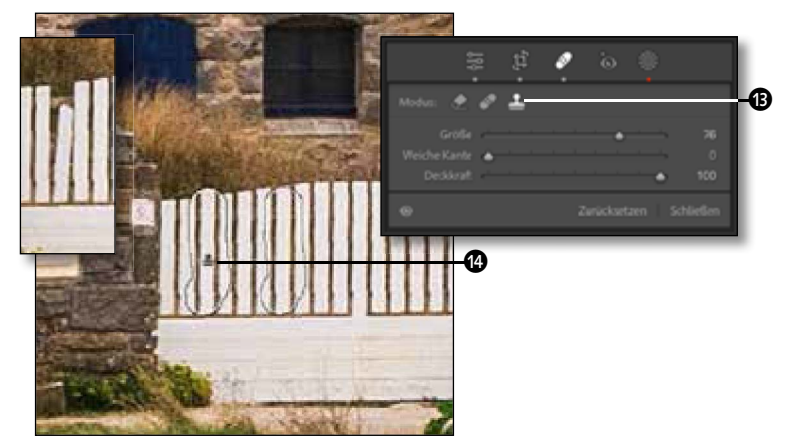

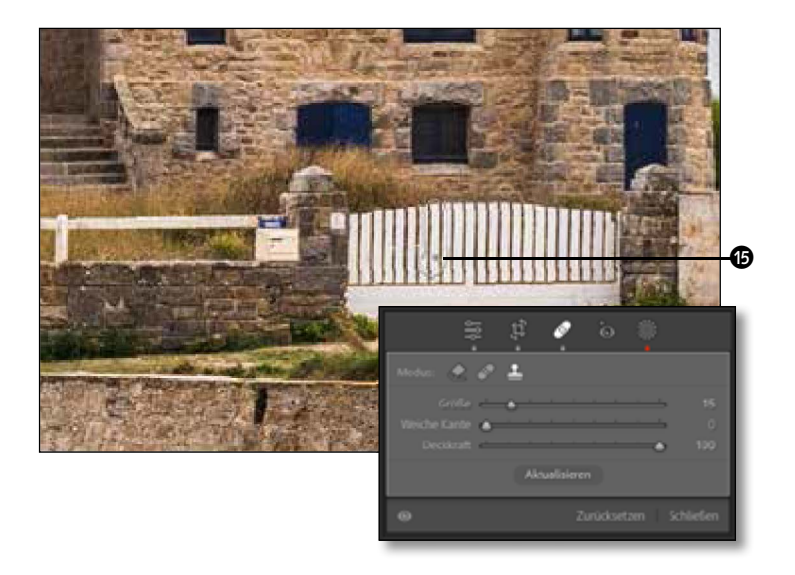

# **Farbfehler korrigieren**

### *Chromatische Aberration und Farbsäume entfernen*

Überstrahlende Lichtkanten im Motiv stellen für viele, auch hochwertige, Objektive eine Herausforderung dar. Chromatische Aberration tritt besonders im Randbereich der Objektive und bei offener Blende auf. Die Farbsäume, die aus einem Farblängsfehler im Objektiv resultieren, finden sich in allen Bereichen des Motivs.

#### **Bearbeitungsschritte**

- Chromatische Aberration korrigieren
- Zusätzliche Farbsäume entfernen

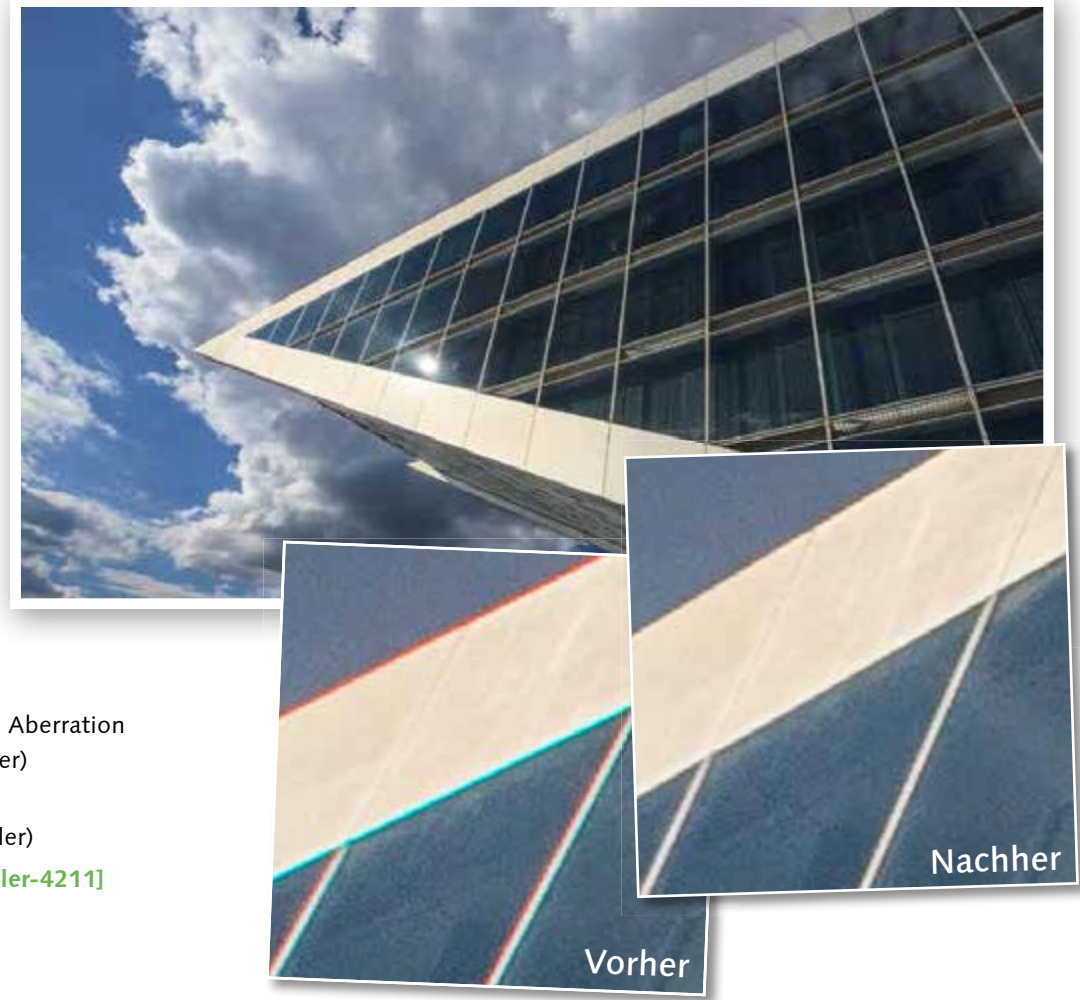

#### **Ausgangsbild**

- Chromatische Aberration (Farbquerfehler)
- $F$ arbsäume (Farblängsfehler)

**[Datei: Farbfehler-4211]**

#### **1 Chromatische Aberration**

Zoomen Sie sich an die überstrahlenden Details links oben heran, und öffnen Sie die Objektivkorrekturen. Unter Profil können. Sie schon per Checkbox die Chromatische ABERRATION ENTFERNEN **2.** Sofort werden die deutlichen roten und cyanfarbenen Farbränder entfernt. Ein grünlicher Farbsaum ist aber noch da: ein Farblängsfehler, der vor oder hinter dem Fokussierungspunkt entsteht. Wechseln Sie auf den Reiter MANUELL <sup>1</sup>, um die erweiterten Farbfehler-Korrekturen zu öffnen.

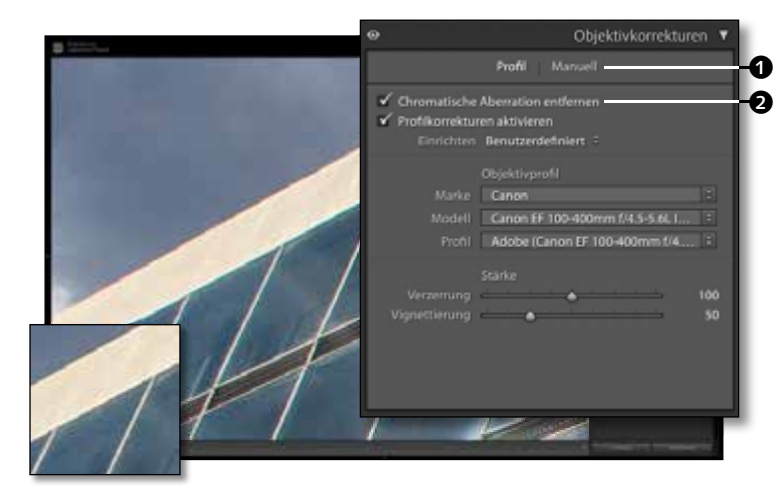

#### **2 Rand entfernen**

Im Bereich Manuell bleibt die chromatische Aberration entfernt. Die Funktion RAND entfernen 4 korrigiert zusätzlich lilafarbene und grüne Farblängsfehler – die Intensität und den zu korrigierenden FARBTON stellen Sie über Schieberegler ein. Am einfachsten geht die Korrektur aber mit der Pipette <sup>3</sup>.

Aktivieren Sie diese, und klicken Sie auf den Farbsaum. Die dort aufgenommenen Farben werden als Korrekturbereich festgelegt, und die Stärke wird automatisch angepasst.

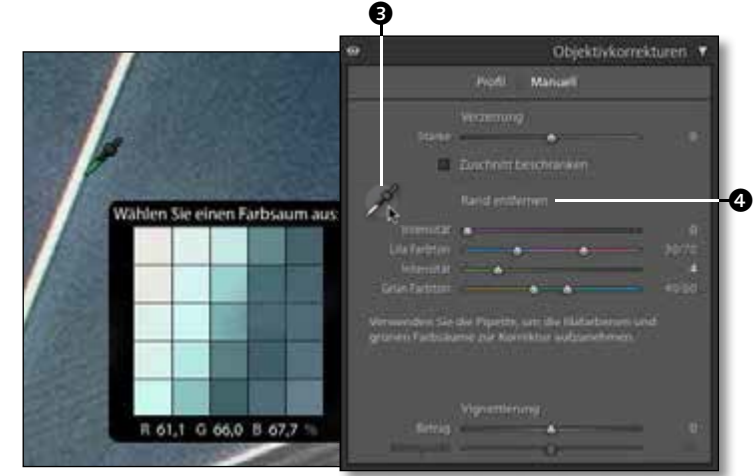

### **3 Intensität steuern**

Mit der Intensität der Korrektur sollten Sie vorsichtig sein, da sich die Korrektur auch auf andere grüne Motivteile auswirkt.

Ein guter Trick, die Balance zu halten, ist, den INTENSITÄT-Regler **6** mit gedrückter (Alt)-Taste zu bewegen. So verändert sich das Vorschaubild: Das Bild wird farblich neutralisiert, und nur der lilafarbene Farbrand @ ist sichtbar. Bewegen Sie so vorsichtig den Regler erst auf 0 und dann immer weiter nach rechts, bis die farbige Markierung verschwunden ist.

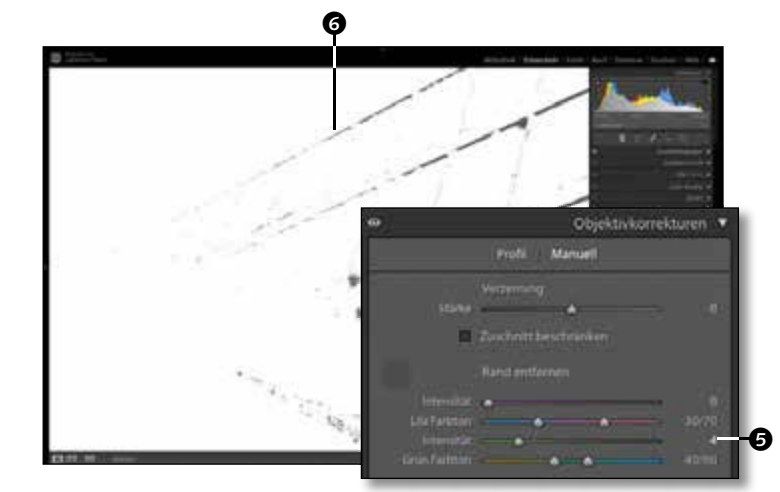

# **Schnelle Perspektivkorrektur**

*Objektivkorrektur und Upright-Automatik*

Stürzende Linien sind in Lightroom Classic schnell korrigiert. Nach der grundsätzlichen Entzerrung über die Objektivkorrektur können Sie im Bereich »Transformieren« mit der Upright-Automatik Bildhorizontalen und -vertikalen begradigen.

#### **Bearbeitungsschritte**

- Stürzende Linien korrigieren
- Verzeichnung über das Objektivkorrekturprofil korrigieren

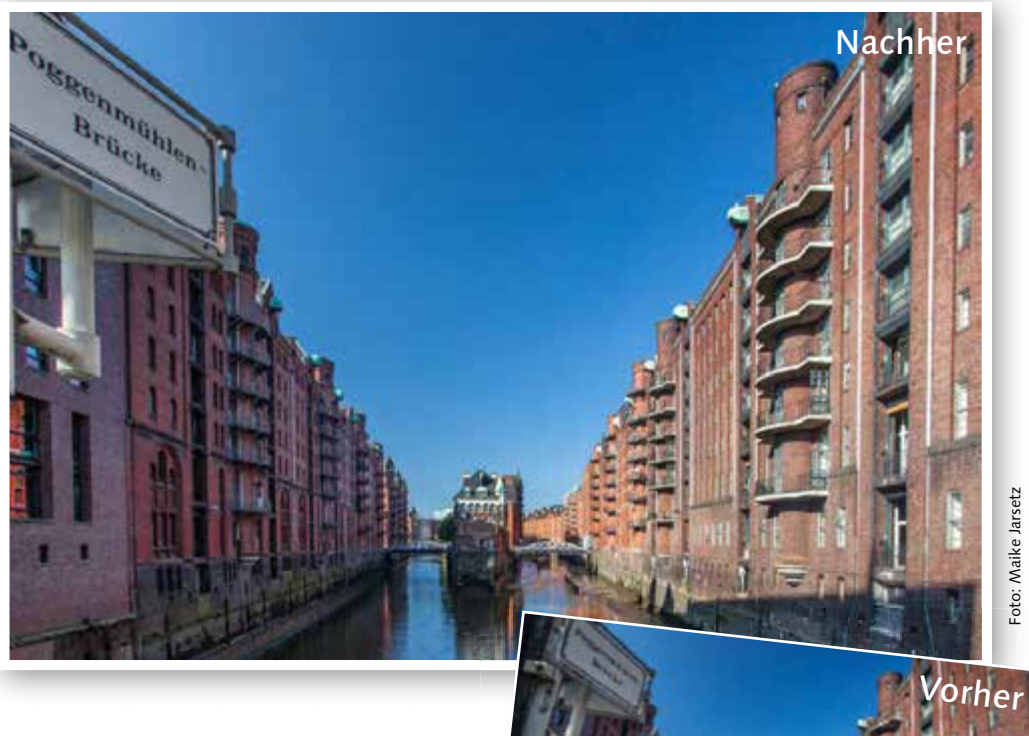

#### **Ausgangsbild**

- Stürzende Linien
- Objektivverzeichnung

**[Datei: Perspektive]**

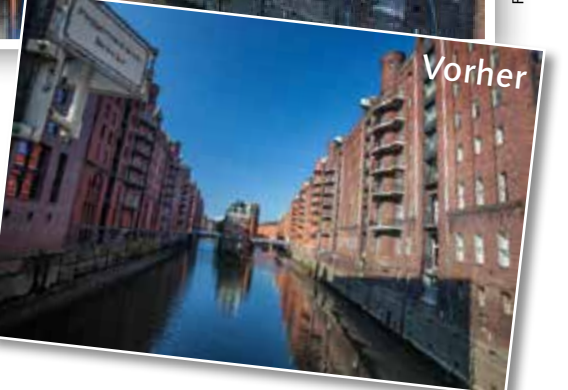

### **1 Objektivkorrektur**

Starten Sie mit den Objektivkorrekturen unter Profil. Hier können Sie schon die PROFILKORREKTUREN AKTIVIEREN **1.** um Verzeichnung und Vignettierung zu korrigieren.

Im darunterliegenden Arbeitsbereich Trans-FORMIEREN finden Sie sowohl die Funktion UPRIGHT <sup>2</sup>, die automatische Perspektivkorrekturen ermöglicht, als auch manuelle Transformationsmöglichkeiten  $\bigcirc$ .

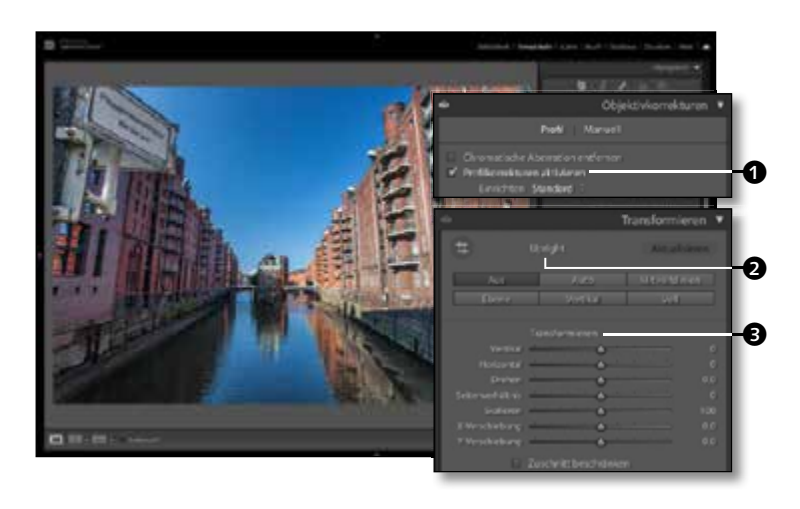

**2 Perspektivautomatik**<br>Die Optionen der Upright-Automatik funktionieren vollautomatisch und können durch keine Parameter beeinflusst werden. Bildhorizontalen werden über die Option Ebene ausgerichtet oder die Bildvertikalen über die Option VERTIKAL 4 wiederhergestellt und so stürzende Linien ausgeglichen. Um beide Optionen zu kombinieren, klicken Sie auf die Option VOLL. Falls diese zu extreme Korrekturen durchführt, ist die Option Auto eine moderate Alternative.

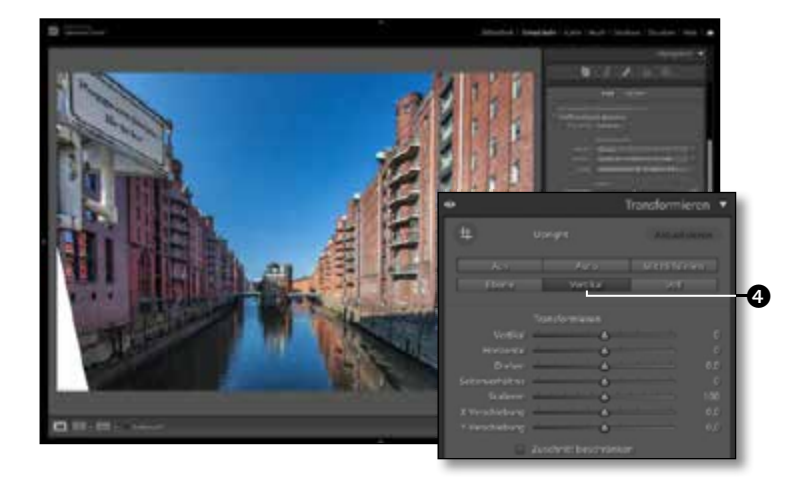

#### **3 Bildausschnitt anpassen**

Durch die Perspektivkorrektur werden die Bildränder verzerrt, und das Bild muss auf einen neuen Ausschnitt freigestellt werden. Prüfen Sie dafür die Automatik über die Checkbox Zuschnitt beschränken **6.** Das Bild wird so auf den maximalen Bildbereich freigestellt. Alternativ öffnen Sie die FREISTEL-LUNGSÜBERLAGERUNG @ und passen den Ausschnitt manuell an.

Mehr zur Freistellungsüberlagerung erfahren Sie ab Seite 168.

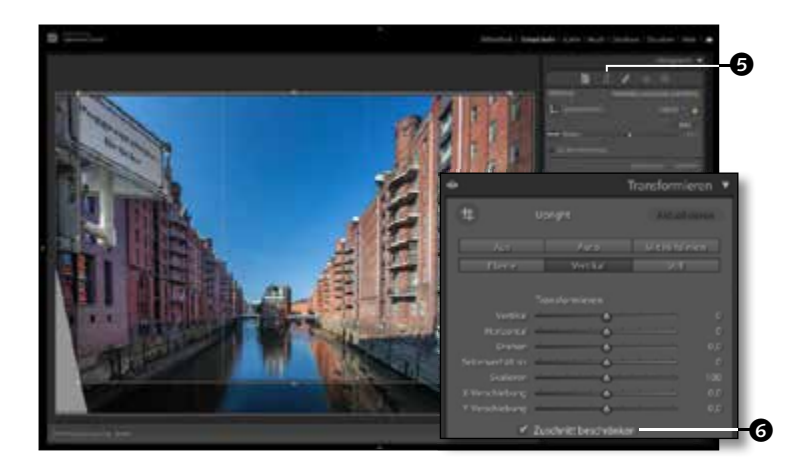